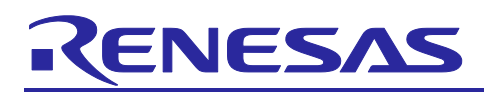

# **RX100/RX200 Series**

## Updating Firmware Using Start-Up Program Protection and Serial Communication

## **Introduction**

This application note describes updating the on-chip code flash memory using the start-up program protection in the RX100/RX200 Series. Serial communication is used for sample programs control and data transfer.

In this application note, "firmware program" and "firmware update program" are defined as follows:

- Firmware program: Program to be written in the user area of the code flash memory
- Firmware update program: Program to rewrite the firmware program

This application note includes the following sample programs: the firmware update program and the firmware to verify the firmware update program operation.

In this application note, the firmware update program is placed in the default area of the start-up program protection. If you plan to place the firmware update program in the alternate area, translate "default area" into "alternate area" in this document and vice versa.

## **Target Device**

- RX230 Group and RX231 Group
- RX110 Group, RX111 Group, RX113 Group, RX130 Group, and RX140 Group

When using this application note with other Renesas MCUs, careful evaluation is recommended after making modifications to comply with the alternate MCU.

#### **Related Documents**

- Firmware Integration Technology User's Manual (R01AN1833)
- RX Family Adding Firmware Integration Technology Modules to Projects (R01AN1723)
- RX Family Adding Firmware Integration Technology Modules to CS+ Projects (R01AN1826)
- RX Family Board Support Package Module Using Firmware Integration Technology (R01AN1685)
- RX Family Flash Module Using Firmware Integration Technology (R01AN2184)
- RX Family SCI Multi-Mode Module Using Firmware Integration Technology (R01AN1815)
- RX Family BYTEQ Module Using Firmware Integration Technology (R01AN1683)

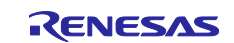

## **Contents**

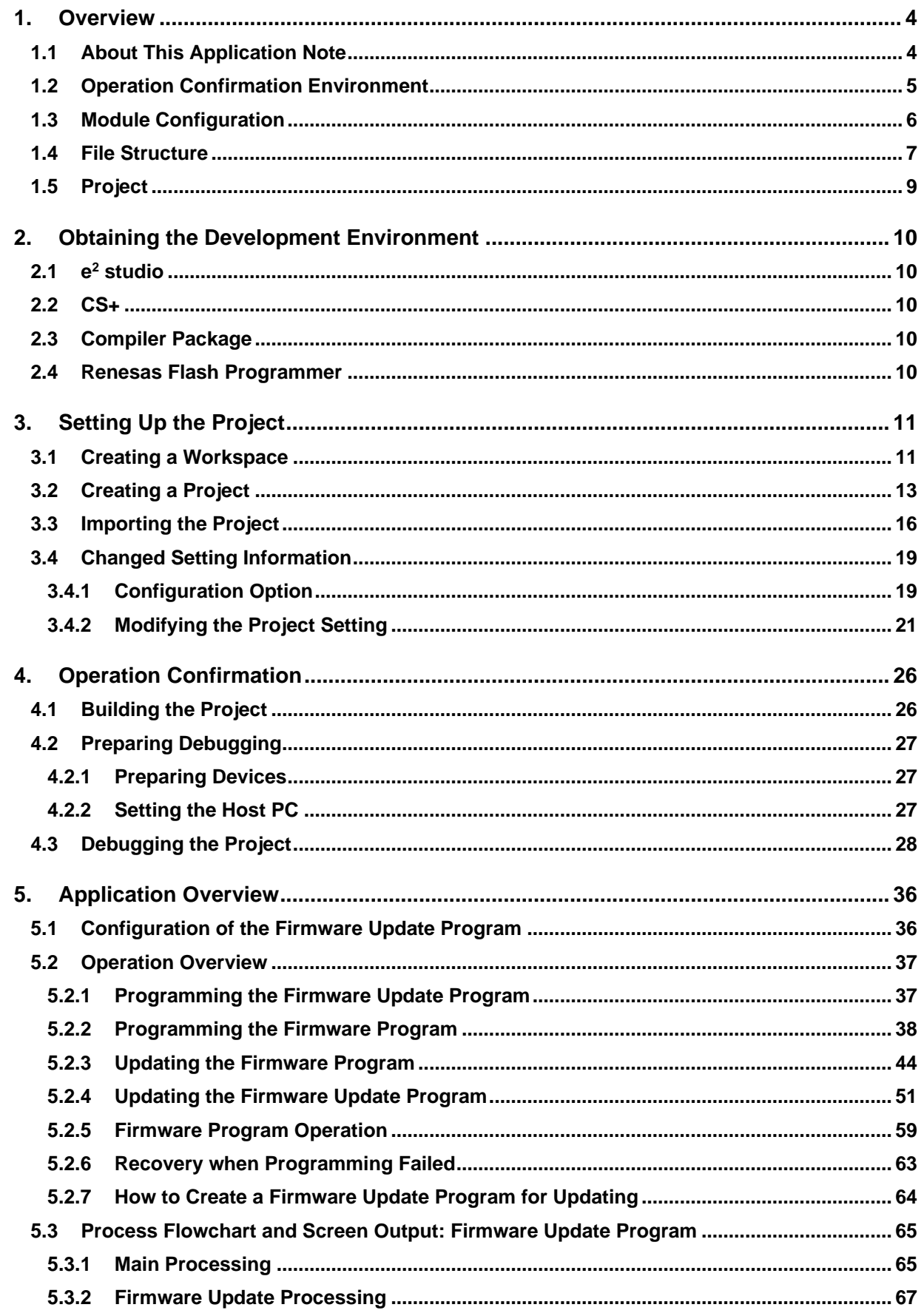

## Updating Firmware Using Start-Up Program Protection and<br>Serial Communication RX100/RX200 Series

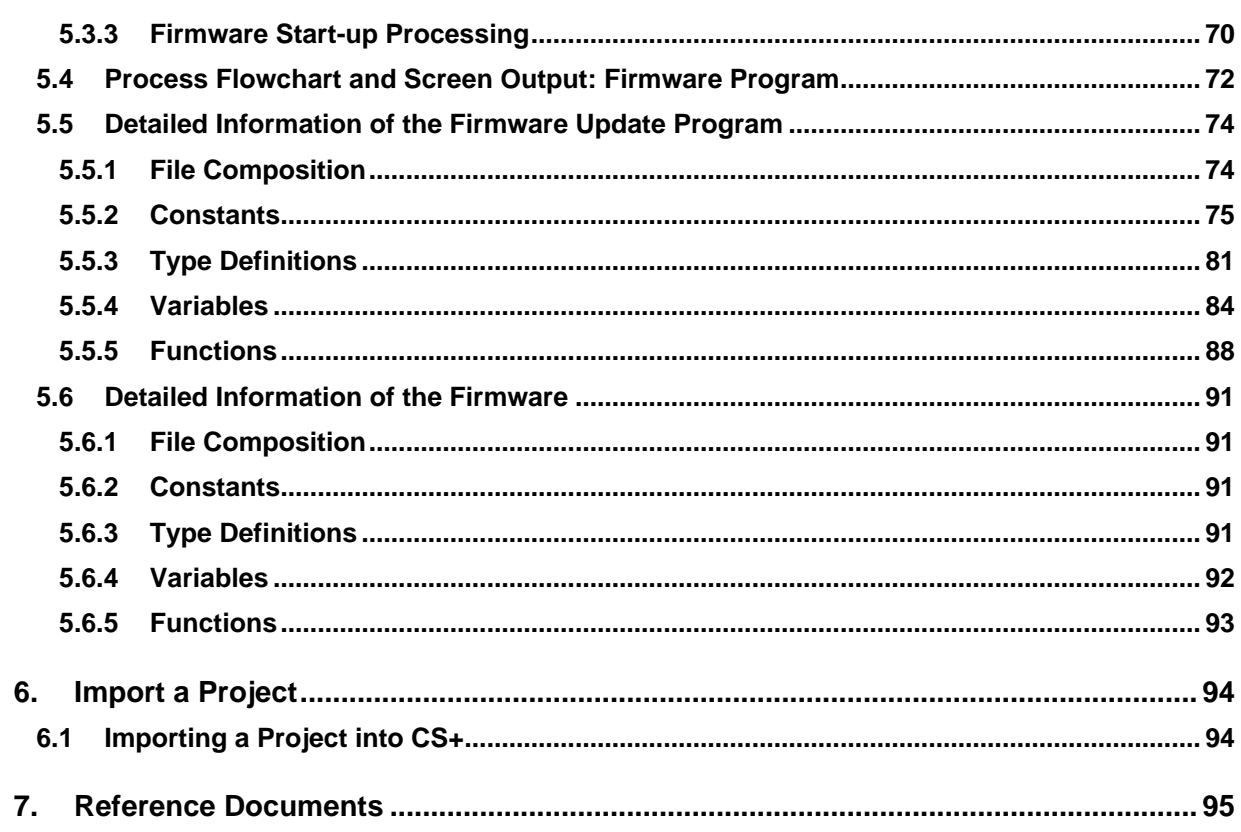

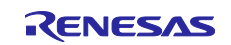

## <span id="page-3-0"></span>**1. Overview**

## <span id="page-3-1"></span>**1.1 About This Application Note**

This application note describes the method to safely update the code flash memory using the start-up protection.

The firmware update program is placed into the default area of the start-up program protection and the constants data area. The firmware update program is controlled from the host PC through serial communication to update the code flash memory. The MCU operates in single-chip mode and the Motorola S-record data is used as data for reprogramming. The XMODEM/SUM is used as the data transfer protocol. Therefore, the terminal software on the host PC must be capable of XMODEM/SUM transfer.

[Table 1.1](#page-3-2) lists the [Peripheral Functions Used and Their Applications,](#page-3-3) and [Figure 1.1](#page-3-4) shows the [Operation](#page-3-5)  [Overview.](#page-3-5)

<span id="page-3-3"></span>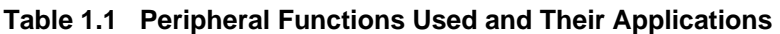

<span id="page-3-2"></span>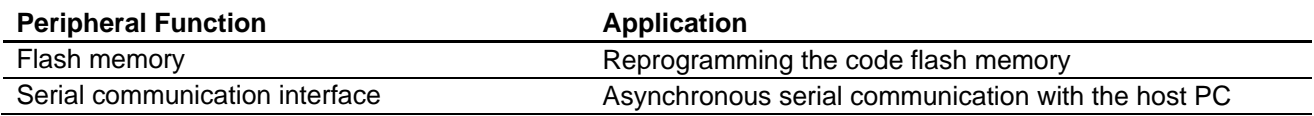

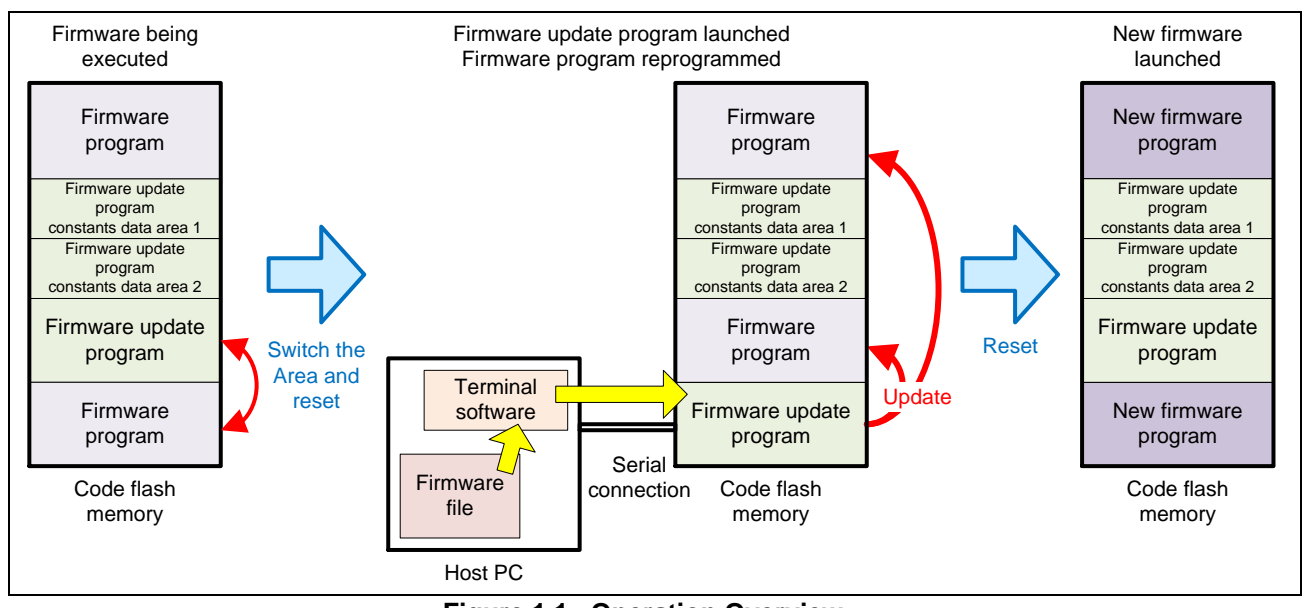

<span id="page-3-5"></span><span id="page-3-4"></span>**Figure 1.1 Operation Overview**

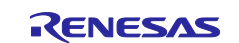

The sample programs in this application note use the Firmware Integration Technology (FIT) modules to control peripheral modules. The FIT modules used in this application note are as follows:

- Board Support Package Module Using Firmware Integration Technology (BSP)
- Flash Module Using Firmware Integration Technology (Flash FIT module)
- SCI Multi-Mode Module Using Firmware Integration Technology (SCI FIT module)
- BYTEQ Module Using Firmware Integration Technology

### <span id="page-4-0"></span>**1.2 Operation Confirmation Environment**

The operation of the sample programs in this application note have been confirmed under the following conditions.

| <b>Item</b>            | <b>Contents</b>                                                 |
|------------------------|-----------------------------------------------------------------|
| MCU used               | R5F51305ADFN (RX130 group)                                      |
|                        | R5F51406BDFN (RX140 group)                                      |
|                        | R5F52318ADFP (RX231 group)                                      |
| Board used             | Renesas Starter Kit for RX130 (product No.: RTK5005130C00000BE) |
|                        | Renesas Starter Kit for RX140                                   |
|                        | Renesas Starter Kit for RX231 (product No.: R0K505231C000BE)    |
| Integrated development | Renesas Electronics                                             |
| environment            | e <sup>2</sup> studio Version 2022-04                           |
|                        | Renesas Electronics                                             |
|                        | CS+ V.8.07.00                                                   |
| C compiler             | Renesas Electronics                                             |
|                        | C/C++ Compiler Package for RX Family V.3.04.00                  |
|                        | Compiler option                                                 |
|                        | $-lang = c99$                                                   |
| Flash programmer       | Renesas Flash Programmer V.3.09.00                              |
| Emulator               | E <sub>2</sub> Lite                                             |
| Endian                 | Little endian                                                   |

**Table 1.2 Operation Confirmation Conditions**

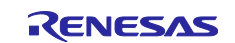

## <span id="page-5-0"></span>**1.3 Module Configuration**

[Figure 1.2](#page-5-1) shows the module configuration of the sample program and [Table 1.3](#page-5-2) lists the FIT modules implemented in the sample program.

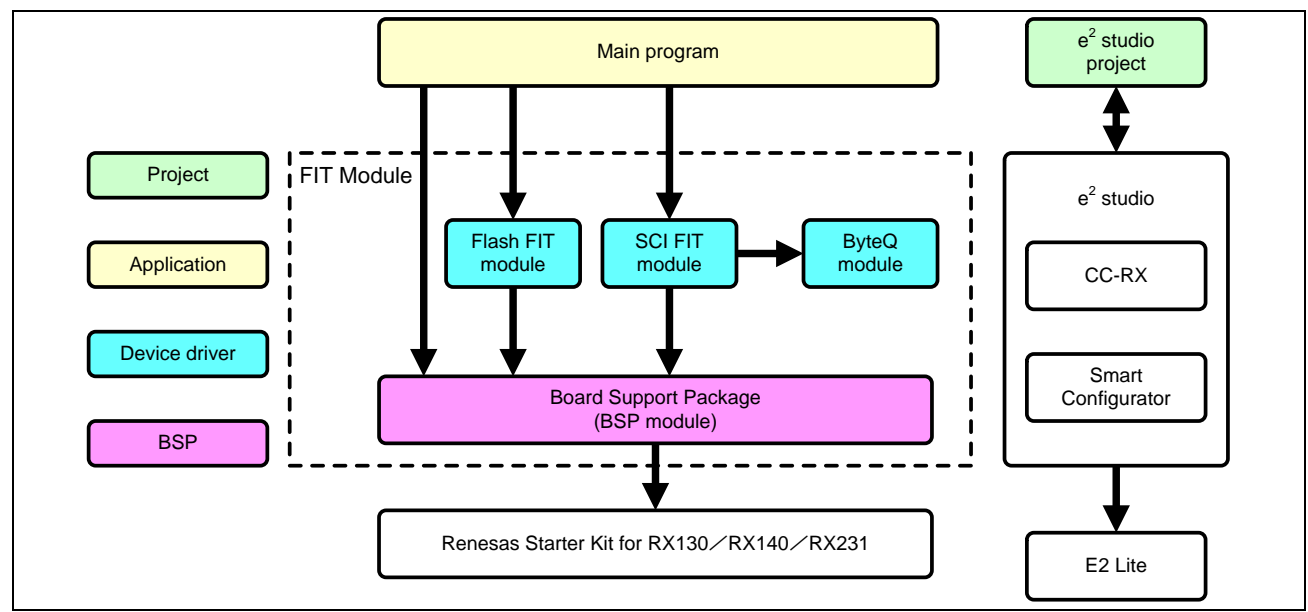

**Figure 1.2 Module Configuration**

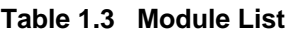

<span id="page-5-2"></span><span id="page-5-1"></span>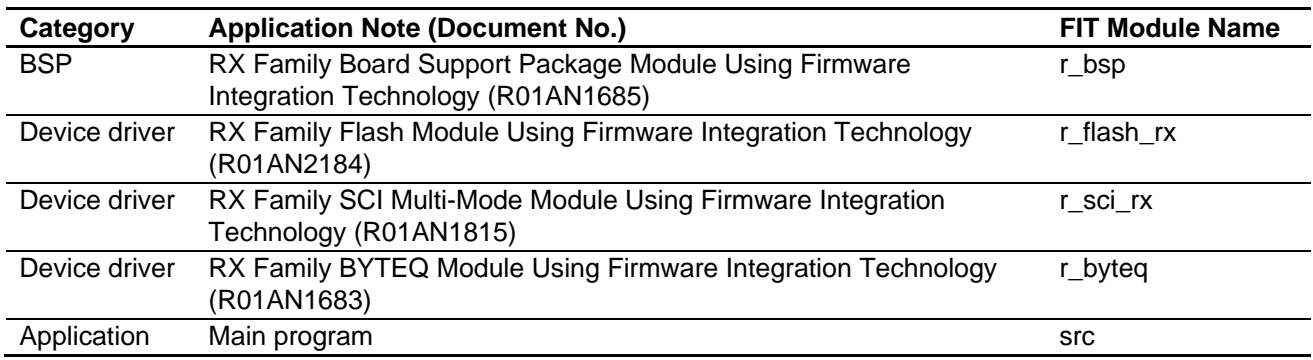

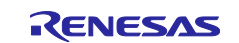

## <span id="page-6-0"></span>**1.4 File Structure**

[Figure 1.3](#page-6-1) shows the file structure of this application note.

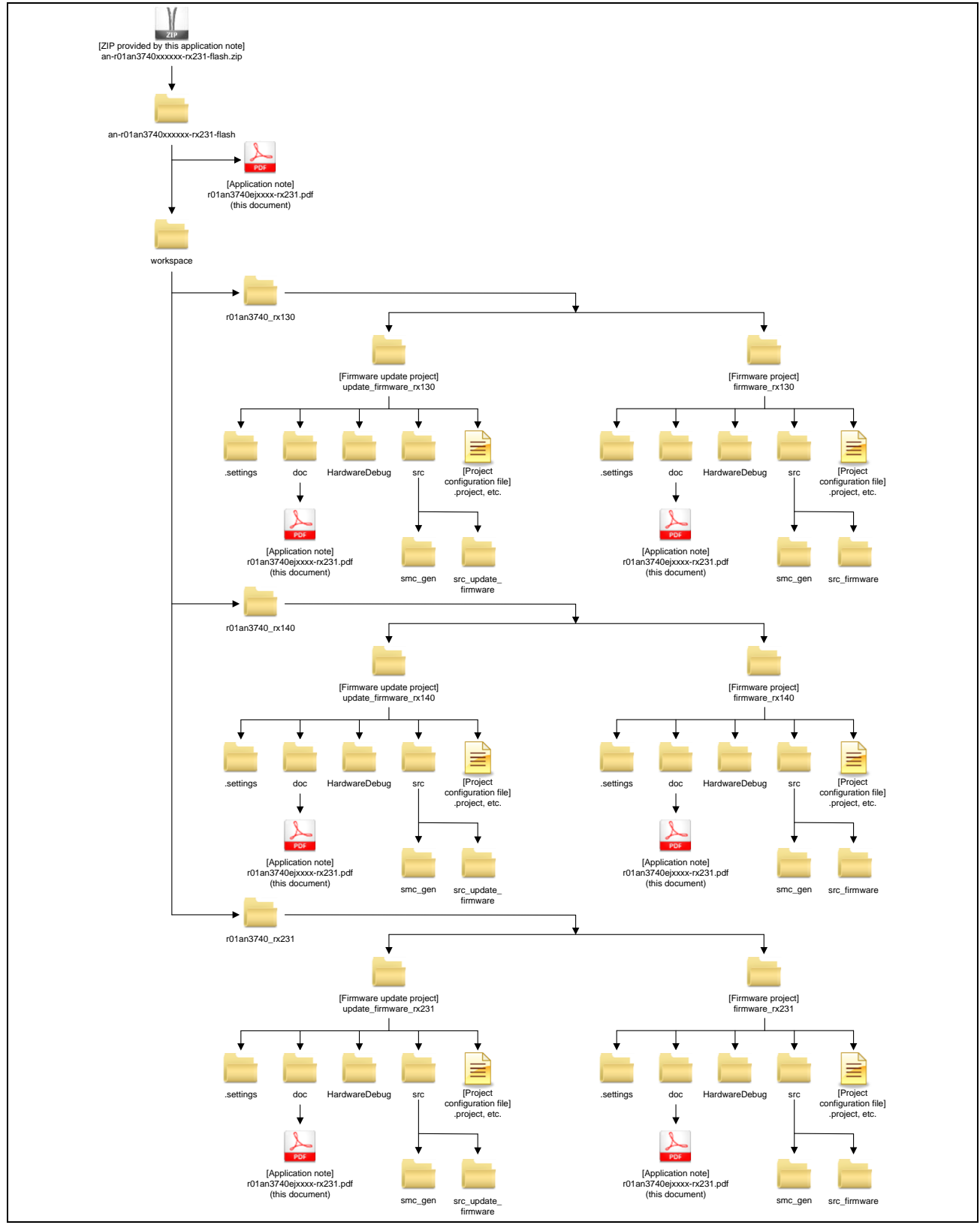

<span id="page-6-1"></span>**Figure 1.3 File Structure**

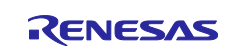

When the ZIP file provided by this application note is unzipped, the folder is created with the same name as the ZIP, containing associated folders and files.

"Firmware update project (update\_firmware\_rx130/update\_firmware\_rx140/update\_firmware\_rx231)" and "Firmware project (firmware\_rx130/firmware\_rx140/firmware\_rx231)" under the

"r01an3740\_rx130/r01an3740\_rx140/r01an3740\_rx231" folder are the projects that set up the sample programs in this application note. The operation of the application note can be confirmed by importing these projects into the workspace in the  $e<sup>2</sup>$  studio.

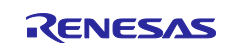

## <span id="page-8-0"></span>**1.5 Project**

This application note includes the  $e^2$  studio projects for building and evaluating this application note. The projects have the build configuration and the debug configuration which store the build setting and the debug setting, respectively.

[Table 1.4](#page-8-1) lists the build configuration and the debug configuration that are registered in the project, and [Table 1.5](#page-8-2) shows the [Target Specific Settings.](#page-8-3)

<span id="page-8-1"></span>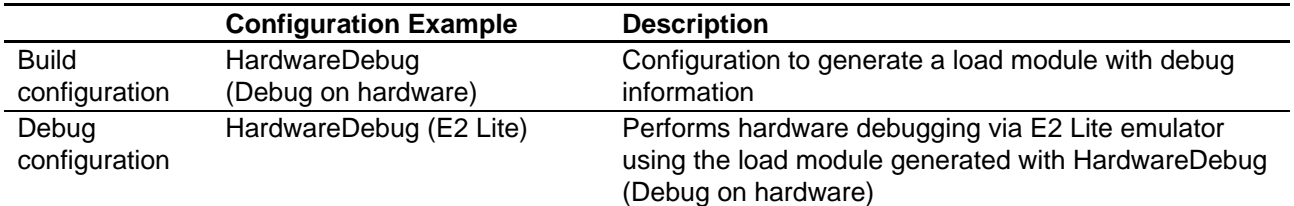

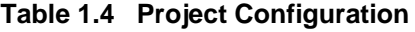

<span id="page-8-2"></span>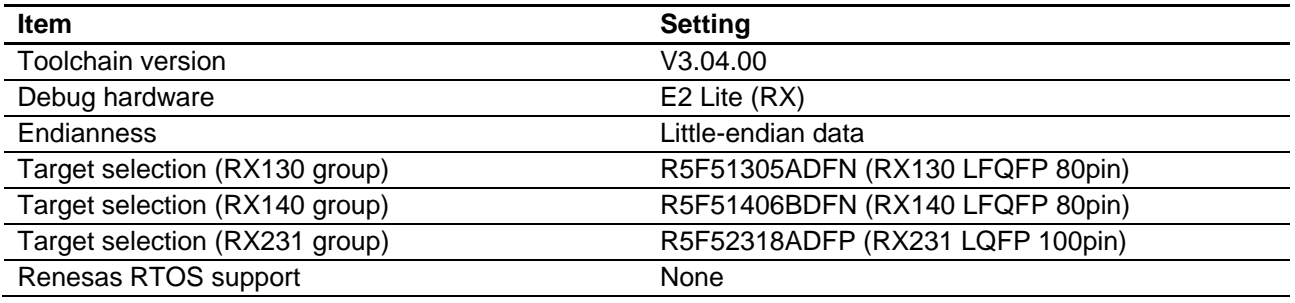

#### <span id="page-8-3"></span>**Table 1.5 Target Specific Settings**

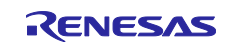

## <span id="page-9-0"></span>**2. Obtaining the Development Environment**

#### <span id="page-9-1"></span>**2.1 e <sup>2</sup> studio**

Visit the following URL and download the e<sup>2</sup> studio.

<https://www.renesas.com/en-us/products/software-tools/tools/ide/e2studio.html>

This document assumes that V2022-04 or later version of  $e^2$  studio is used. If a version earlier than V2022-04 is used, some features of  $e^2$  studio may not be supported. Make sure to download the latest version of  $e^2$ studio on the website.

## <span id="page-9-2"></span>**2.2 CS+**

Visit the following URL and download the CS+.

[https://www.renesas.com/us/en/software-tool/cs.html](https://www.renesas.com/us/en/software-tool/cs)

## <span id="page-9-3"></span>**2.3 Compiler Package**

Visit the following URL and download the RX Family C/C++ Compiler Package.

[https://www.renesas.com/us/en/software-tool/cc-compiler-package-rx-family.html](https://www.renesas.com/us/en/software-tool/cc-compiler-package-rx-family)

## <span id="page-9-4"></span>**2.4 Renesas Flash Programmer**

Visit the following URL and download the Renesas Flash Programmer.

[https://www.renesas.com/us/en/software-tool/renesas-flash-programmer-programming-gui.html](https://www.renesas.com/us/en/software-tool/renesas-flash-programmer-programming-gui)

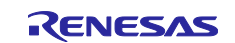

## <span id="page-10-0"></span>**3. Setting Up the Project**

This application note includes the projects which have been configured the environment. The procedure to import the projects using the smart browser is described here. For importing the projects into CS+, refer to [6.1. Importing a Project into CS+.](#page-93-1)

## <span id="page-10-1"></span>**3.1 Creating a Workspace**

- 1. Start the  $e^2$  studio.
- 2. The dialog to select a workspace opens. Enter a workspace and click Launch.

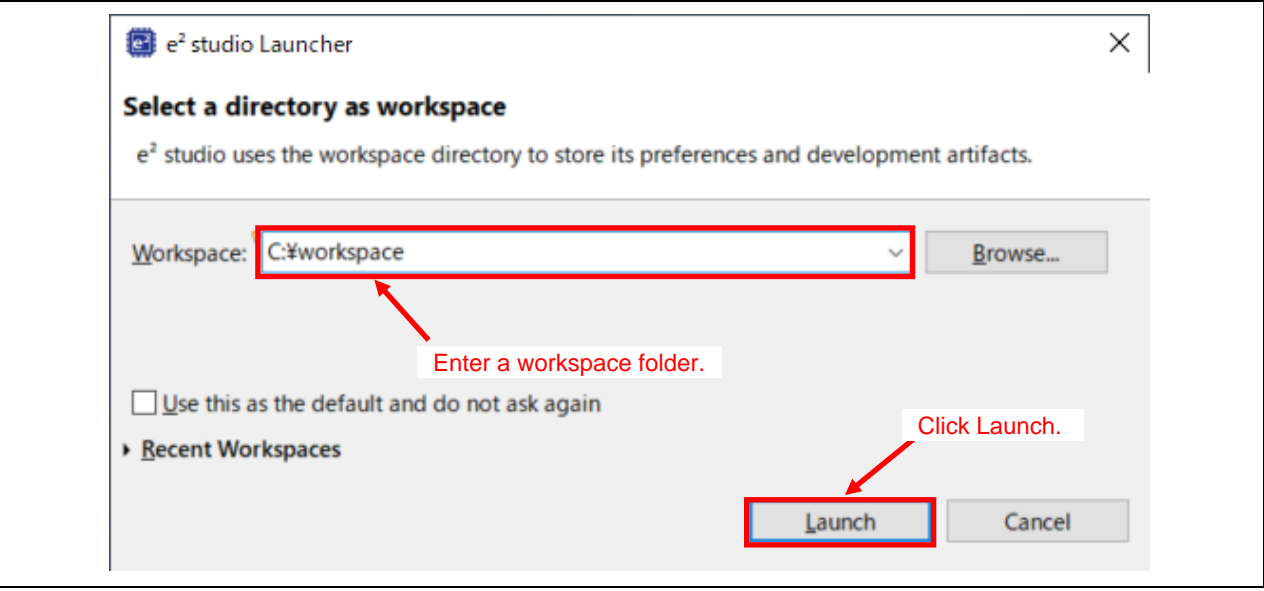

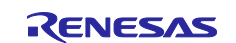

3. When the Welcome dialog opens, click "Hide".

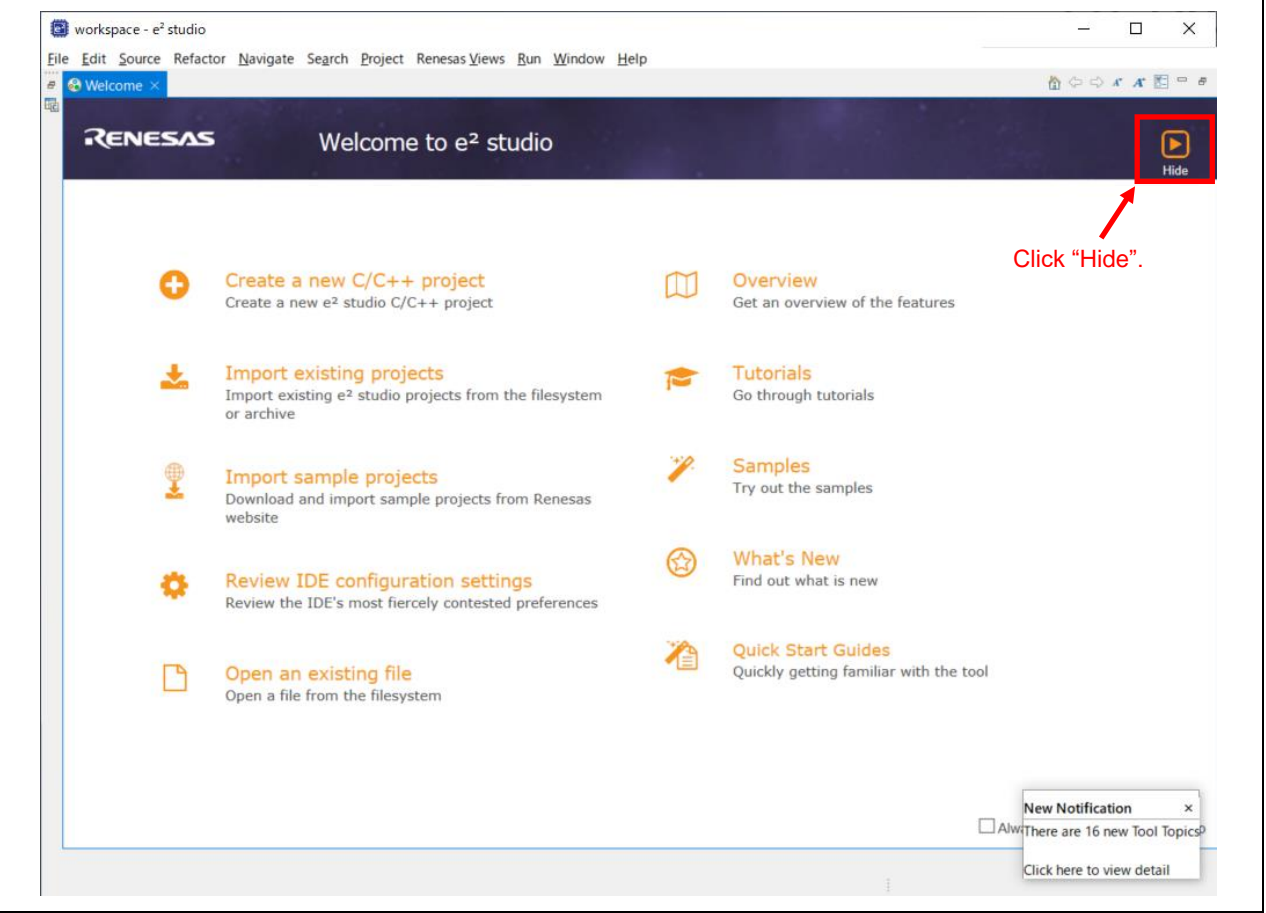

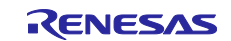

## <span id="page-12-0"></span>**3.2 Creating a Project**

 $\mathsf{r}$ 

When using the Smart Brower features, a project or a file used has to be selected first. Thus, first create a project with the required MCU selected as the target device. This is a dummy project for using the Smart Browser. For configuring the imported project, refer to [3.4.](#page-18-0) Changed [Setting Information.](#page-18-0)

1. Select *File* >> *New* >> *C/C++ Project*. The Wizard for creating a new project opens.

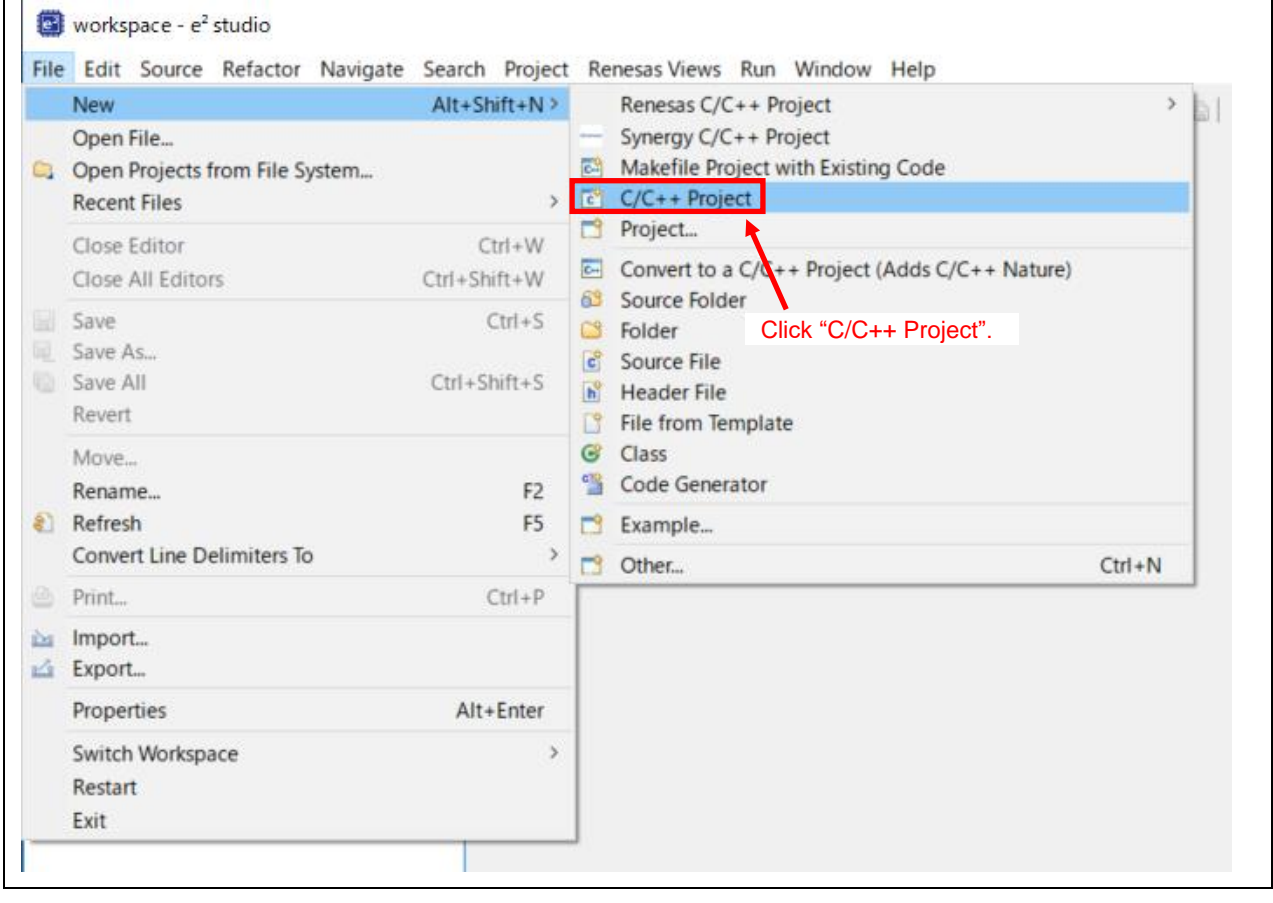

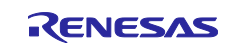

2. Select "Renesas CC-RX C/C++ Executable Project" and click Next.

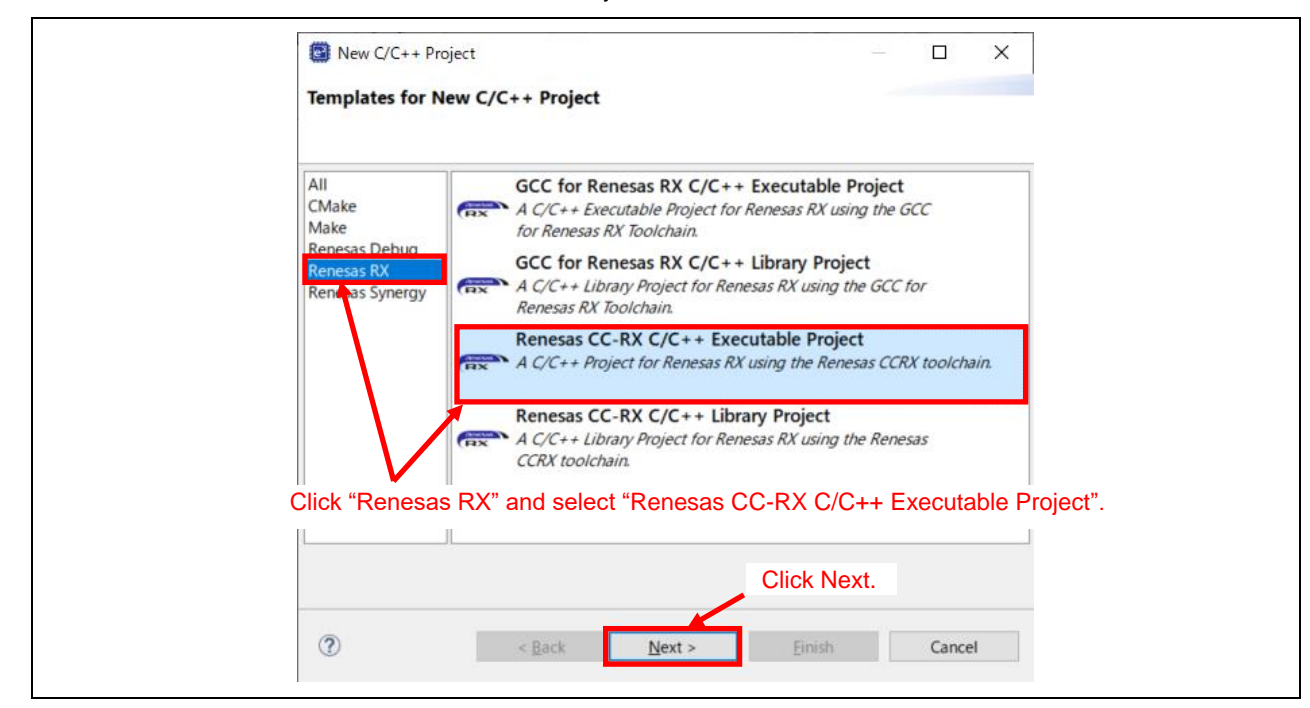

Enter a project name in the Project name field and click Next.

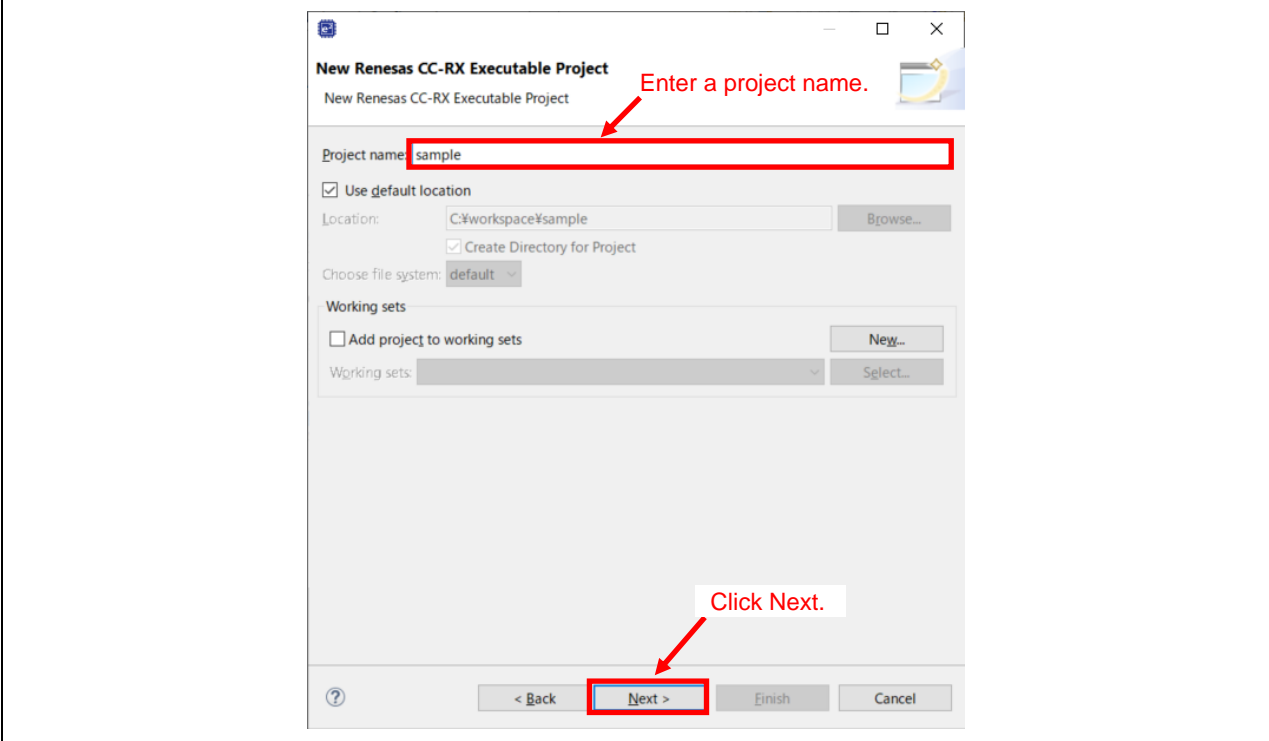

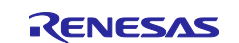

3. In the Target Device field, choose "R5F51305AxFN" for the RX130 group, "R5F51406BxFN" for the RX140 group, and "R5F52318AxFP" for the RX231 group. Specify other settings as required. Click the Finish button. The following screenshots illustrate an example configuration for the RX231 group.

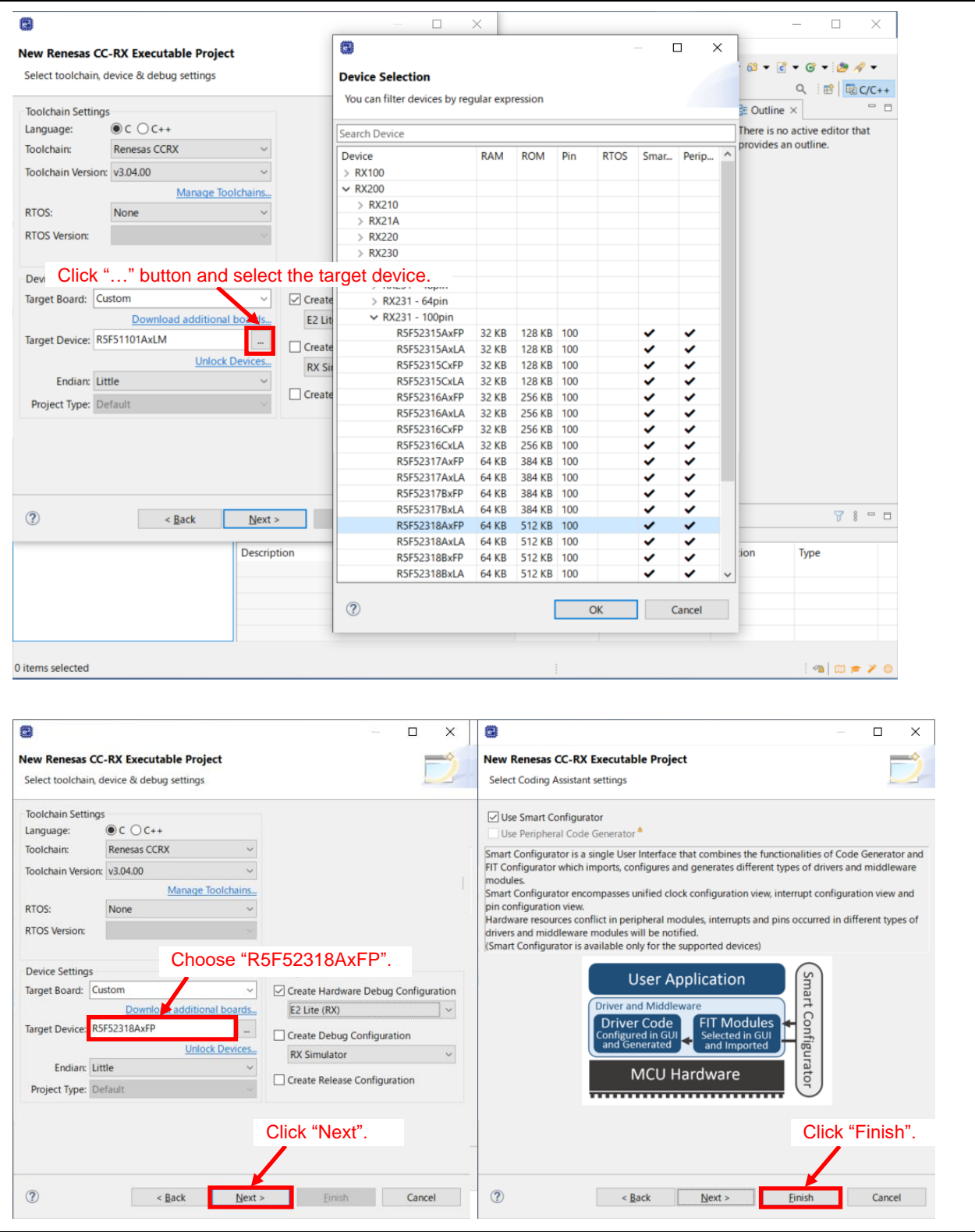

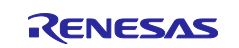

## <span id="page-15-0"></span>**3.3 Importing the Project**

This section describes the procedure to import the sample program project into the created workspace.

- 1. In the Project Explorer, select the project created in [3.2](#page-12-0) ["Creating a Project"](#page-12-0).
- 2. Open the Smart Browser.

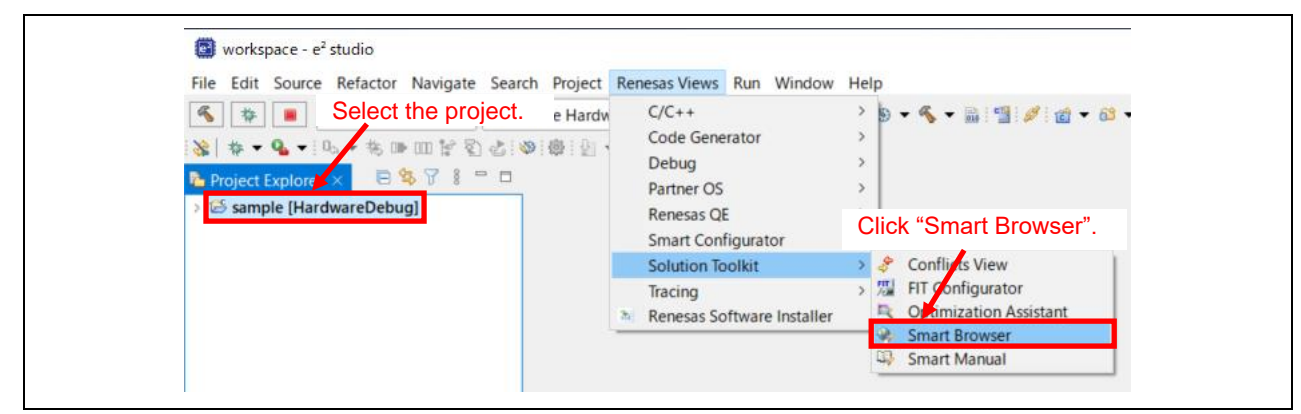

- 3. Click the Application Notes tab in the Smart Browser tab.
- 4. Click the Refresh icon.

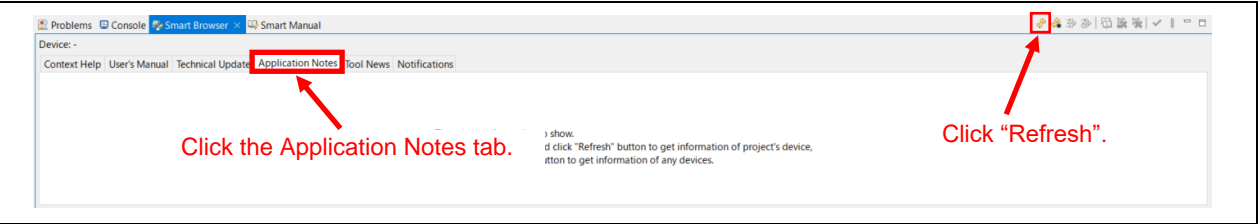

5. When the Region Setting dialog appears, select the region where you are working and click OK.

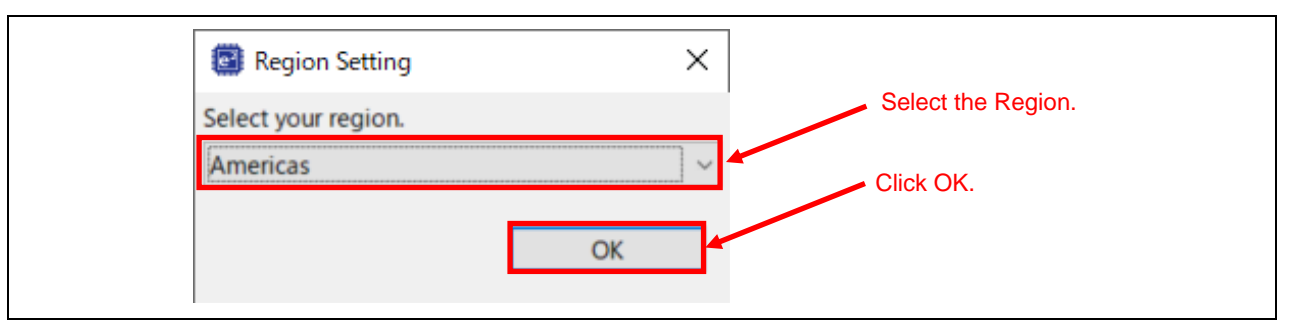

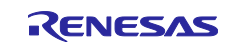

6. Select this application note from the list and right click on it. Then select "Sample Code (import projects)" from the context menu.<sup>\*1</sup>

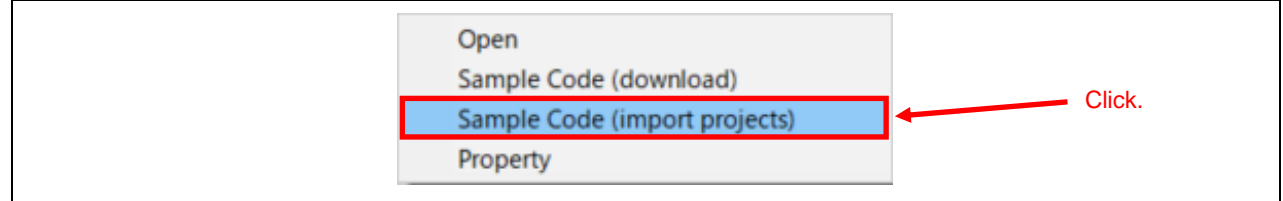

Note: 1. If verification by My Renesas has never been done, "My Renesas" dialog opens before downloading the file. Enter the mail address and the password you registered on the Renesas website.

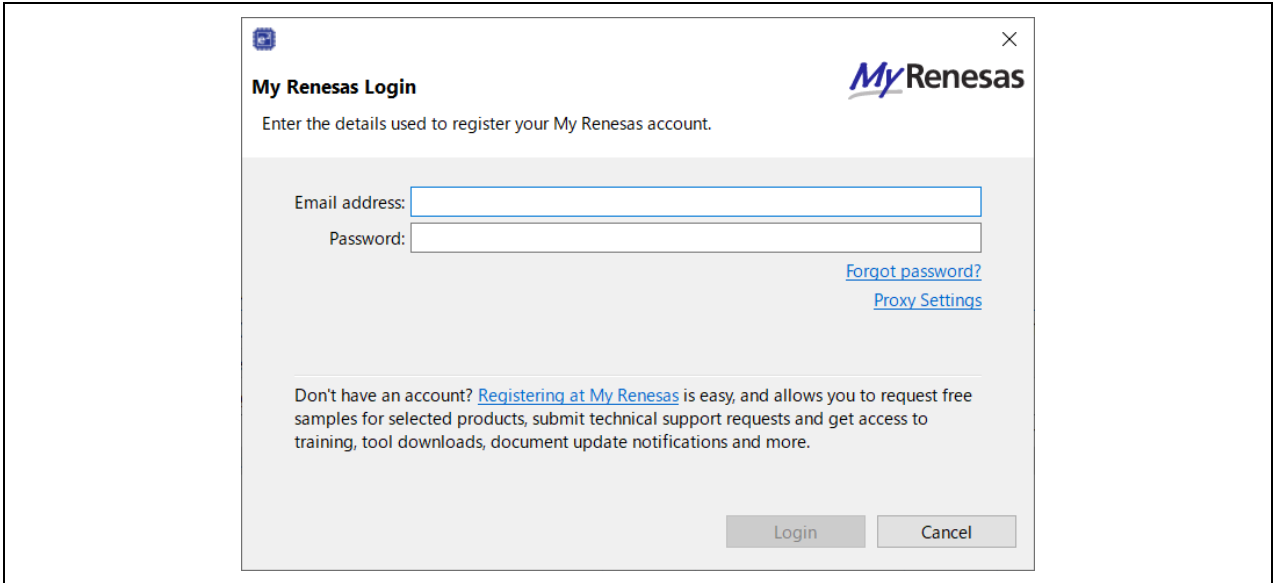

7. Click the Accept button.

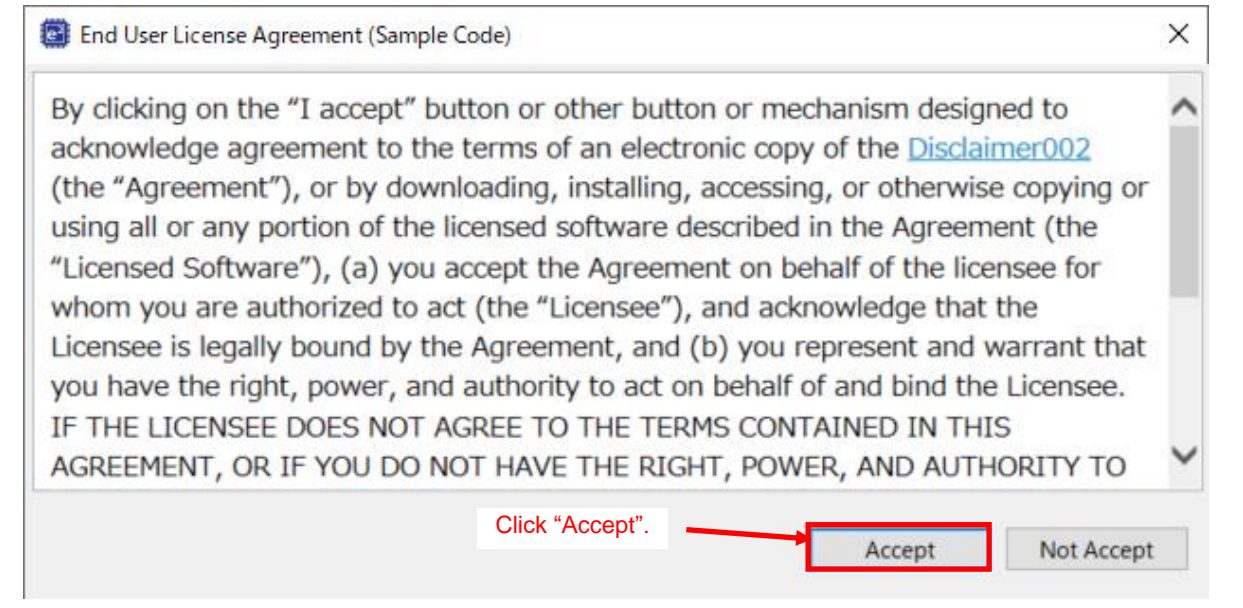

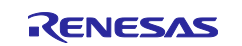

- 8. Save the application note.
- 9. RX130 group: Select "update\_firmware\_rx130" and "firmware\_rx130" from the Project section and click the Finish button

RX140 group: Select "update\_firmware\_rx140" and "firmware\_rx140" from the Project section and click the Finish button

RX231 group: Select "update\_firmware\_rx231" and "firmware\_rx231" from the Project section and click the Finish button

10. After the project is imported, delete the project created for using the smart browser ("sample" in this document) as it is not necessary anymore.

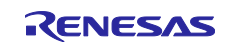

## <span id="page-18-0"></span>**3.4 Changed Setting Information**

In this application note, settings in the configuration file and the project have been changed for each FIT module to set up the sample programs. The details are described in the sub-sections.

### <span id="page-18-1"></span>**3.4.1 Configuration Option**

The configuration options to set up the sample programs have been changed for each FIT module.

For items of the configuration options and their settings, refer to the document in the doc folder of each FIT module.

The following describes changes in the configuration options of Smart Configurator.

#### (1) **Modifying the Flash FIT module**

In the software component configuration screen, the following setting is changed to allow the Flash FIT module to reprogram the code flash memory.

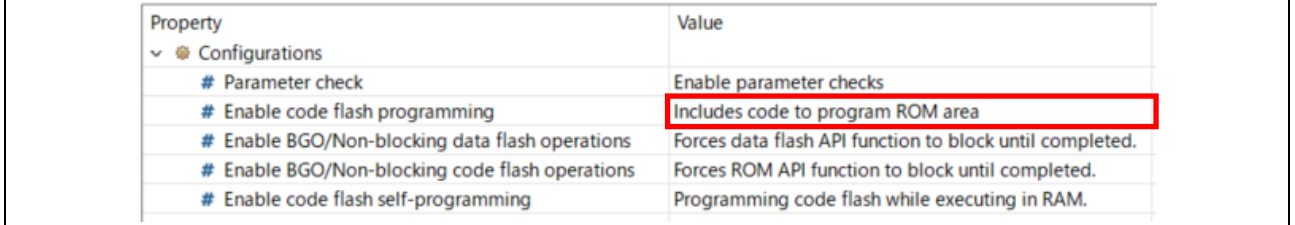

#### (2) **Modifying the SCI FIT module**

In the software component configuration screen, the transmit data empty interrupt is set to be enabled.

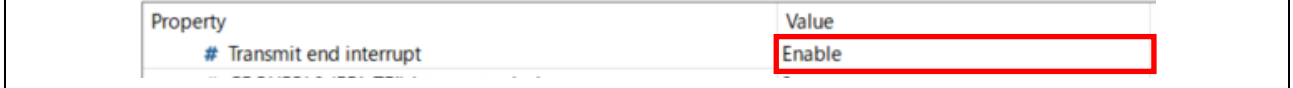

In the software component configuration screen, the pins of RXD1 and TXD1 are set to be enabled.

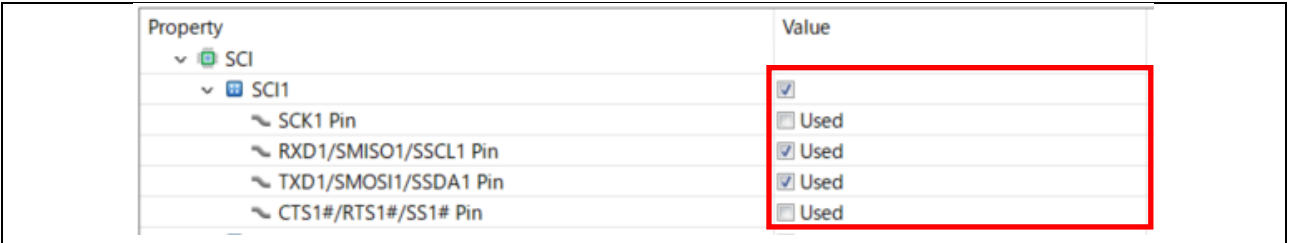

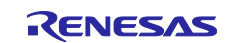

#### (3) **Modifying the SCI FIT module (RX231 group only)**

In the software component configuration screen, the SCI channel used in the SCI FIT module is changed from CH1 to CH5.

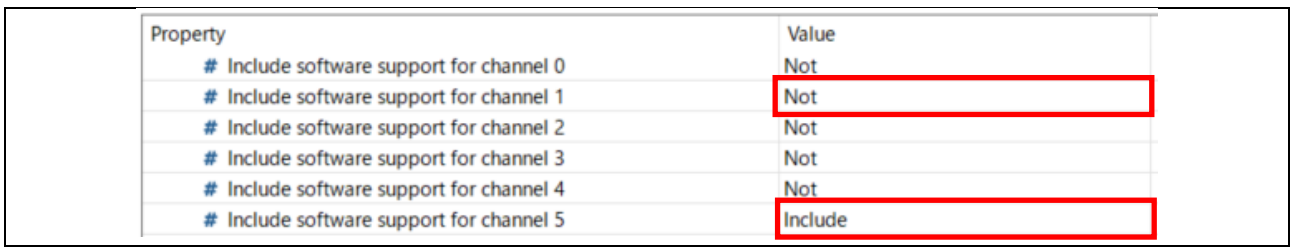

#### In the software component configuration screen, the pins of RXD5 and TXD5 are set to be enabled.

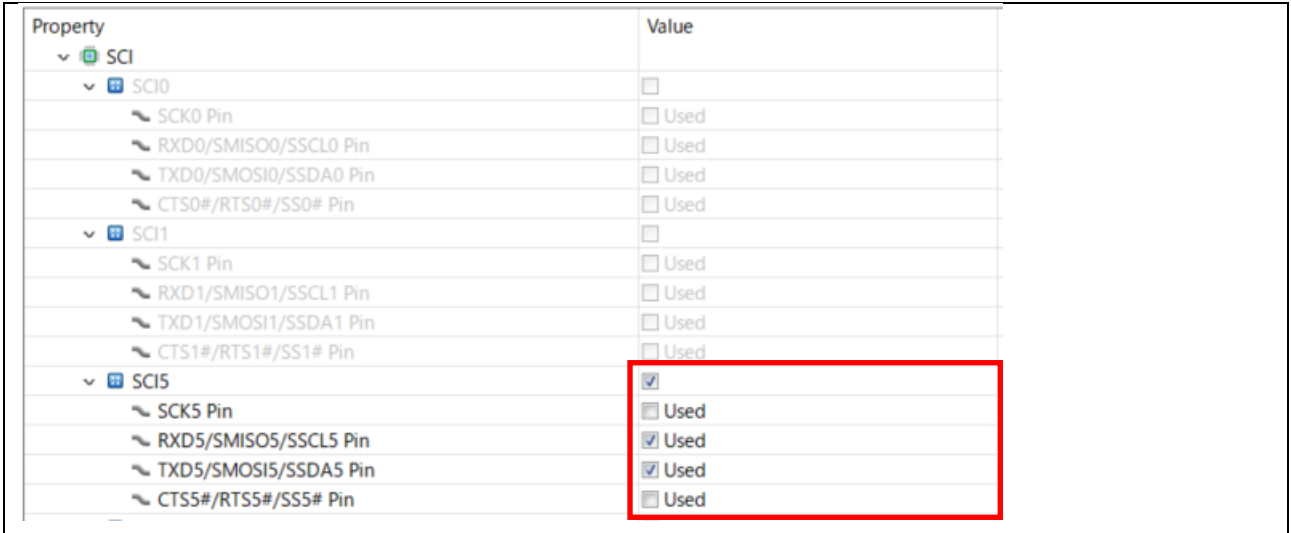

#### In the pin configuration screen, the assignment is changed to PA3 for RXD5 and PA4 for TXD5.

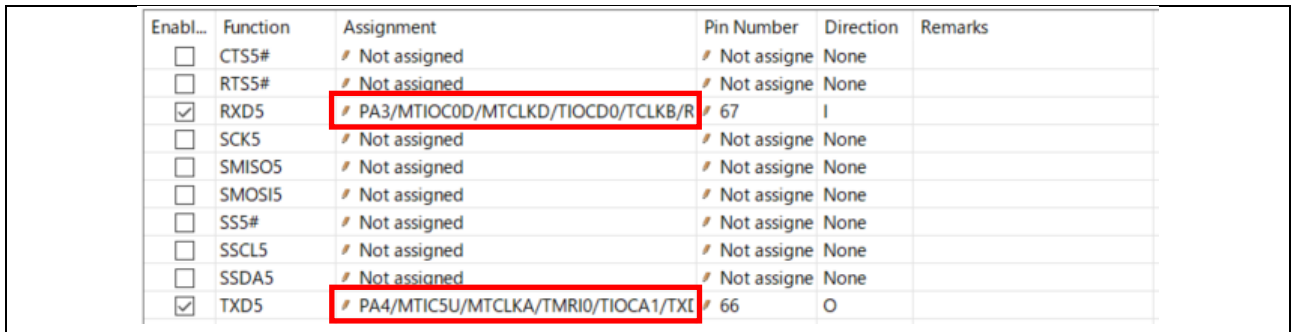

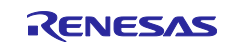

#### <span id="page-20-0"></span>**3.4.2 Modifying the Project Setting**

The default build-time settings in the firmware update project have been changed to values described in [Table 3.1](#page-22-0) and [Table 3.2,](#page-23-0) respectively. The default build-time settings in the firmware project have been changed to values described in [Table 3.3,](#page-24-0) respectively.

You can confirm the settings changed with the following procedure:

1. Right click on the target project (update\_firmware\_rx130 or firmware\_rx130 for the RX130 group, update\_firmware\_rx140 or firmware\_rx140 for the RX140 group, and update\_firmware\_rx231 or firmware rx231 for the RX231 group) in the Project Explorer and select Properties from the context menu. \* The following screenshots illustrate an example configuration for the RX231 group.

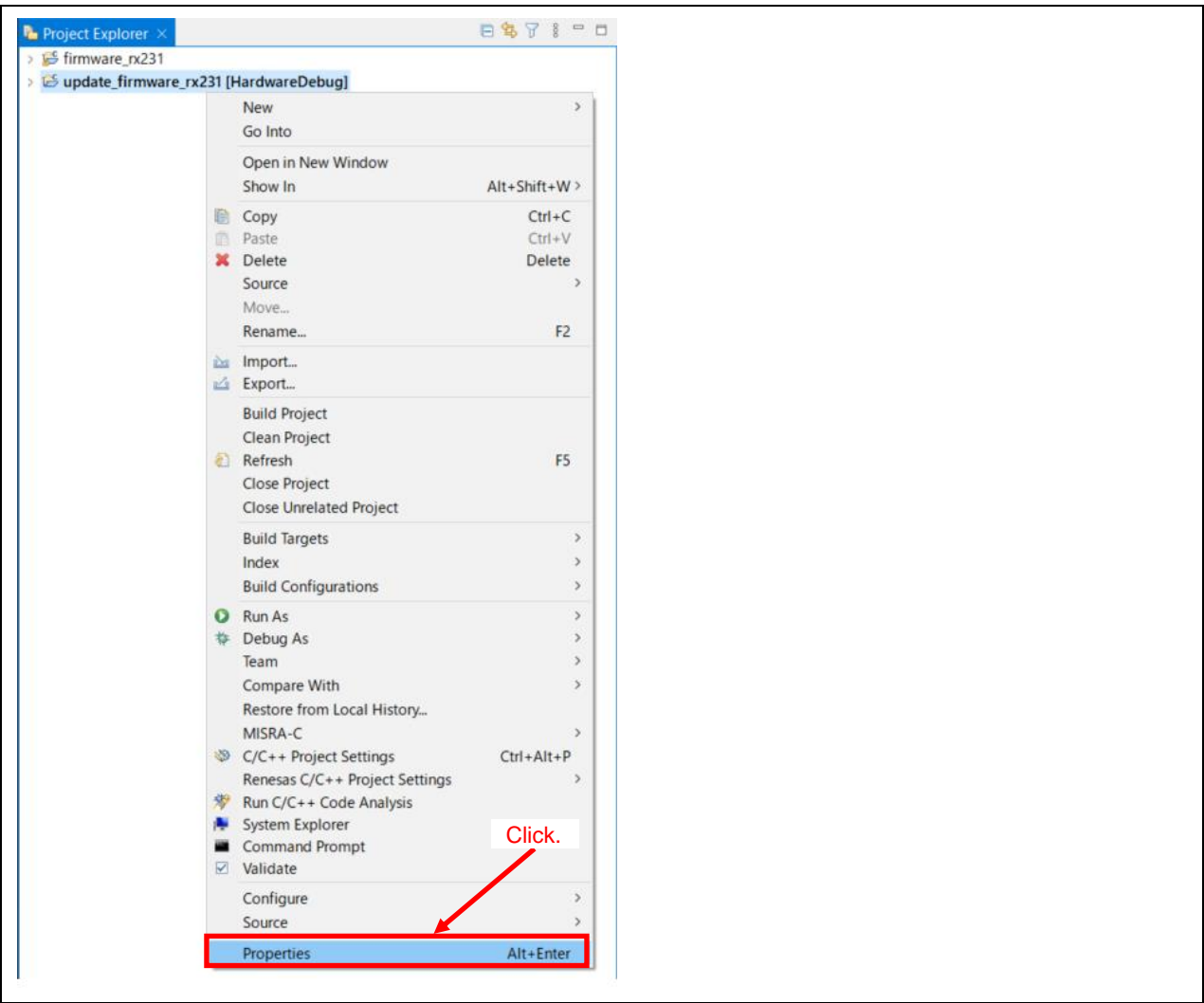

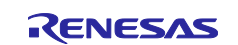

2. Select "C/C++ Build" and then "Settings". \* The following screenshots illustrate an example configuration for the RX231 group.

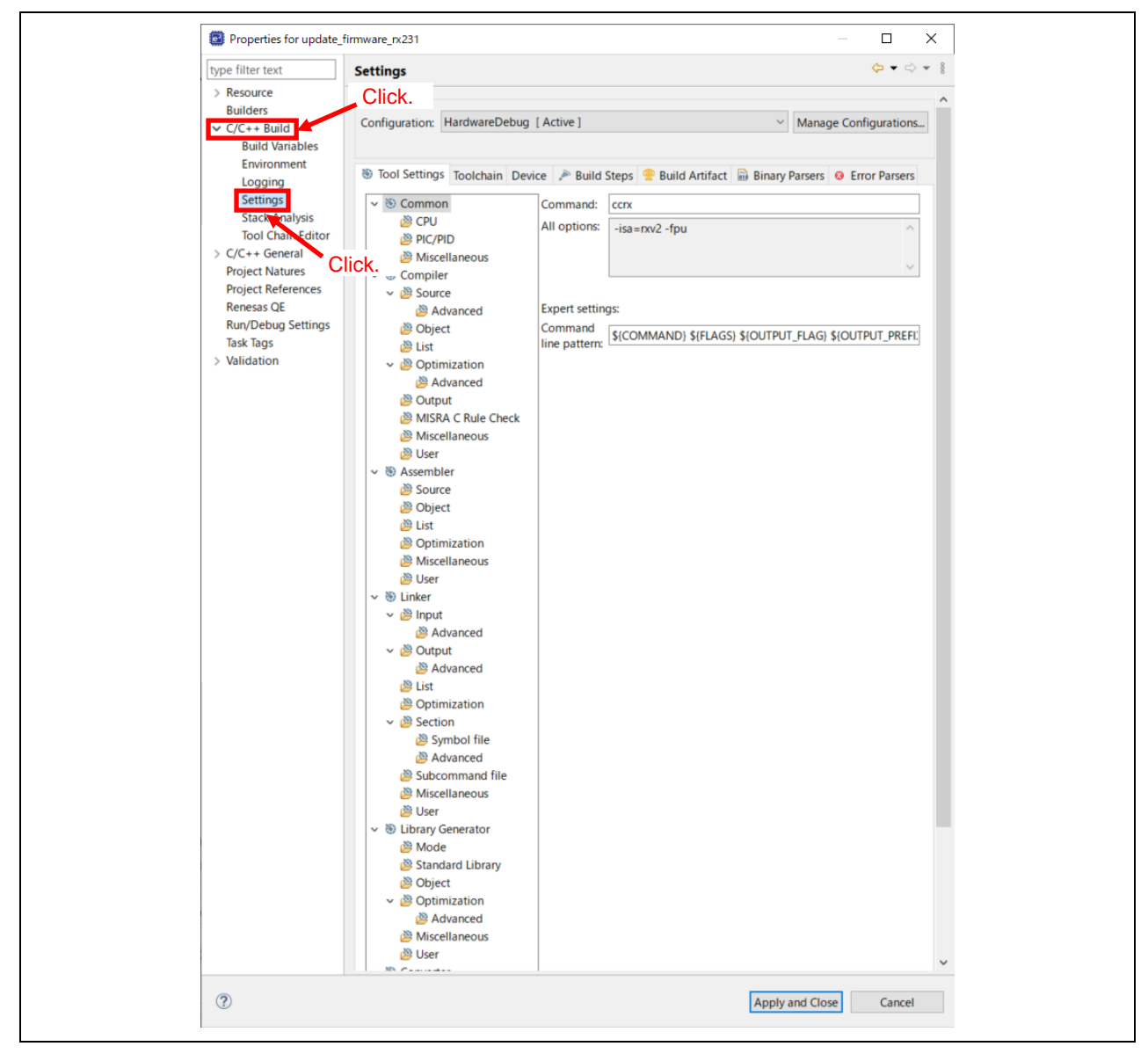

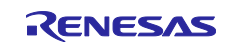

3. In the Tool Settings tab, confirm that settings have been changed to values described in [Table 3.1,](#page-22-0) [Table](#page-23-0)  [3.2](#page-23-0) and [Table 3.3](#page-24-0) for the firmware update project and the firmware project, respectively.

<span id="page-22-0"></span>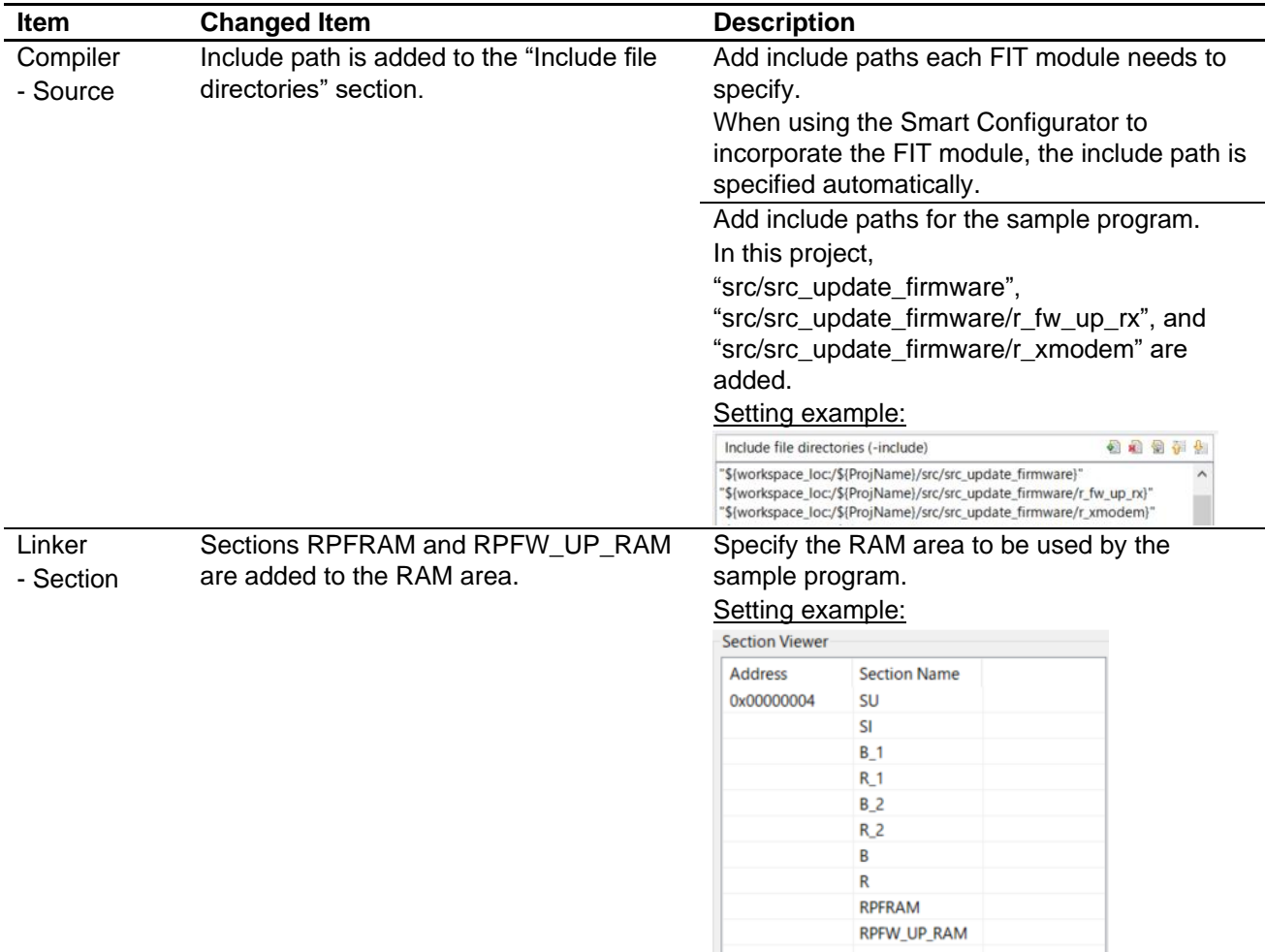

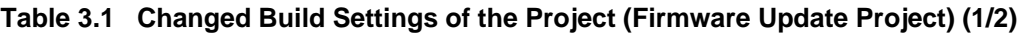

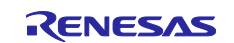

<span id="page-23-0"></span>

| <b>Item</b>                | <b>Changed Item</b>                                                                                                    | <b>Description</b>                                                                                                    |                                                               |  |
|----------------------------|----------------------------------------------------------------------------------------------------|----------------------------------------------------------------------------------------------------|---------------------------------------------------------------|--|
| Linker<br>- Section        | Sections FW_UP_VER and<br>FW_UP_COMPLETE are added to the<br>ROM area.<br>The start address of the FW_UP_VER                                                                                                 | Specify the ROM area to place the sample<br>program. Place the constants data above the<br>alternate area of the start-up program<br>protection and place the P* section in the<br>default area of the start-up program protection.<br>Setting example: |                                                               |  |
|                            | section is set as follows:                                                                                                    |                                                                                                    |                                                               |  |
|                            | 0xFFFF6800 for RX130 group<br>0xFFFF6000 for RX140 and RX231<br>groups                                                                                                    | <b>Address</b><br>0xFFFF6000<br>0xFFFF6008                                                                                                    | <b>Section Name</b><br>FW UP VER<br>$C_1$ 1<br>C <sub>2</sub> |  |
|                            |                                                                                                    |                                                                                                    | C                                                             |  |
|                            |                                                                                                    |                                                                                                    | $CS*$                                                         |  |
|                            | The start address of the C_1 section is set                                                                                                    |                                                                                                    | D*                                                            |  |
|                            | as follows:                                                                                                    |                                                                                                    | W <sup>*</sup>                                                |  |
|                            | 0xFFFF6808 for RX130 group                                                                                                    |                                                                                                    | L                                                             |  |
|                            |                                                                                                    | 0xFFFF6FF0                                                                                                    | FW_UP_COMPLETE                                                |  |
|                            | 0xFFFF6008 for RX140 and RX231                                                                                                    | 0xFFFFC000                                                                                                    | p*                                                            |  |
|                            | groups                                                                                                    | OxFFFFFF80<br><b>OxFFFFFFFC</b>                                                                                                    | <b>EXCEPTVECT</b><br><b>RESETVECT</b>                         |  |
|                            | The start address of the<br>FW_UP_COMPLETE section is set as<br>follows:<br>0xFFFF73F0 for RX130 group<br>0xFFFF6FF0 for RX140 and RX231<br>groups<br>The start address of the P <sup>*</sup> section is set |                                                                                                    |                                                               |  |
|                            | to 0xFFFFC000.                                                                                                    |                                                                                                    |                                                               |  |
| Linker                     | 'PFRAM=RPFRAM' and                                                                                                    | Add the ROM to RAM mapping since the<br>sample program executes the program for<br>rewriting the code flash memory on the RAM.                                                                                                    |                                                               |  |
| - Section<br>- Symbol file | 'PFW_UP_RAM=RPFW_UP_RAM' are<br>added to the "ROM to RAM mapped<br>section" section.                                                                                                    |                                                                                                    |                                                               |  |

**Table 3.2 Changed Build Settings of the Project (Firmware Update Project) (2/2)**

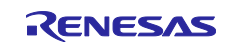

<span id="page-24-0"></span>

| <b>Item</b>                          | <b>Changed Item</b>                                                                                                    | <b>Description</b>                                                                                                    |                                                                                                    |  |  |
|--------------------------------------|----------------------------------------------------------------------------------------------------|----------------------------------------------------------------------------------------------------|----------------------------------------------------------------------------------------------------|--|--|
| Compiler                             | Include path is added to the                                                                                                 |                                                                                                    | Add include paths each FIT module needs to specify.                                                                                                    |  |  |
| - Source                             | "Include file directories" section.                                                                                          |                                                                                                    | When using the Smart Configurator to incorporate the                                                                                                    |  |  |
|                                      |                                                                                                    |                                                                                                    | FIT module, the include path is specified                                                                                                    |  |  |
|                                      |                                                                                                    | automatically.                                                                                                    |                                                                                                    |  |  |
|                                      |                                                                                                    |                                                                                                    | Add include paths for the sample program.                                                                                                    |  |  |
|                                      |                                                                                                    | In this project,                                                                                                    |                                                                                                    |  |  |
|                                      |                                                                                                    |                                                                                                    | "src/src_firmware" and "src/src_firmware/r_fw_up_rx"                                                                                                    |  |  |
|                                      |                                                                                                    | are added.                                                                                                    |                                                                                                    |  |  |
|                                      |                                                                                                    |                                                                                                    |                                                                                                    |  |  |
|                                      |                                                                                                    | Setting example:<br>Include file directories (-include)                                                                                             | 日相 日刊 4                                                                                                    |  |  |
|                                      |                                                                                                    |                                                                                                    | "\${workspace_loc:/\${ProjName}/src/src_firmware}"                                                                                                    |  |  |
|                                      |                                                                                                    |                                                                                                    | "\${workspace_loc:/\${ProjName}/src/src_firmware/r_fw_up_rx}"                                                                                                    |  |  |
| Linker                               | Sections RPFRAM and                                                                                                    |                                                                                                    | Specify the RAM area to be used by the sample                                                                                                    |  |  |
| - Section                            | RPFW_UP_RAM are added to the                                                                                                 | program.                                                                                                    |                                                                                                    |  |  |
|                                      | RAM area.                                                                                                    | Setting example:                                                                                                    |                                                                                                    |  |  |
|                                      |                                                                                                    | <b>Section Viewer</b>                                                                                                    |                                                                                                    |  |  |
|                                      |                                                                                                    | <b>Address</b>                                                                                                    | <b>Section Name</b>                                                                                                    |  |  |
|                                      |                                                                                                    | 0x00000004                                                                                                    | SU                                                                                                    |  |  |
|                                      |                                                                                                    |                                                                                                    | SI                                                                                                    |  |  |
|                                      |                                                                                                    |                                                                                                    | $B_1$<br>$R_1$                                                                                                    |  |  |
|                                      |                                                                                                    |                                                                                                    | $B_2$                                                                                                    |  |  |
|                                      |                                                                                                    |                                                                                                    | R_2                                                                                                    |  |  |
|                                      |                                                                                                    |                                                                                                    | B                                                                                                    |  |  |
|                                      |                                                                                                    |                                                                                                    | R<br><b>RPFRAM</b>                                                                                                    |  |  |
|                                      |                                                                                                    |                                                                                                    | RPFW_UP_RAM                                                                                                    |  |  |
| Linker<br>- Section                  | The start address of the section<br>placed in the ROM is set to:<br>0xFFFE0000 for RX130 group<br>0xFFFC0000 for RX140 group | Specify the ROM area to place the sample program.<br>Place the sample program at the start address of the<br>code flash memory.<br>Setting example: |                                                                                                    |  |  |
|                                      | 0xFFF80000 for RX231 group                                                                                                   | 0xFFF80000                                                                                                    | $C_1$ 1                                                                                                    |  |  |
|                                      |                                                                                                    |                                                                                                    | $C_2$                                                                                                    |  |  |
|                                      |                                                                                                    |                                                                                                    | c<br>C\$*                                                                                                    |  |  |
|                                      |                                                                                                    |                                                                                                    | D*                                                                                                    |  |  |
|                                      |                                                                                                    |                                                                                                    | W*                                                                                                    |  |  |
|                                      |                                                                                                    |                                                                                                    | L                                                                                                    |  |  |
|                                      |                                                                                                    |                                                                                                    | p*                                                                                                    |  |  |
|                                      |                                                                                                    | 0xFFFFFF80<br><b>OxFFFFFFFC</b>                                                                                                    | <b>EXCEPTVECT</b><br><b>RESETVECT</b>                                                                                                    |  |  |
|                                      |                                                                                                    |                                                                                                    |                                                                                                    |  |  |
| Linker<br>- Section<br>- Symbol file | 'PFRAM=RPFRAM' and<br>'PFW_UP_RAM=RPFW_UP_RAM'<br>are added to the "ROM to RAM                                               |                                                                                                    | Note: Do not place data in the following areas since<br>the firmware program cannot use these areas:<br>For RX130 group:<br>Addresses FFFF_6800h to FFFF_BFFFh<br>For RX140 and RX231 groups:<br>Addresses FFFF_6000h to FFFF_BFFFh<br>Add the ROM to RAM mapping since the sample<br>program executes the program for switching the start-<br>up program protection area on the RAM. |  |  |
|                                      | mapped section" section.                                                                                                    |                                                                                                    |                                                                                                    |  |  |

**Table 3.3 Changed Build Settings of the Project (Firmware Project)**

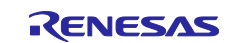

## <span id="page-25-0"></span>**4. Operation Confirmation**

#### <span id="page-25-1"></span>**4.1 Building the Project**

Follow the procedure below to build the project and create the load module.

1. Click the project to be built (update\_firmware\_rx130 or firmware\_rx130 for RX130 group, update\_firmware\_rx140 or firmware\_rx140 for RX140 group, and update\_firmware\_rx231 or firmware\_rx231 for RX231 group). \* The following screenshots illustrate an example configuration for the RX231 group.

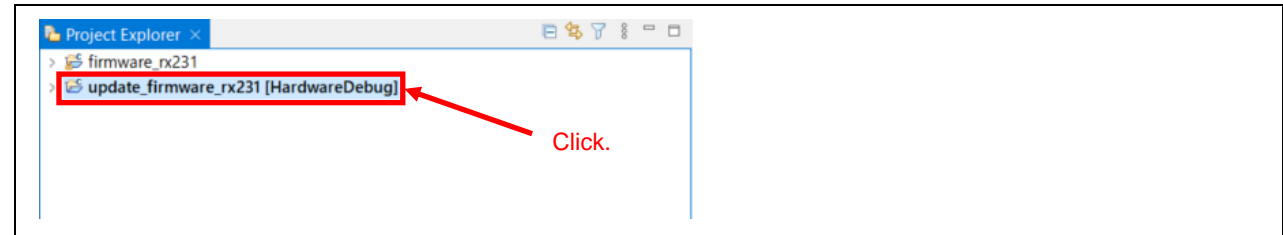

#### 2. Select *Project* >> *Build Project*.

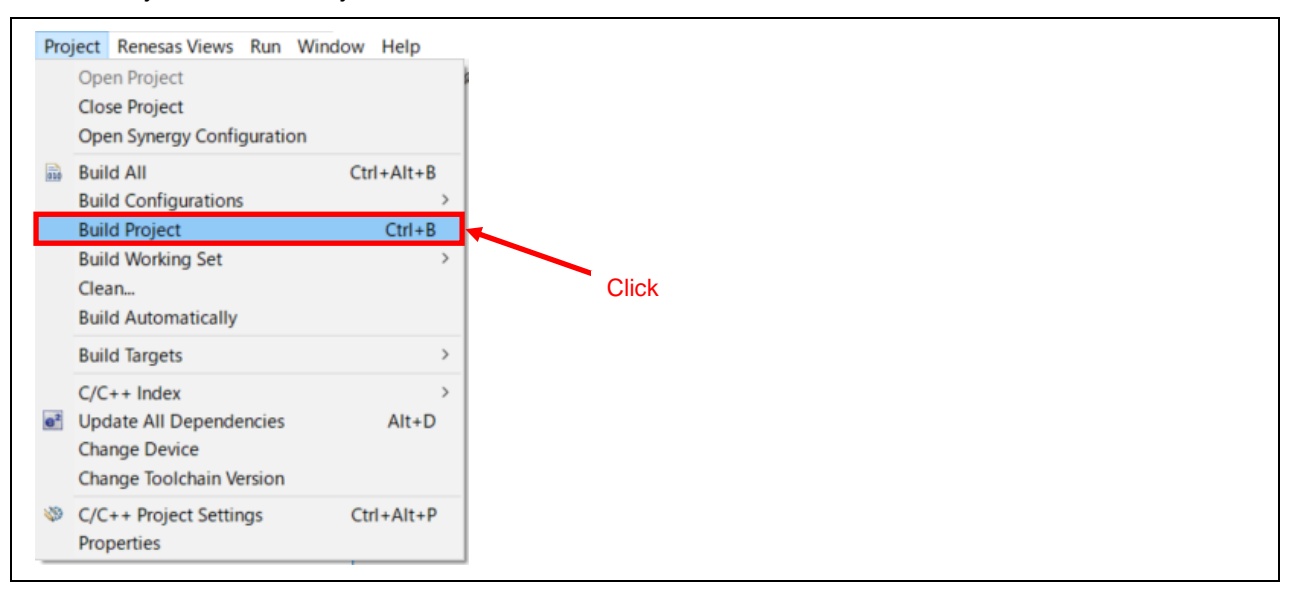

3. The build is completed when the message "Build complete." is displayed in the Console panel.

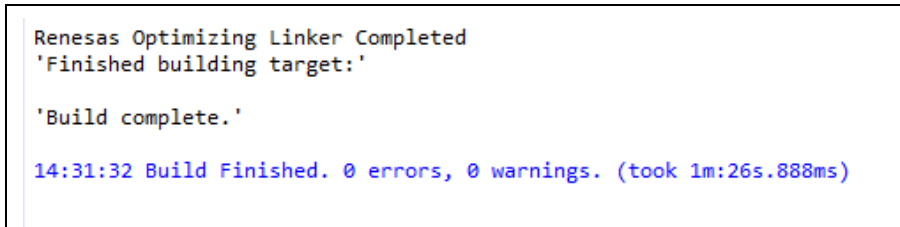

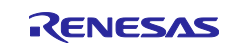

## <span id="page-26-0"></span>**4.2 Preparing Debugging**

## <span id="page-26-1"></span>**4.2.1 Preparing Devices**

The evaluation board needs to be prepared before debugging.

[Table 4.1](#page-26-3) lists [Devices and Configurations](#page-26-4) and [Figure 4.1](#page-26-5) shows the [Debug Configuration.](#page-26-6)

#### <span id="page-26-4"></span>**Table 4.1 Devices and Configurations**

<span id="page-26-3"></span>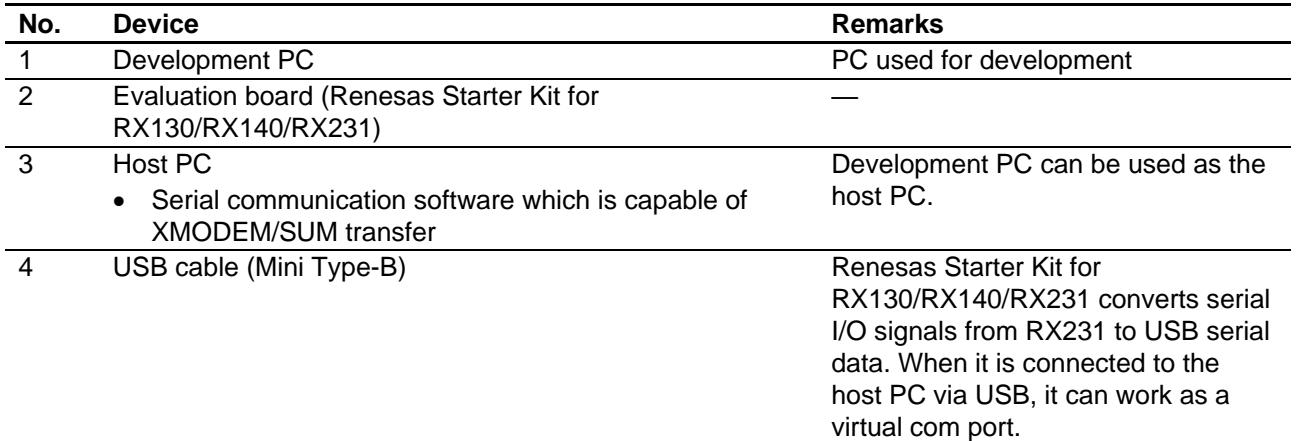

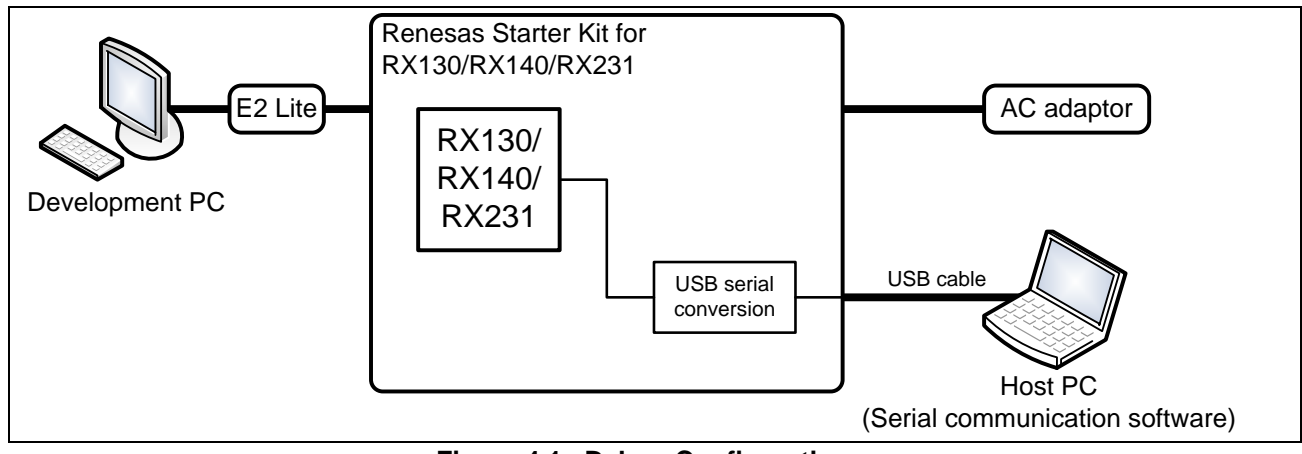

<span id="page-26-6"></span>**Figure 4.1 Debug Configuration**

#### <span id="page-26-5"></span><span id="page-26-2"></span>**4.2.2 Setting the Host PC**

<span id="page-26-7"></span>[Table 4.2](#page-26-7) lists the serial communication specification for the device and the host PC. For configuration of the terminal software, refer to the document for the terminal software.

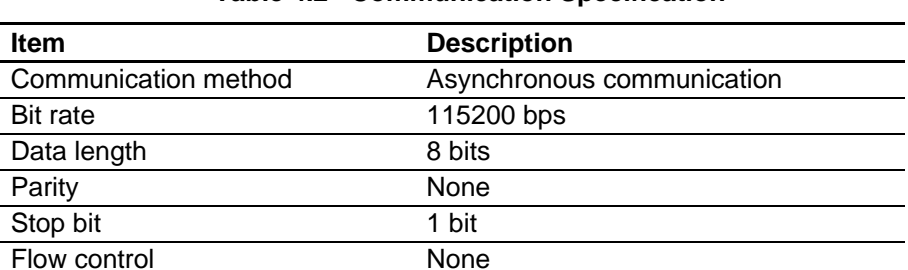

#### **Table 4.2 Communication Specification**

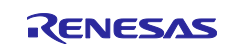

## <span id="page-27-0"></span>**4.3 Debugging the Project**

Follow the procedure below to start debugging the firmware update project. The procedure can be used for the firmware project in the same manner.

1. Select *Run* >> *Debug Configurations* in the e<sup>2</sup> studio.

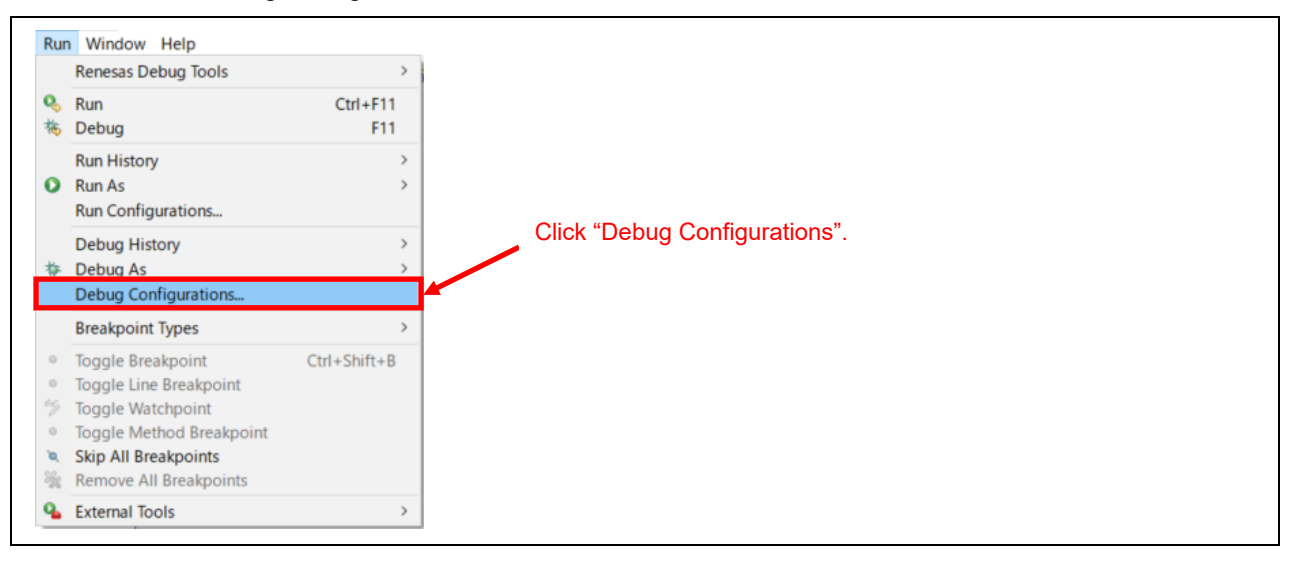

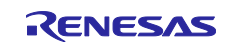

2. RX130 group:

Select "update\_firmware\_rx130 HardwareDebug" under "Renesas GDB Hardware Debugging". RX140 group:

Select "update\_firmware\_rx140 HardwareDebug" under "Renesas GDB Hardware Debugging". RX231 group:

Select "update\_firmware\_rx231 HardwareDebug" under "Renesas GDB Hardware Debugging".

Click the Debugger tab and then the Connection Settings tab. Change "EXTAL frequency value" to '8.0000' and "Power Target From The Emulator" to 'No'. \* The following screenshots illustrate an example configuration for the RX231 group.

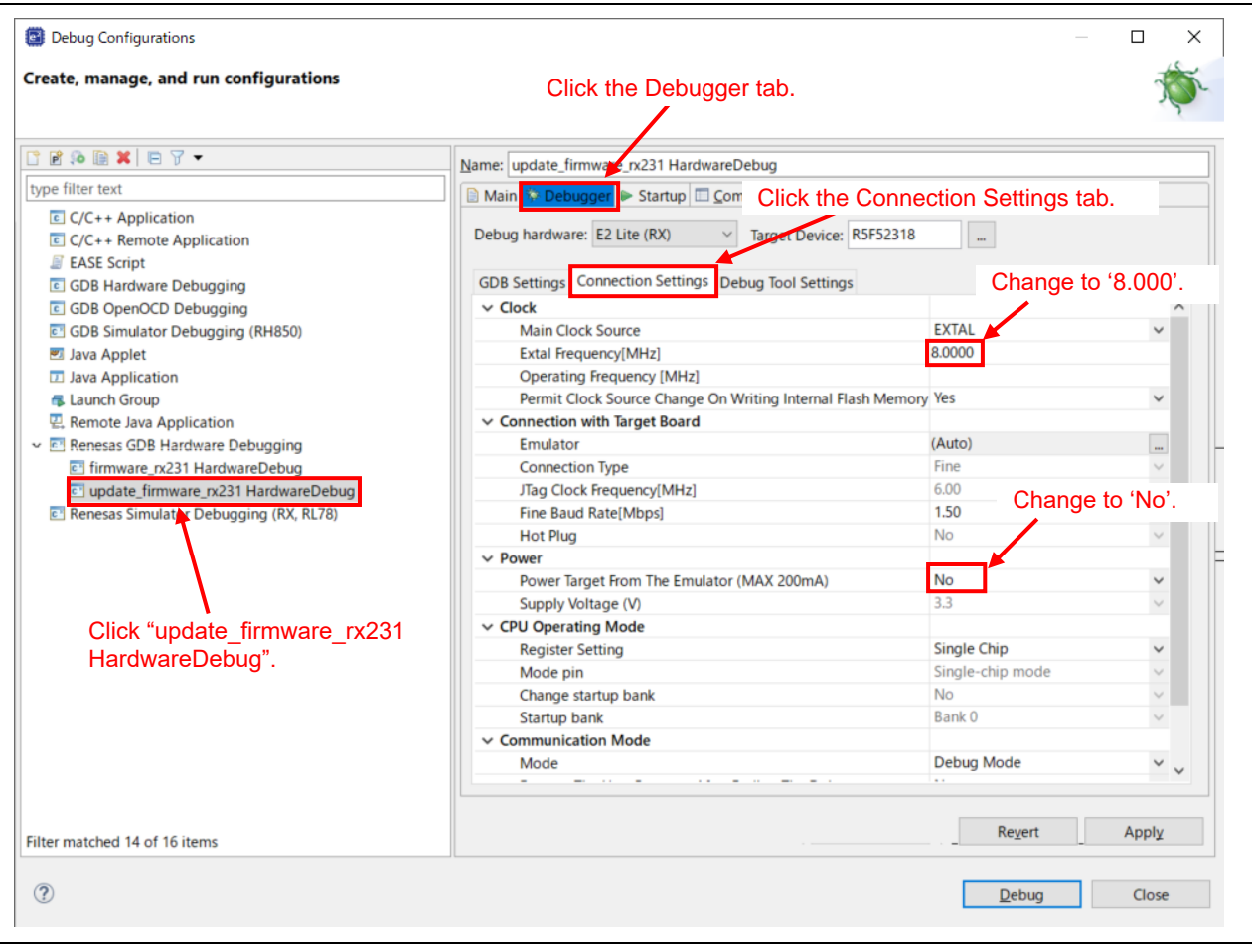

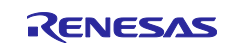

3. Click the Debug Tool Settings tab. Change "Debug the program re-writing the on-chip PROGRAM ROM" to 'Yes'. \* The following screenshots illustrate an example configuration for the RX231 group.

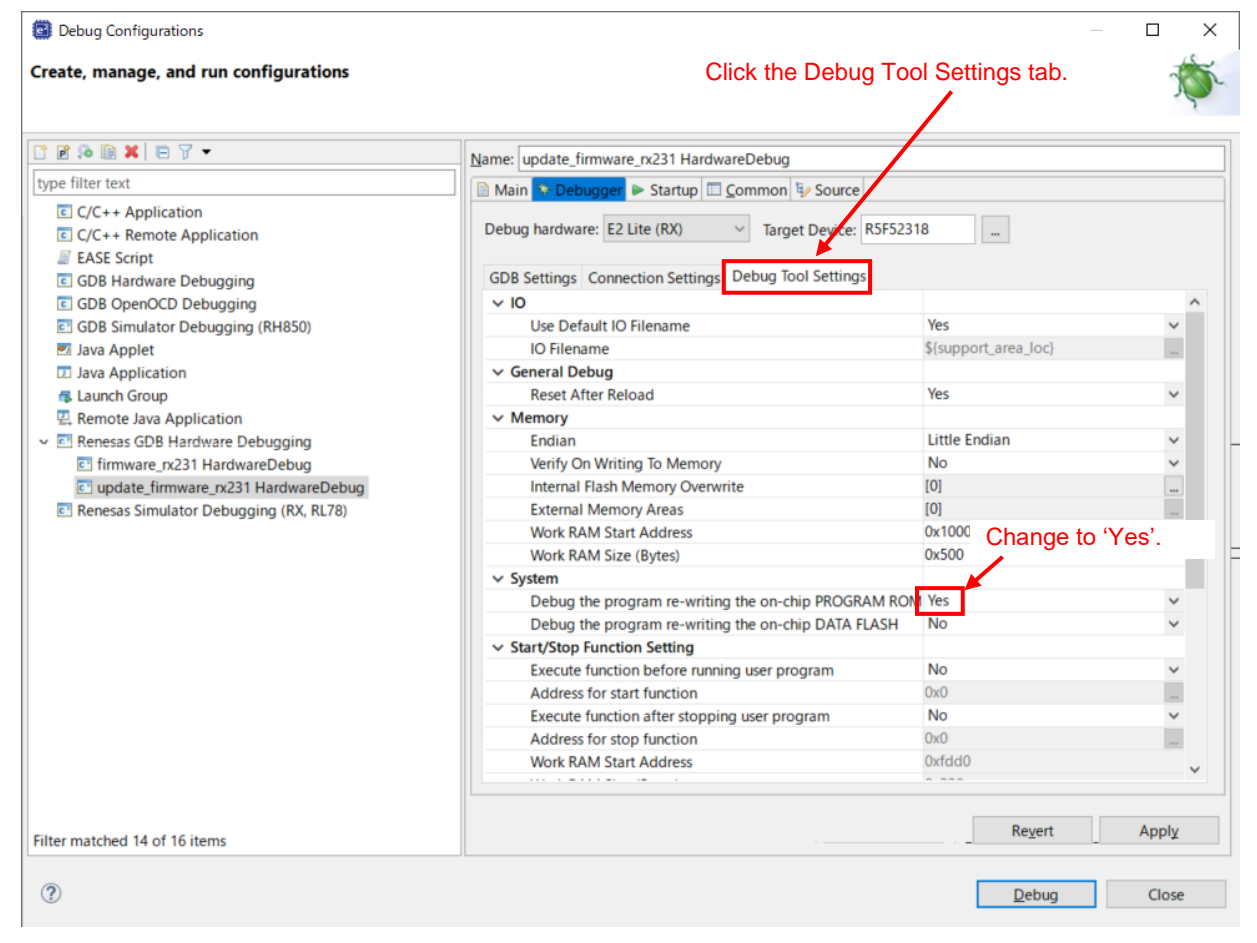

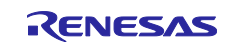

4. Click "..." button on the right side of "Internal Flash Memory Overwrite". \* The following screenshots illustrate an example configuration for the RX231 group.

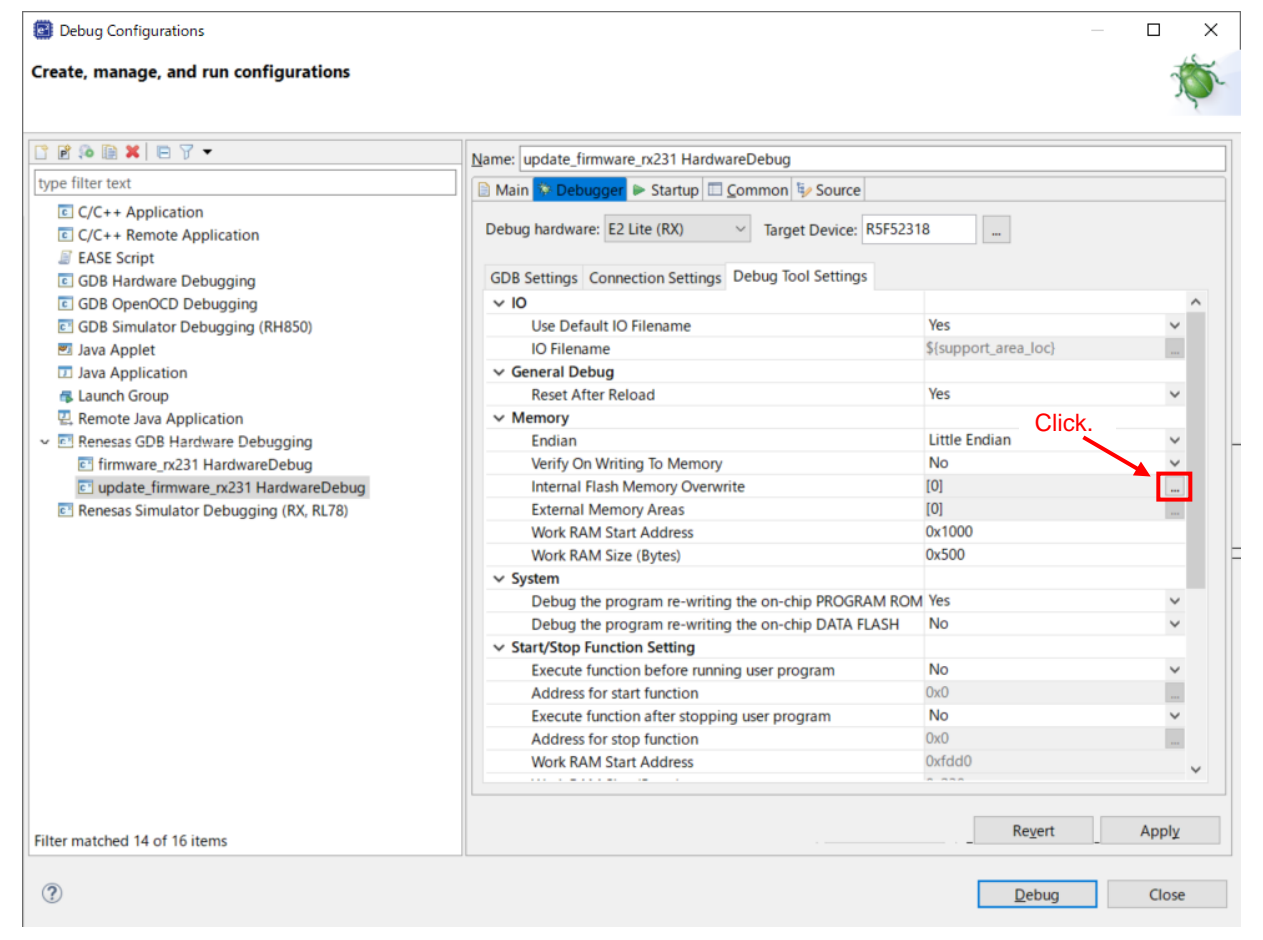

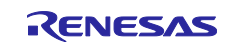

5. Specify to execute overwrite operation after erasing all blocks in the code flash memory. Click the Deselect All button and click OK.

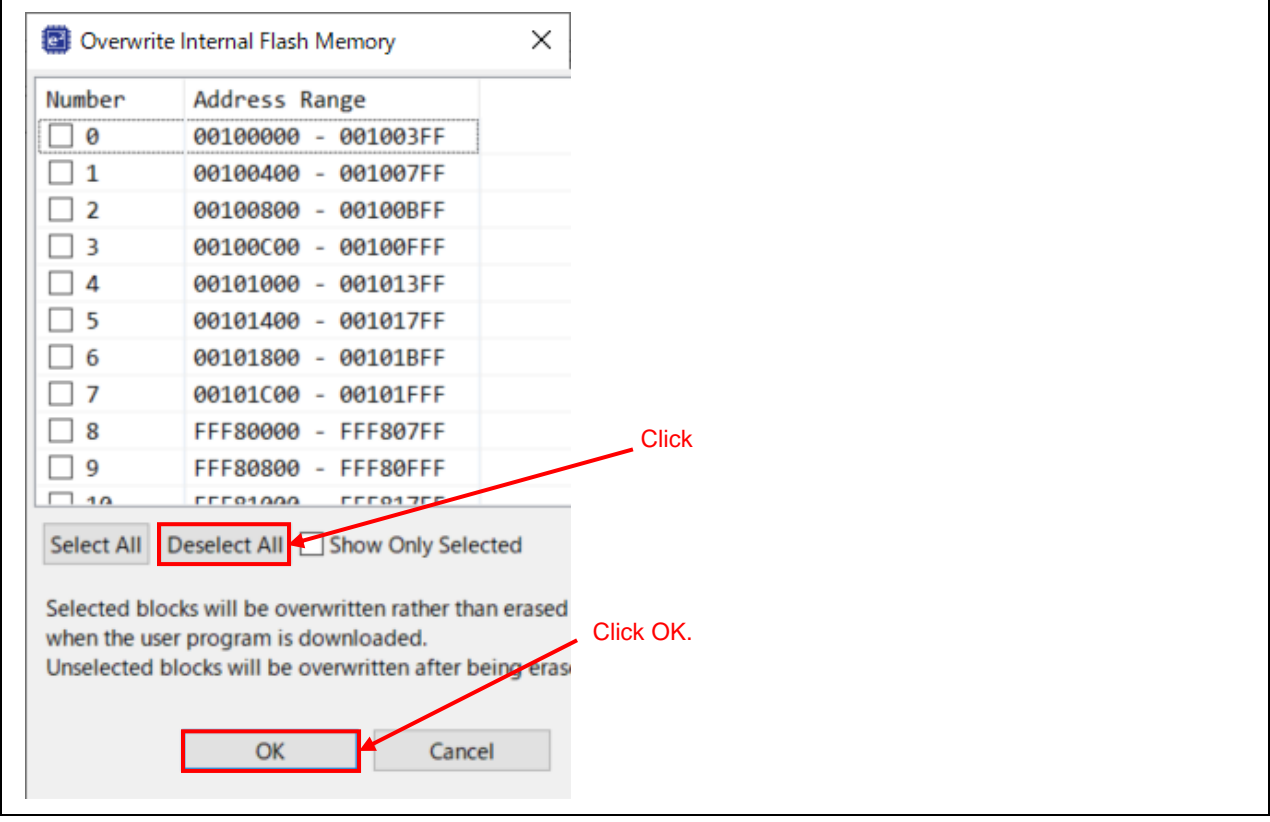

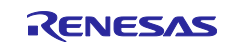

6. Click the Debug button. \* The following screenshots illustrate an example configuration for the RX231 group.

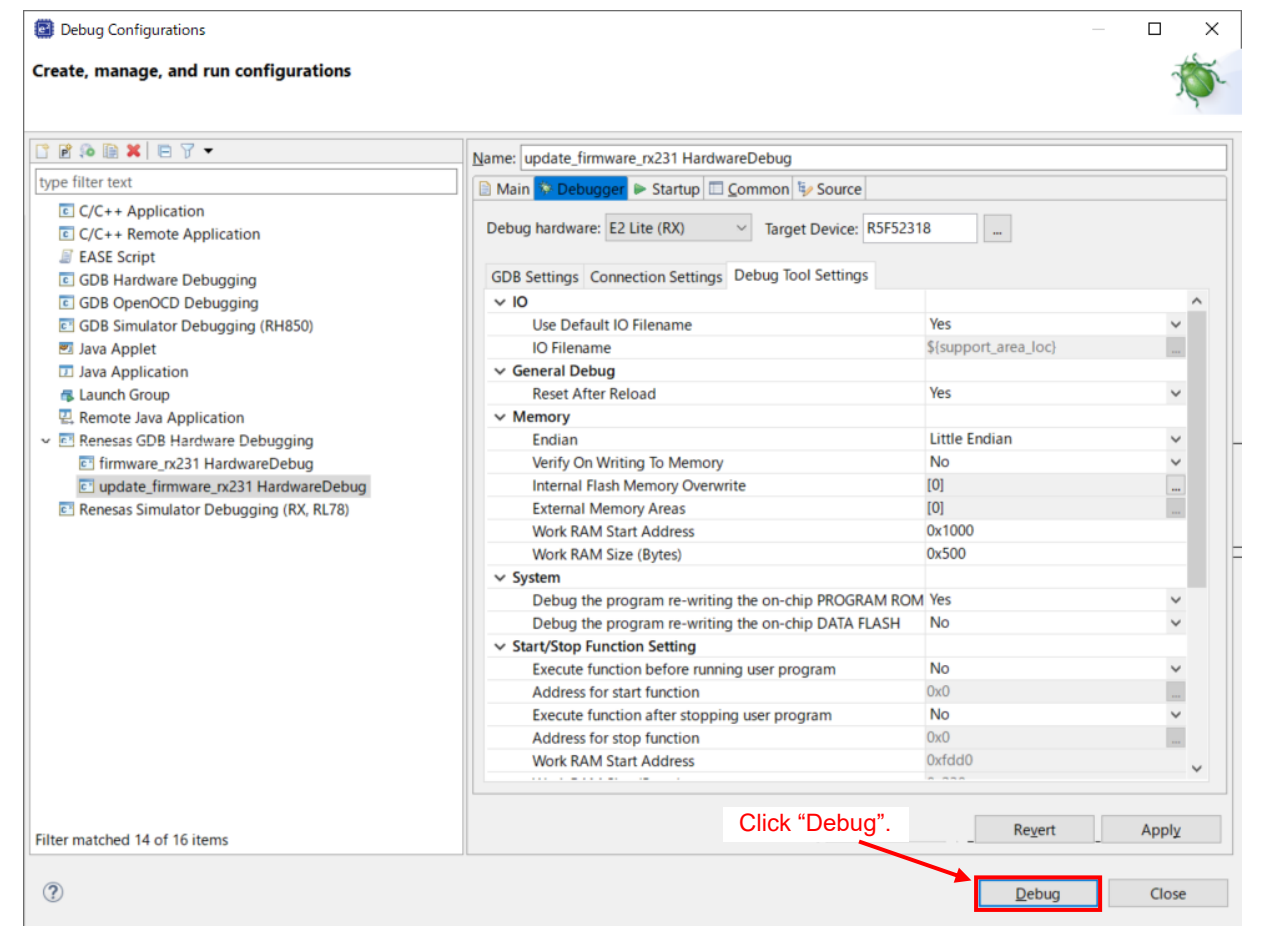

#### When the following message appears, click Switch.

![](_page_32_Picture_48.jpeg)

![](_page_32_Picture_7.jpeg)

When the load module has been downloaded, the Debug perspective opens. \* The following screenshots illustrate an example configuration for the RX231 group.

![](_page_33_Picture_59.jpeg)

7. Click the Resume icon on the toolbar to execute the program. The program breaks at the beginning of the main function. \* The following screenshots illustrate an example configuration for the RX231 group.

![](_page_33_Picture_60.jpeg)

![](_page_33_Picture_6.jpeg)

8. Click the Resume icon on the toolbar again after the break in step 7. \* The following screenshots illustrate an example configuration for the RX231 group.

![](_page_34_Figure_2.jpeg)

9. Confirm the following message is output in the terminal software.

#### RX130 group:

```
RX130 firmware update using Start-Up Program Protection menu ver1.00
1...Update firmware program
2...Update firmware update program
3...Execute program
\,>
```
#### RX140 group:

```
RX140 firmware update using Start-Up Program Protection menu ver1.00
1...Update firmware program
2...Update firmware update program
2...Execute program
\rightarrow
```
#### RX231 group:

```
RX231 firmware update using Start-Up Program Protection menu ver1.00
1...Update firmware program
2...Update firmware update program
3...Execute program
\overline{\phantom{a}}
```
![](_page_34_Picture_11.jpeg)

## <span id="page-35-0"></span>**5. Application Overview**

### <span id="page-35-1"></span>**5.1 Configuration of the Firmware Update Program**

This section explains the configuration of the firmware update program, which is a sample program for this application note. This program is stored in the default area of the start-up program protection. Constants data (such as initial values of variables and string literals) are stored in the constants data area in ROM. There are two constants data areas: constants data area 1 and constants data area 2, and constants data are stored in either one of them.

A constants data area consists of three areas: version information storage area, constants data storage area, and write complete information storage area.

[Figure 5.1](#page-35-2) shows [Memory Map of the Firmware Update Program,](#page-35-3) [Table 5.1](#page-35-4) shows [Configuration of the](#page-35-5)  [Constants Data Area.](#page-35-5)

![](_page_35_Figure_6.jpeg)

![](_page_35_Figure_7.jpeg)

<span id="page-35-5"></span><span id="page-35-3"></span>![](_page_35_Picture_256.jpeg)

<span id="page-35-4"></span><span id="page-35-2"></span>![](_page_35_Picture_257.jpeg)

![](_page_35_Picture_11.jpeg)
# **5.2 Operation Overview**

This section explains the sample programs; firmware update program and firmware program in this application note.

The firmware update program is stored in the default area of the start-up program protection and the constants data area 1. The firmware update program receives the firmware program (.mot file) through the serial communication using the XMODEM/SUM protocol and program the firmware into the code flash memory. Then the default area and the alternate area of the star-up program protection are switched temporarily to program the code flash memory except the default area and the constants data area. Since this can protect the firmware update program, if programming the firmware failed, for example, due to temporary blackout, the firmware firmware still can be updated by restarting the firmware update program.

The firmware program is programmed in the area other than the default area of the start-up program protection area and constants data area using the firmware update program. The firmware program outputs the message to the host PC using the serial communication. When the firmware receives the command from the host PC, it switches between the default area and the alternate area, and then executes a software reset. This causes the firmware update program to restart.

[Table 5.2](#page-36-0) lists the [Functional Comparison of Sample Programs.](#page-36-1)

<span id="page-36-0"></span>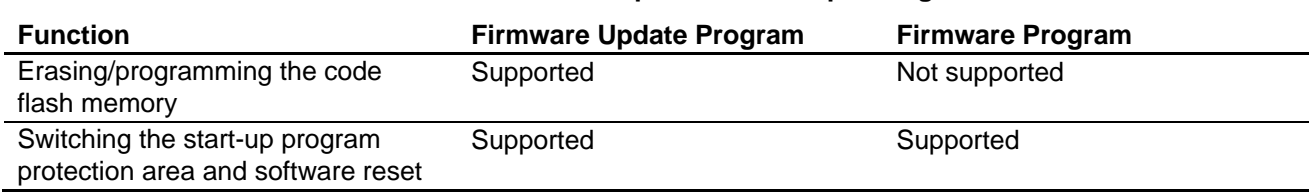

## <span id="page-36-1"></span>**Table 5.2 Functional Comparison of Sample Programs**

## **5.2.1 Programming the Firmware Update Program**

Follow the procedure in [4.3](#page-27-0) [Debugging the Project](#page-27-0) to program the firmware update program in the default area of the start-up program protection area and the constants data area. Alternatively, start in boot mode and use the Renesas Flash Programmer to program the firmware update program in the default area of the start-up program protection area and the constants data area.

For details on using the Renesas Flash Programmer, refer to the user's manual for the Renesas Flash Programmer.

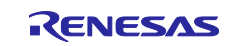

## <span id="page-37-0"></span>**5.2.2 Programming the Firmware Program**

The following procedure describes the flow of operation to program the firmware program using the firmware update program.

1. The firmware update program is launched in single-chip mode. The firmware update program starts up the SCI and outputs the menu displayed in the terminal software on the host PC.

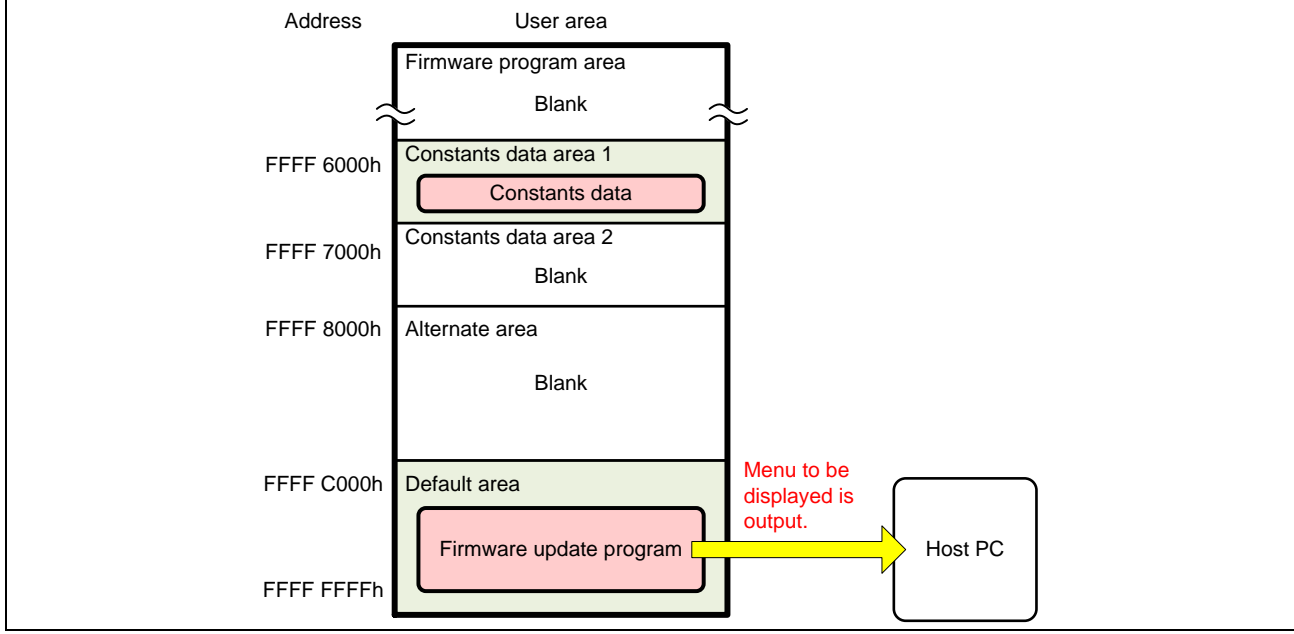

**Figure 5.2 Launching the Firmware Update Program (for RX231 Group)**

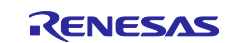

2. The firmware program update command is sent from the terminal software to program the firmware program. The firmware update program places the flash memory rewrite processing into the on-chip RAM so that programming the code flash memory is performed from the on-chip RAM.

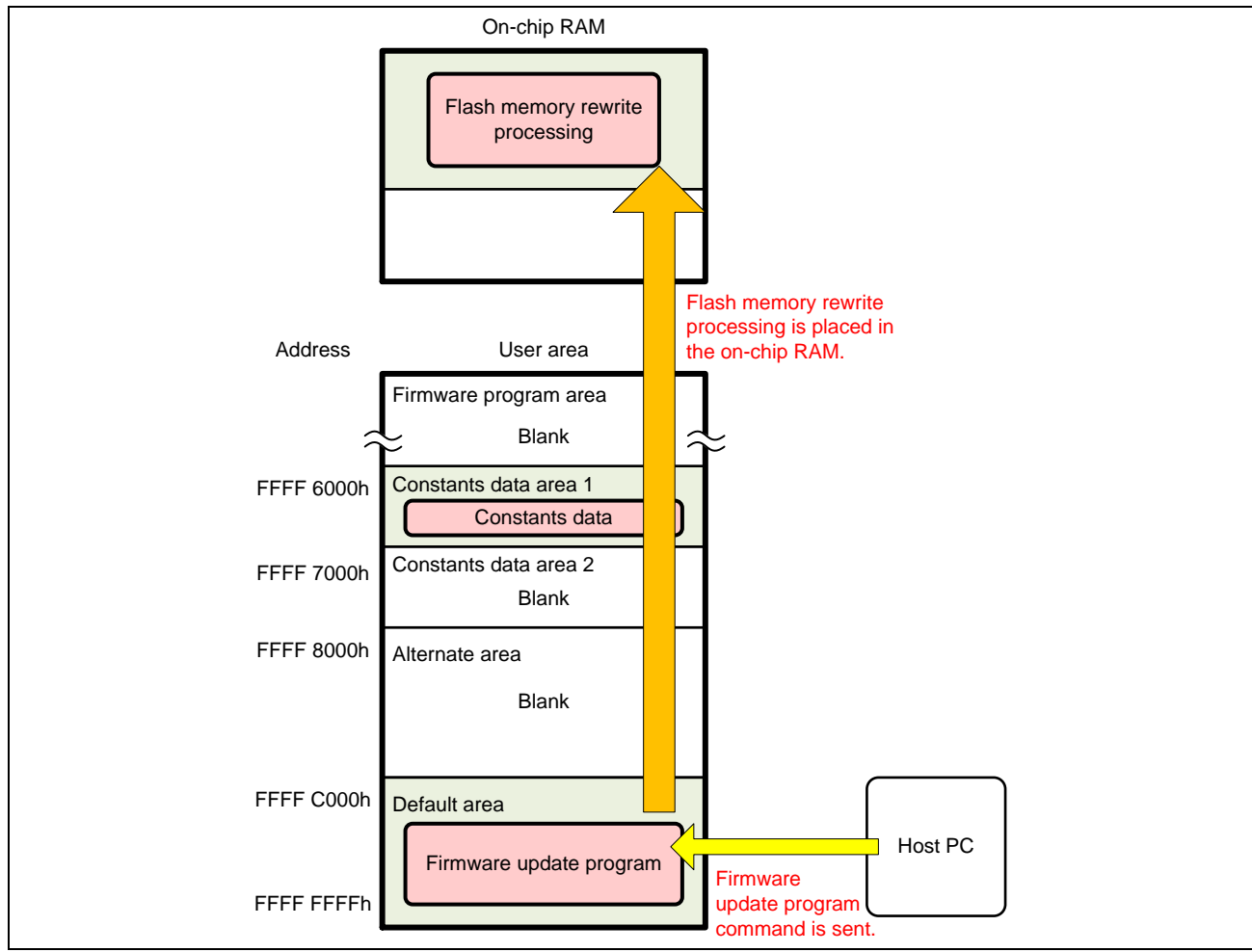

**Figure 5.3 Sending the Firmware Program Update Command (for RX231 Group)**

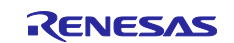

3. The firmware update program branches to flash memory rewrite processing in the on-chip RAM and erases the alternate area and the firmware program area. After erasing the code flash memory, it returns to the firmware update program in the default area.

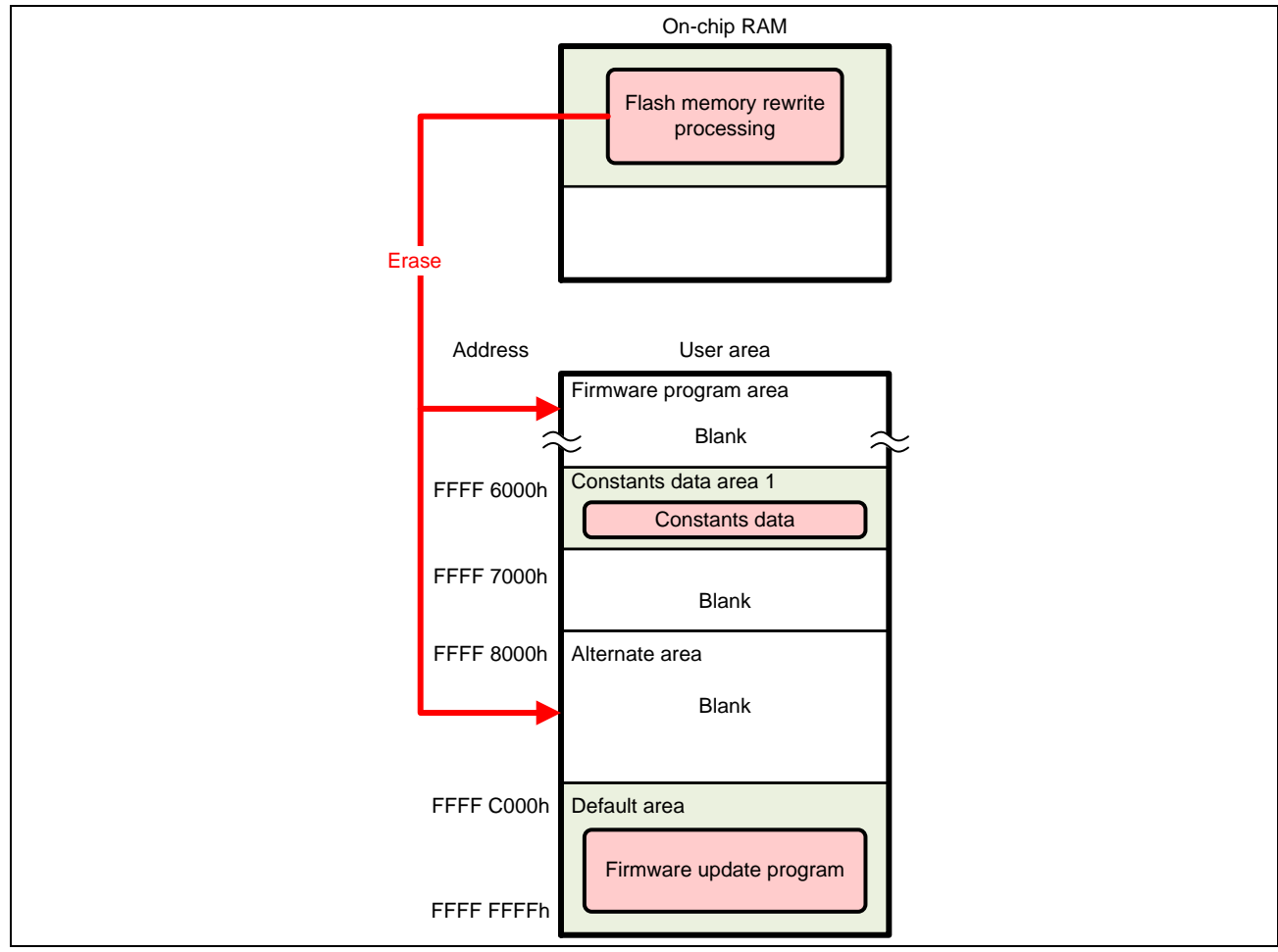

**Figure 5.4 Erasing the Code Flash Memory (for RX231 Group)**

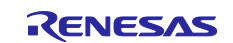

4. The firmware program is transmitted using the terminal software. The firmware update program analyzes the received data and stores the data for programming the code flash memory into the write buffer of the on-chip RAM.

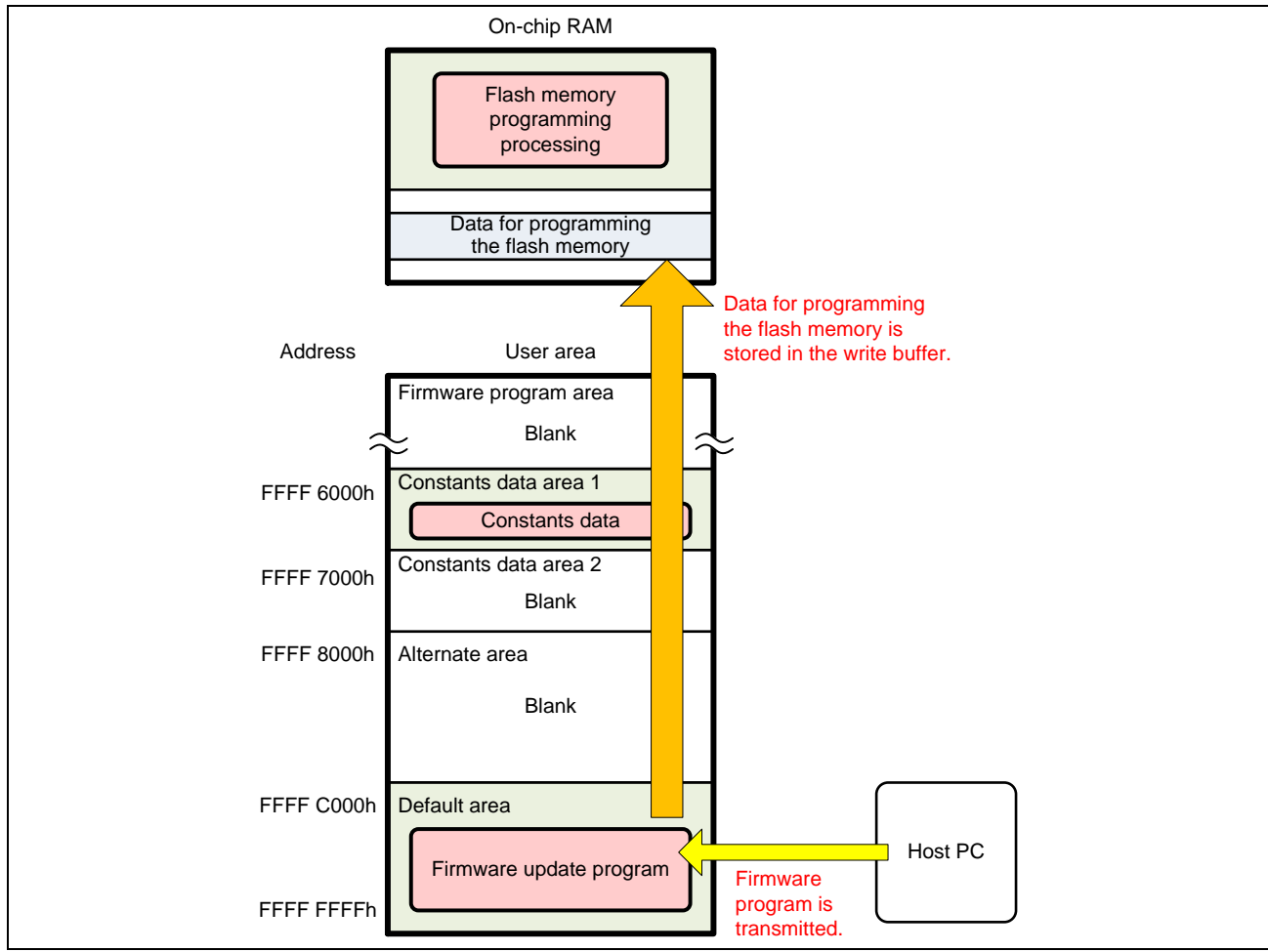

**Figure 5.5 Transmitting the Firmware Program (for RX231 Group)**

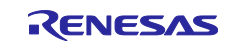

5. When the write buffer in the on-chip RAM becomes full with the data, the firmware update program branches to flash memory rewrite processing in the on-chip RAM. Flash memory rewrite processing temporarily switches between the default area and the alternate area of the start-up program protection according to the setting of the flash initial setting register (FISR). Then it programs the data in the write buffer to the code flash memory. After the data has been programmed, the start-up program protection area are switched back to the original.

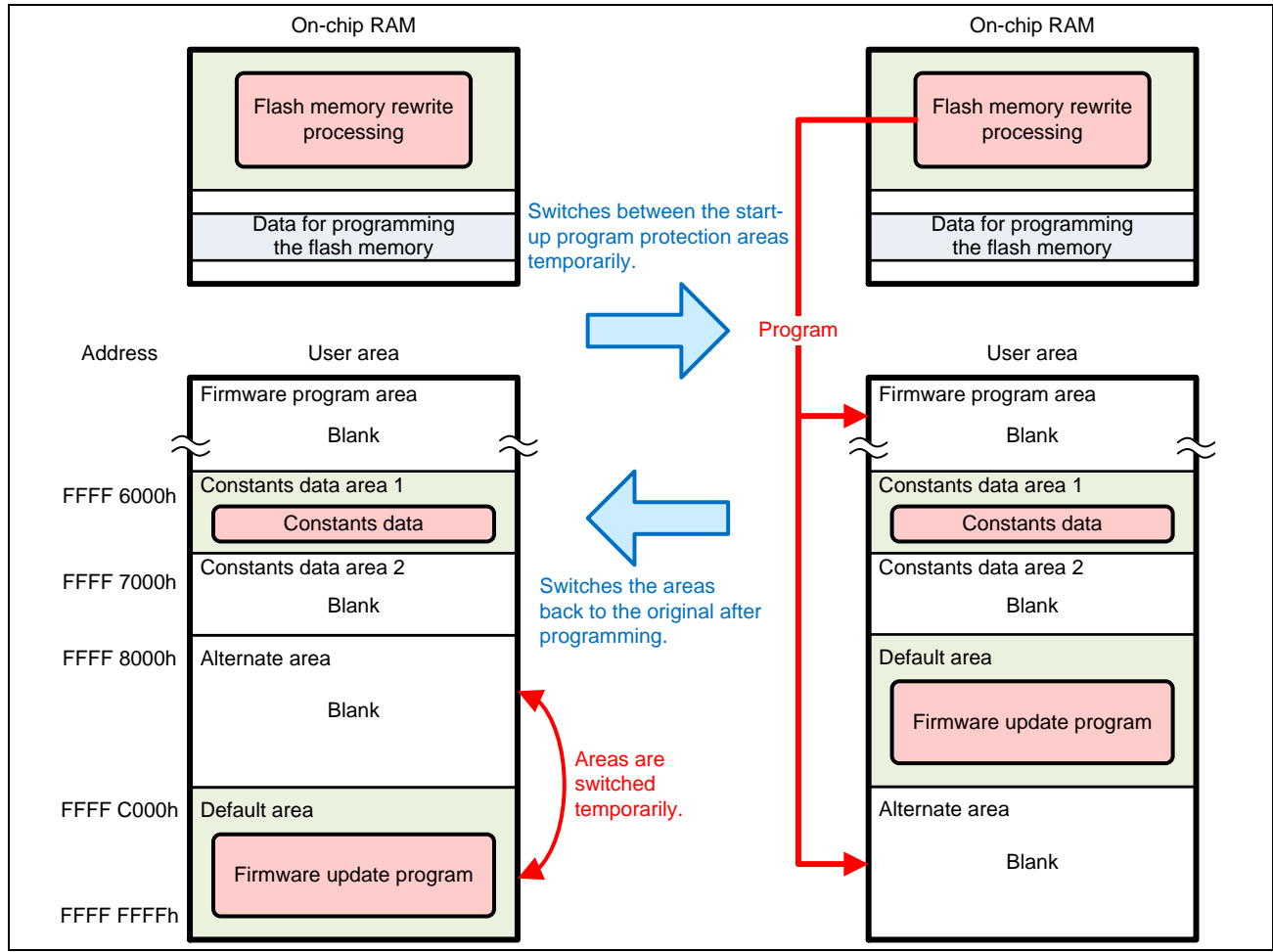

**Figure 5.6 Programming the Firmware Program (for RX231 Group)**

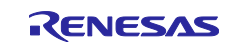

- 6. Steps 4 and 5 are repeated until all firmware program data are programmed.
- 7. After the firmware program is programmed, the firmware update program branches to firmware start-up processing. The firmware update program switches between the default area and the alternate area of the start-up program protection permanently according to the extra area setting, and then executes a software reset. The firmware program is launched.

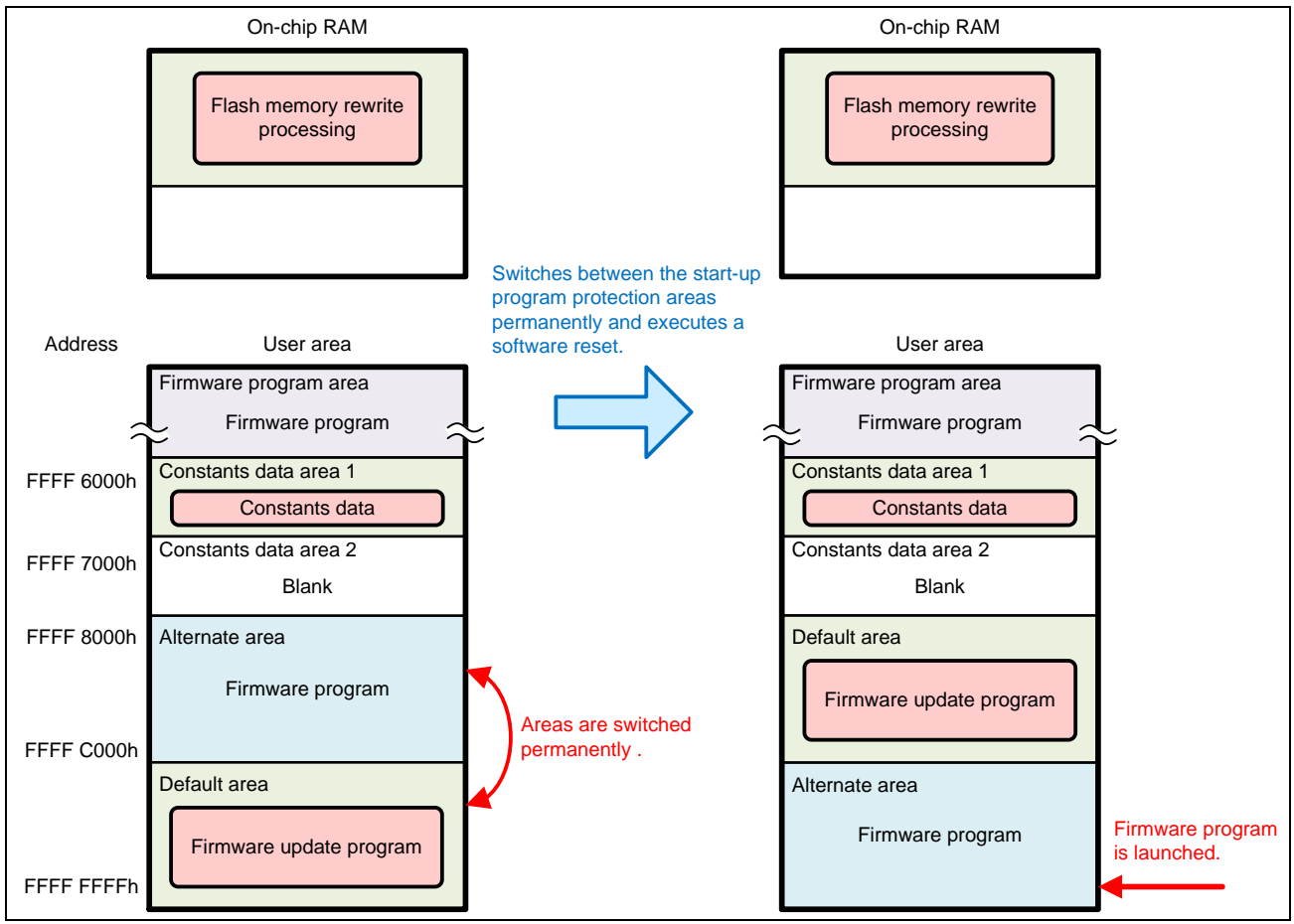

**Figure 5.7 Software Reset and Launching the Firmware Program (for RX231 Group)**

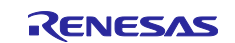

## **5.2.3 Updating the Firmware Program**

This section describes the flow of operation to update the firmware program using the firmware update program.

1. The default area and the alternate area of the start-up program protection are switched permanently according to the extra area setting by the firmware program which has not yet been updated. Then the device is reset.

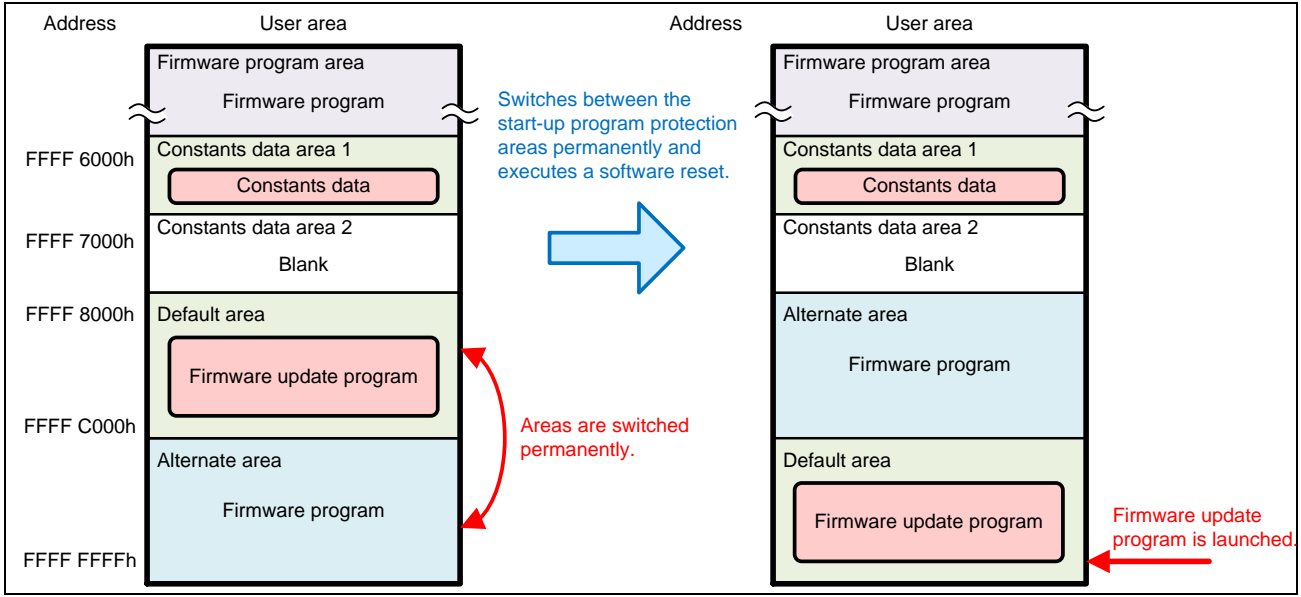

**Figure 5.8 Operation of the Firmware Program Before Being Updated (for RX231 Group)**

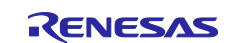

2. The firmware update program is launched. The firmware update program starts up the SCI and outputs the menu displayed in the terminal software on the host PC.

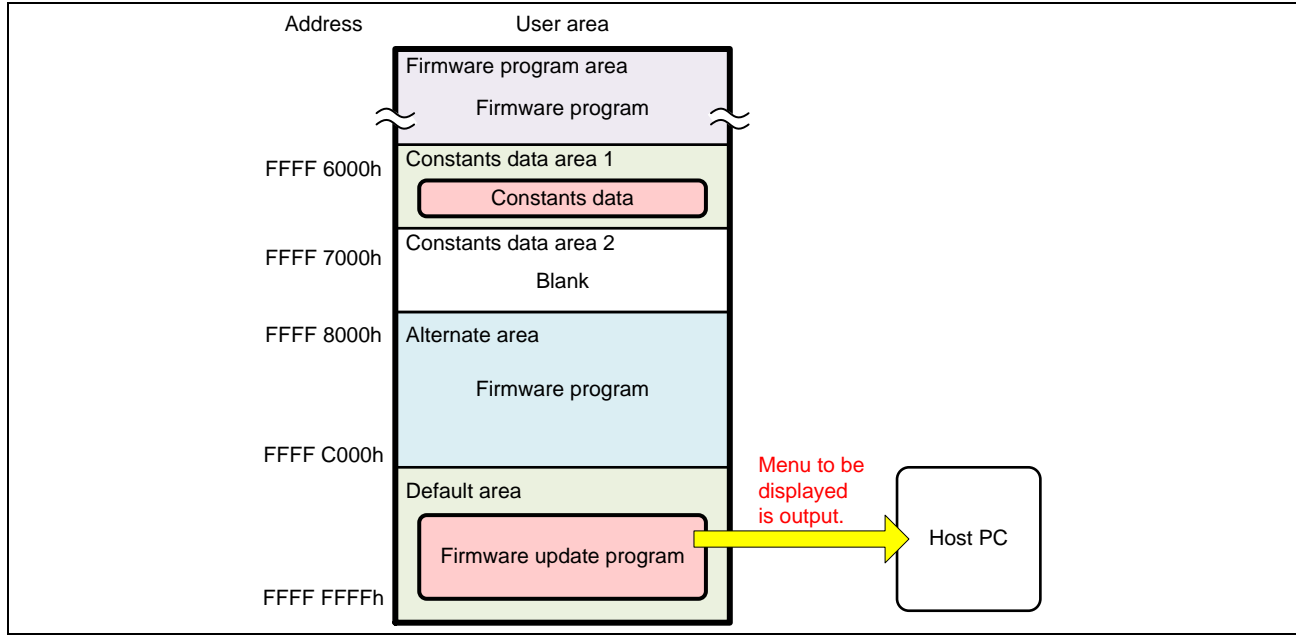

**Figure 5.9 Launching the Firmware Update Program (for RX231 Group)**

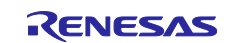

3. The firmware program update command is sent from the terminal software to update the firmware program. The firmware program update program places the flash memory rewrite processing into the on-chip RAM so that programming the code flash memory is performed from the on-chip RAM.

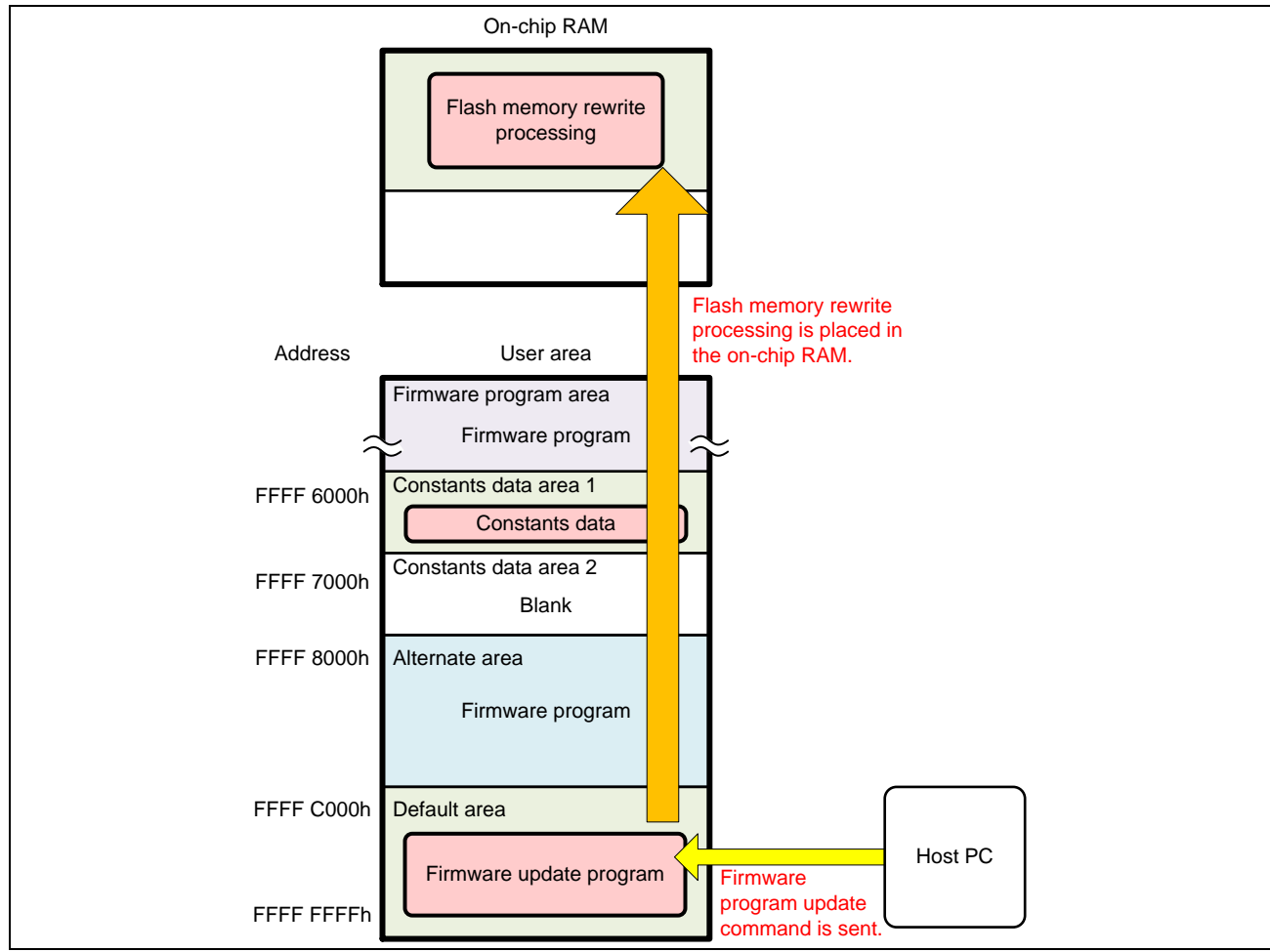

**Figure 5.10 Sending the Firmware Program Update Command (for RX231 Group)**

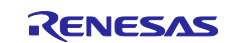

4. The firmware update program branches to flash memory rewrite processing in the on-chip RAM and erases the alternate area and the firmware program area. After erasing the code flash memory, it returns to the firmware update program in the default area.

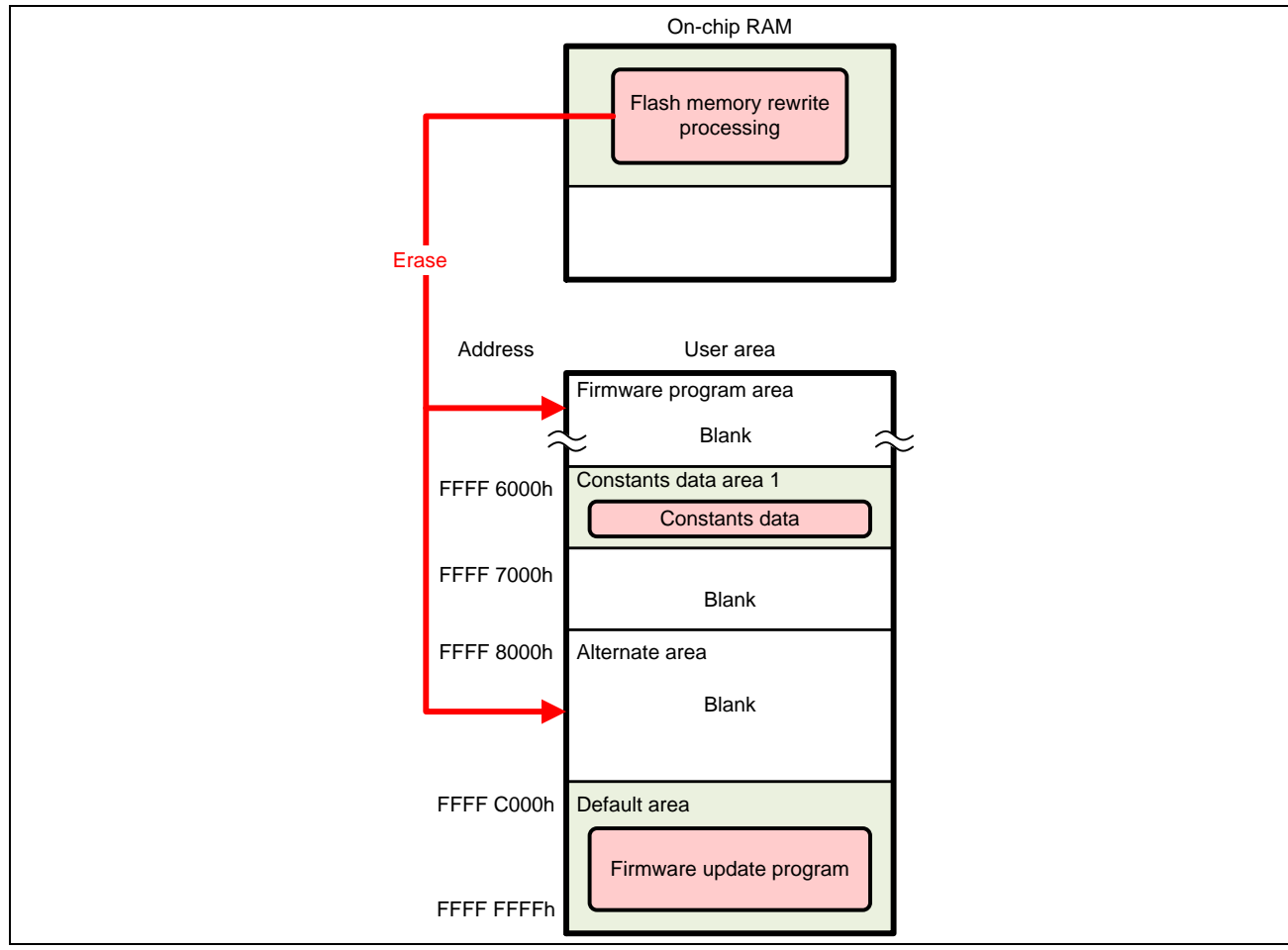

**Figure 5.11 Erasing the Code Flash Memory (for RX231 Group)**

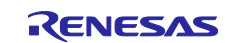

5. The new firmware program is transmitted using the terminal software. The firmware update program analyzes the received data and stores the data for programming the code flash memory into the write buffer of the on-chip RAM.

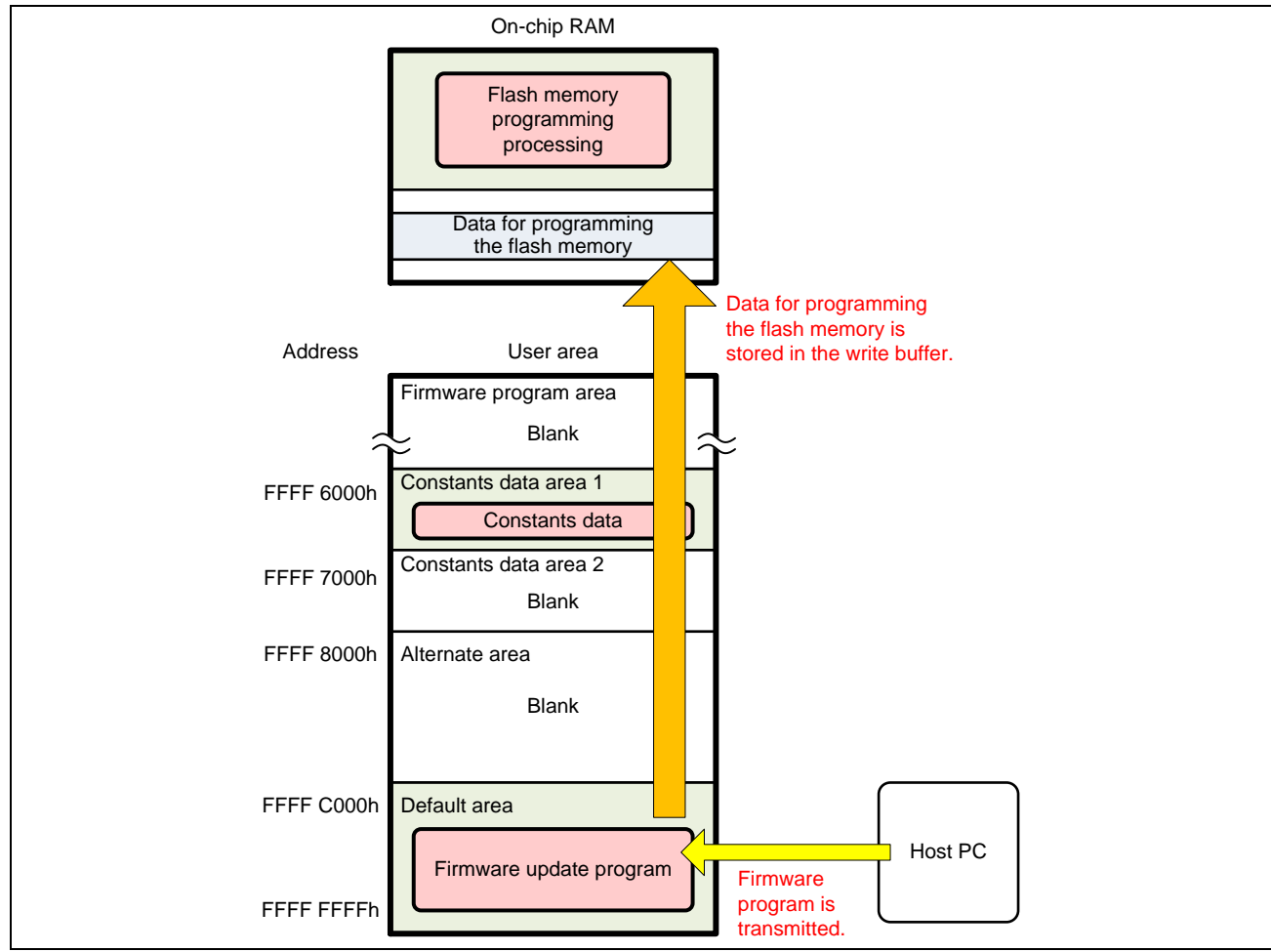

**Figure 5.12 Transmitting the Firmware Program (for RX231 Group)**

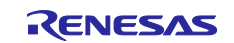

6. When the write buffer in the on-chip RAM becomes full with the data, the firmware update program branches to flash memory rewrite processing in the on-chip RAM. Flash memory rewrite processing temporarily switches between the default area and the alternate area of the start-up program protection according to the setting of the flash initial setting register (FISR). Then the data stored in the write buffer is programmed into the code flash memory. After the programming has been completed, the start-up program protection areas are switched back to the original.

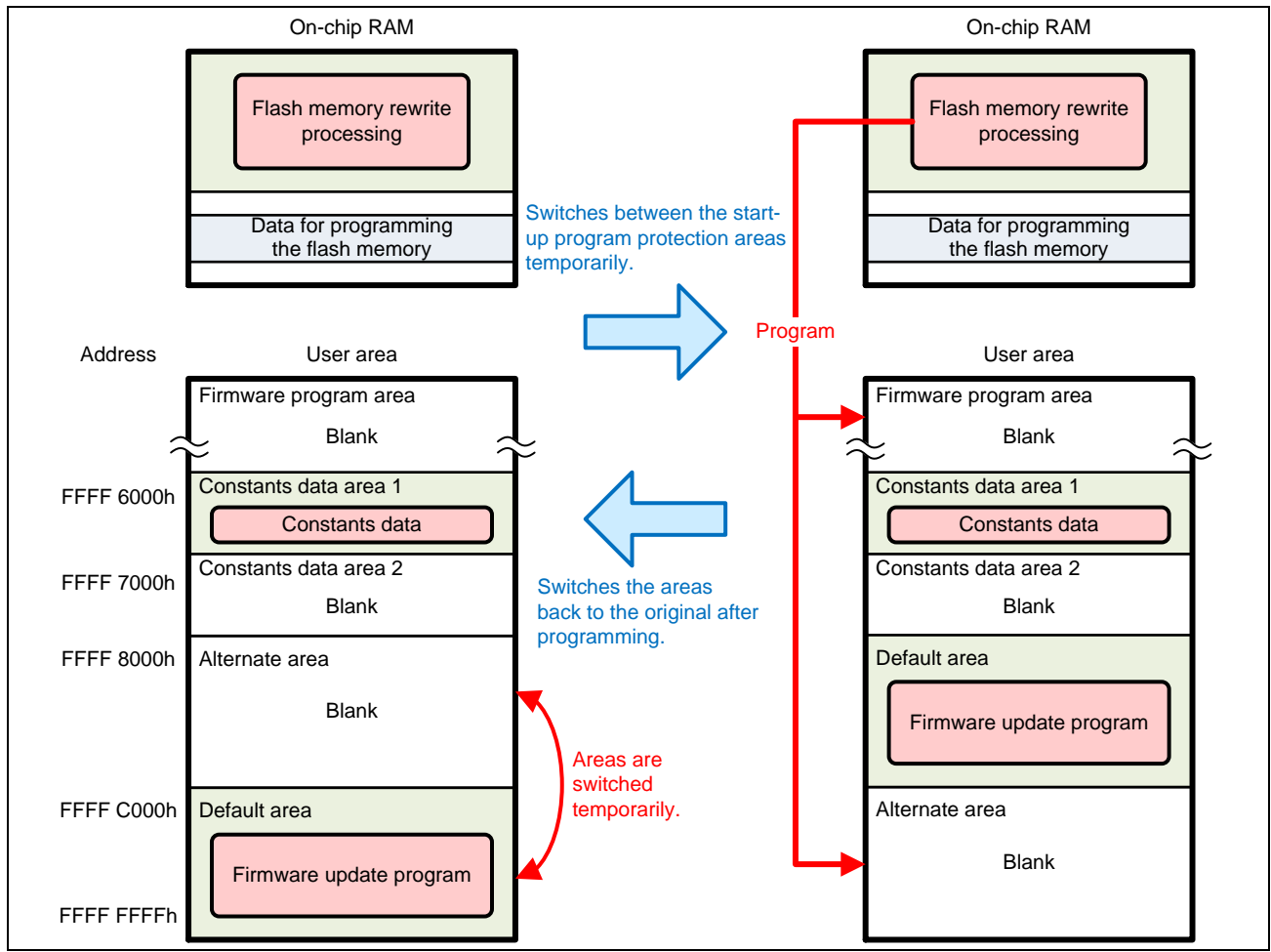

**Figure 5.13 Programming the Firmware Program (for RX231 Group)**

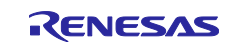

- 7. Steps 5 and 6 are repeated until all new firmware program data are programmed.
- 8. After the new firmware program is programmed, the firmware update program branches to firmware startup processing. The firmware update program switches between the default area and the alternate area of the start-up program protection permanently according to the extra area setting, and then executes a software reset. The updated firmware program is launched.

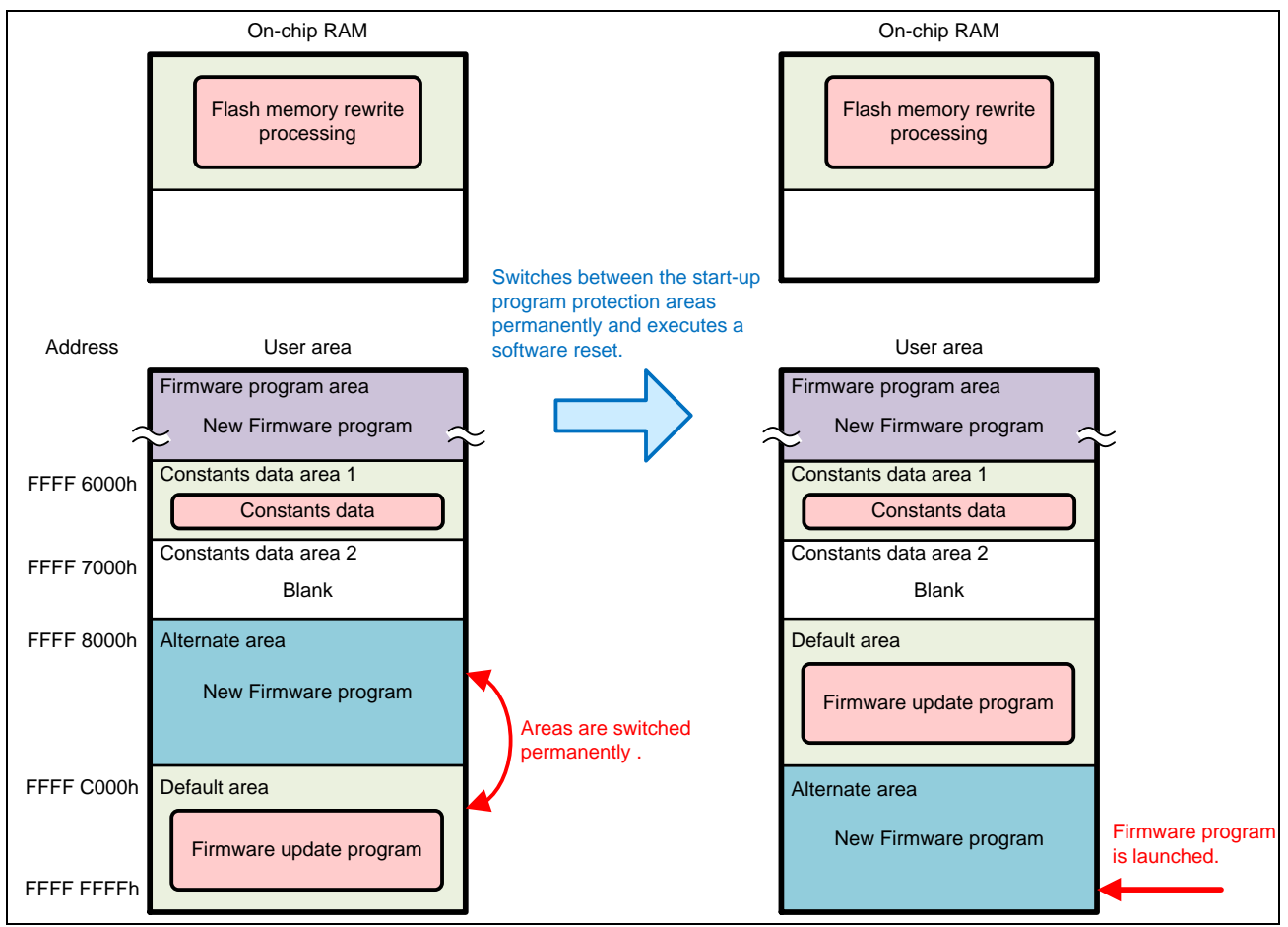

**Figure 5.14 Software Reset and Launching the Updated Firmware Program (for RX231 Group)**

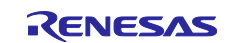

## **5.2.4 Updating the Firmware Update Program**

This section describes the flow of operation to update the firmware update program using the firmware update program. Note that the firmware program on the code flash memory is erased when updating the firmware update program. Thus the firmware program must be programmed after updating the firmware update program.

1. After the default area and the alternate area of the startup program protection have been switched permanently according to the extra area setting by the firmware program, the device is reset.

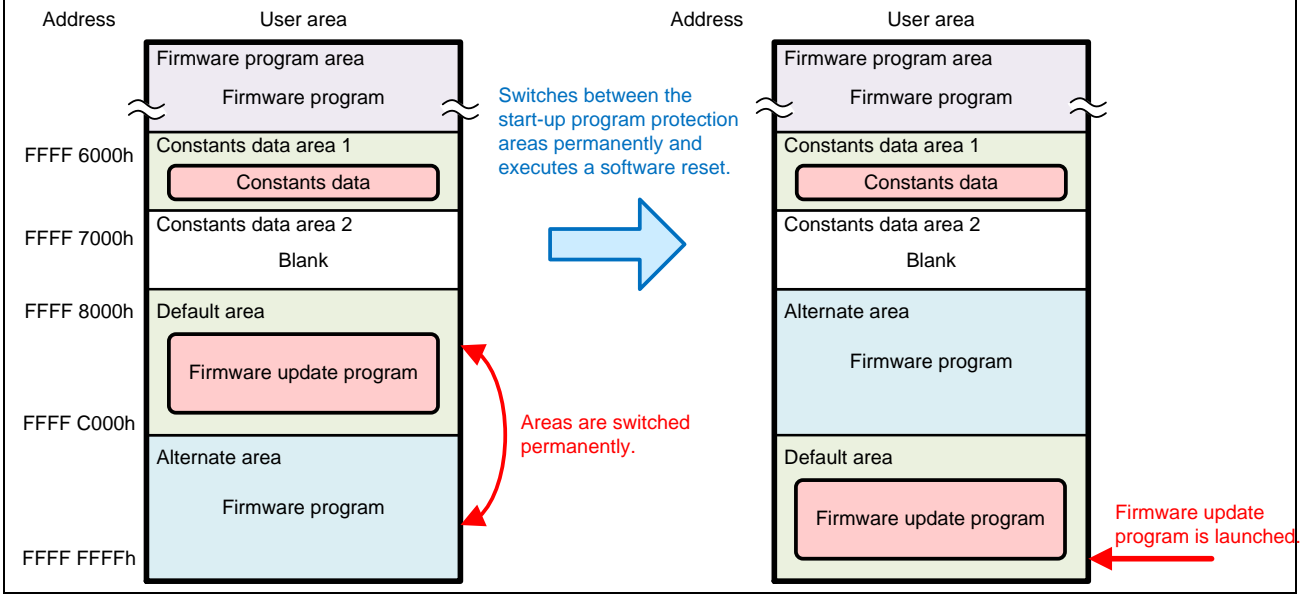

**Figure 5.15 Firmware Program Operation (for RX231 Group)**

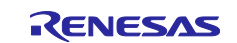

2. The firmware update program is launched. The firmware update program starts up the SCI and outputs the menu displayed in the terminal software on the host PC.

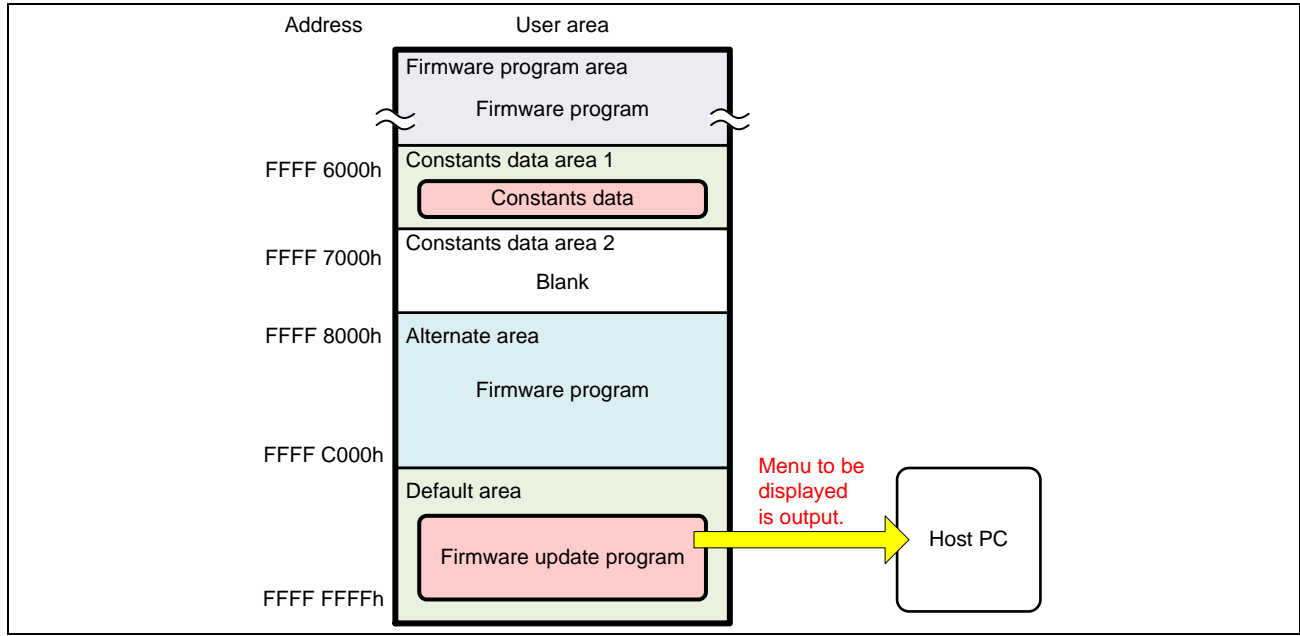

**Figure 5.16 Launching the Firmware Update Program (for RX231 Group)**

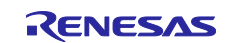

3. The firmware update program update command is sent from the terminal software to update the firmware update program. The firmware update program places the flash memory rewrite processing in the on-chip RAM so that programming the code flash memory is performed from the on-chip RAM.

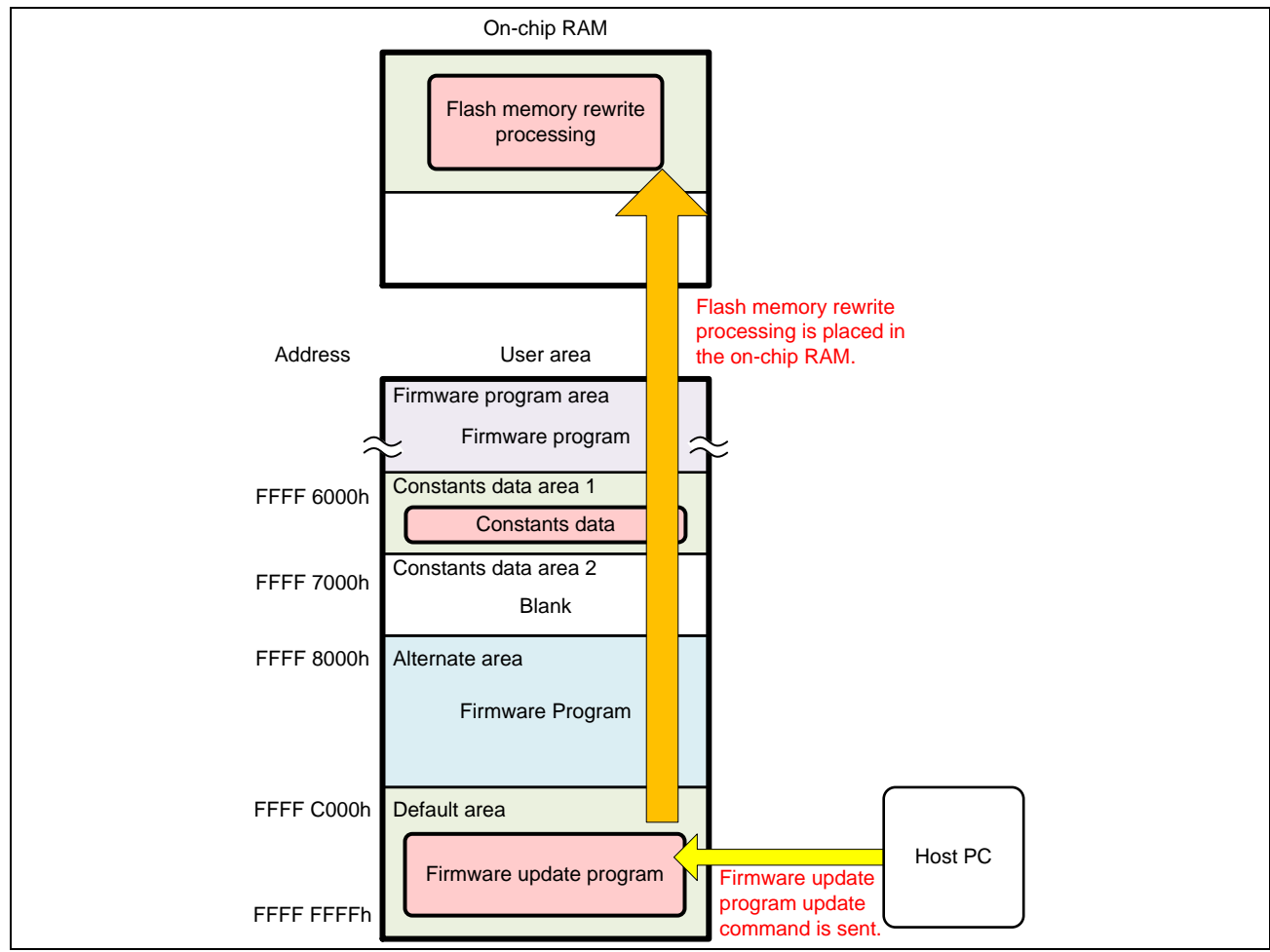

**Figure 5.17 Sending the Firmware update program Update Command (for RX231 Group)**

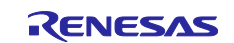

4. The firmware update program branches to flash memory rewrite processing in the on-chip RAM and erases the alternate area and the constants data area 2. After erasing the code flash memory, it returns to the firmware update program in the default area.

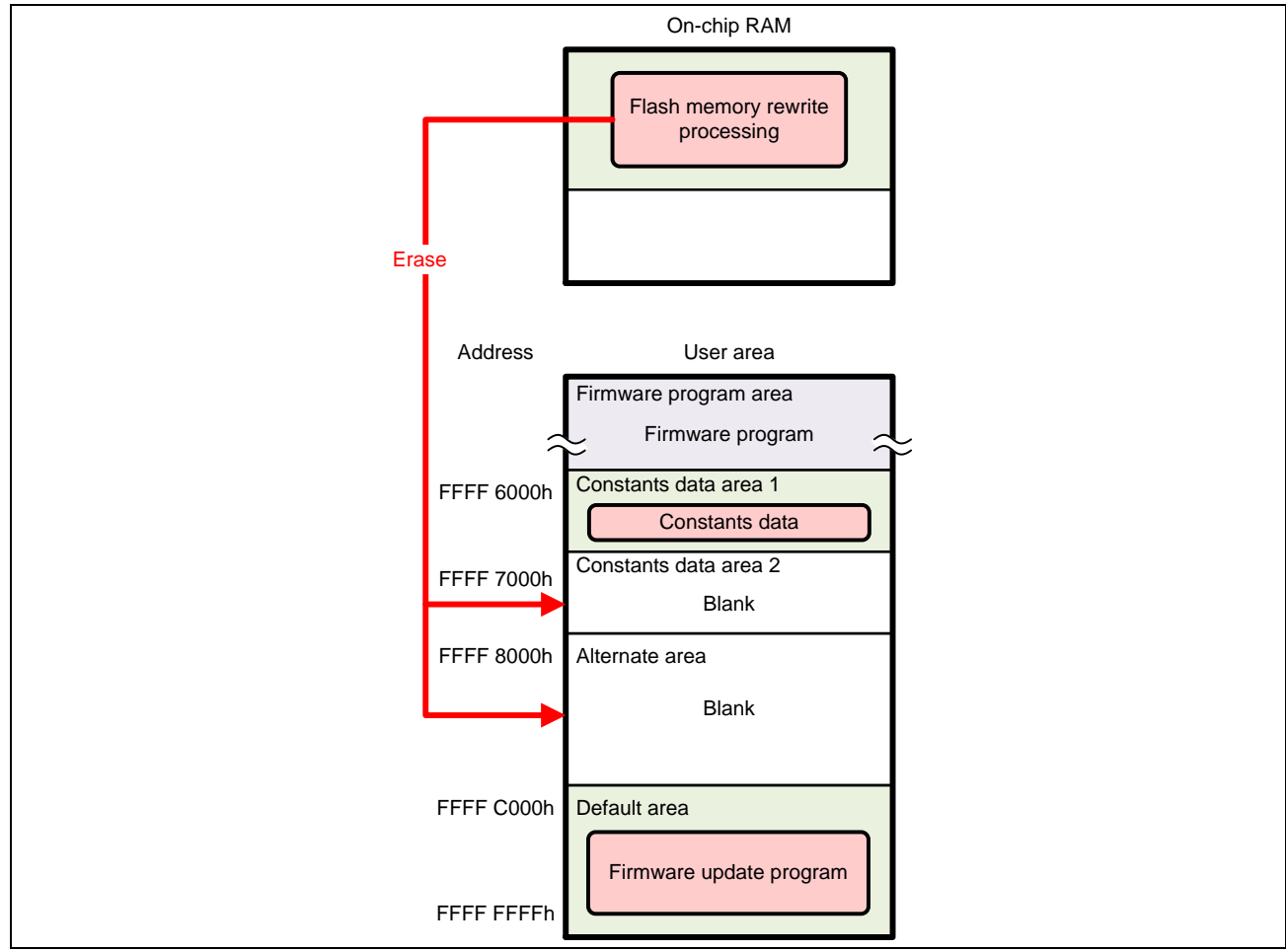

**Figure 5.18 Erasing the Code Flash Memory (for RX231 Group)**

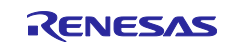

5. The new firmware update program is transmitted by the terminal software. The firmware update program before being updated analyzes the received data and stores the data for programming the code flash memory into the write buffer of the on-chip RAM.

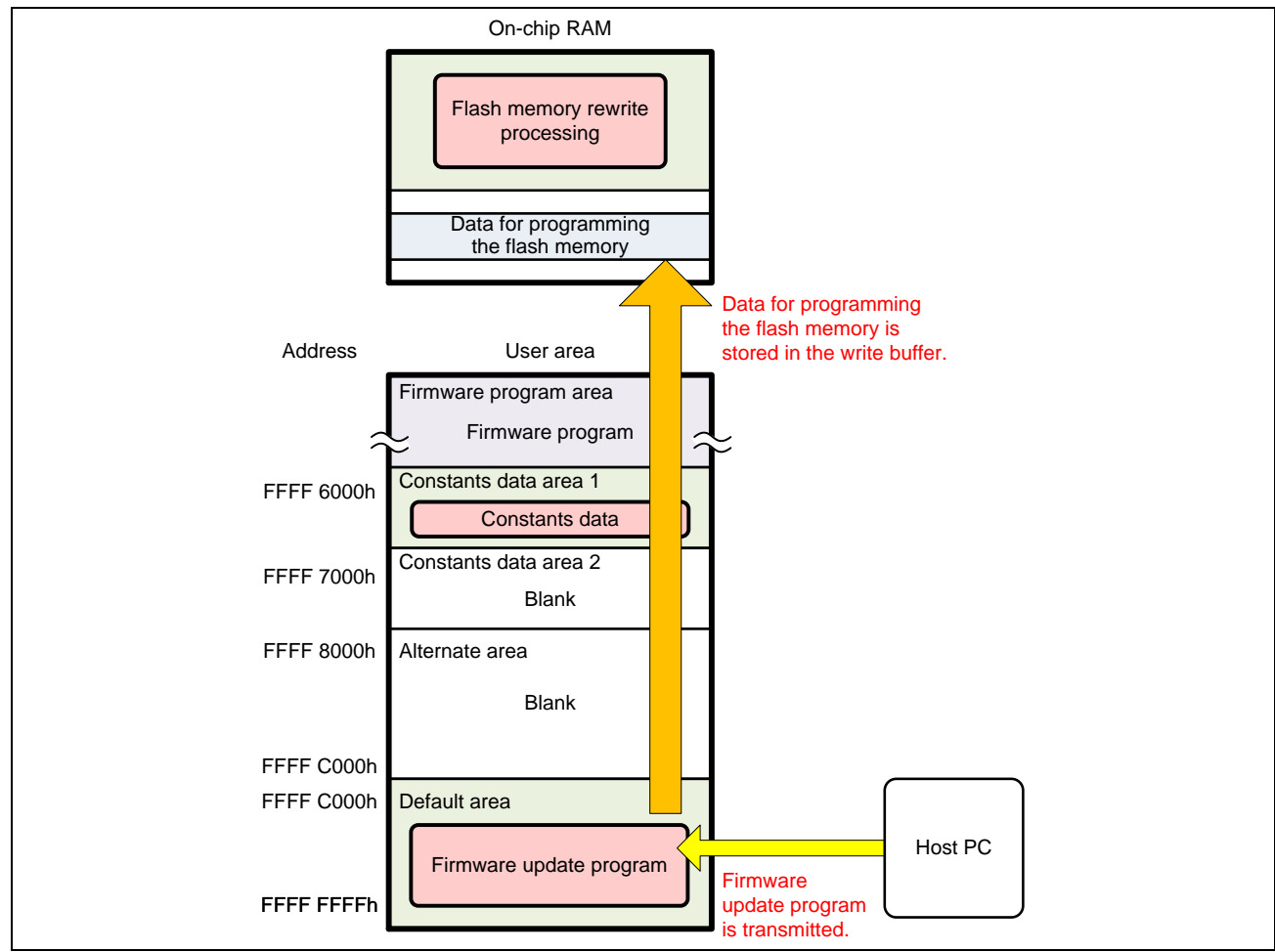

**Figure 5.19 Transmitting the Firmware Update Program (for RX231 Group)**

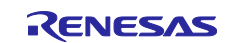

6. When the write buffer becomes full with the data in the on-chip RAM, the firmware update program branches to flash memory rewrite processing in the on-chip RAM. Flash memory rewrite processing temporarily switches between the default area and the alternate area of the start-up program protection according to the setting of the flash initial setting register (FISR). Then the data stored in the write buffer is programmed into the code flash memory. After the programming has been completed, the start-up program protection areas are switched back to the original.

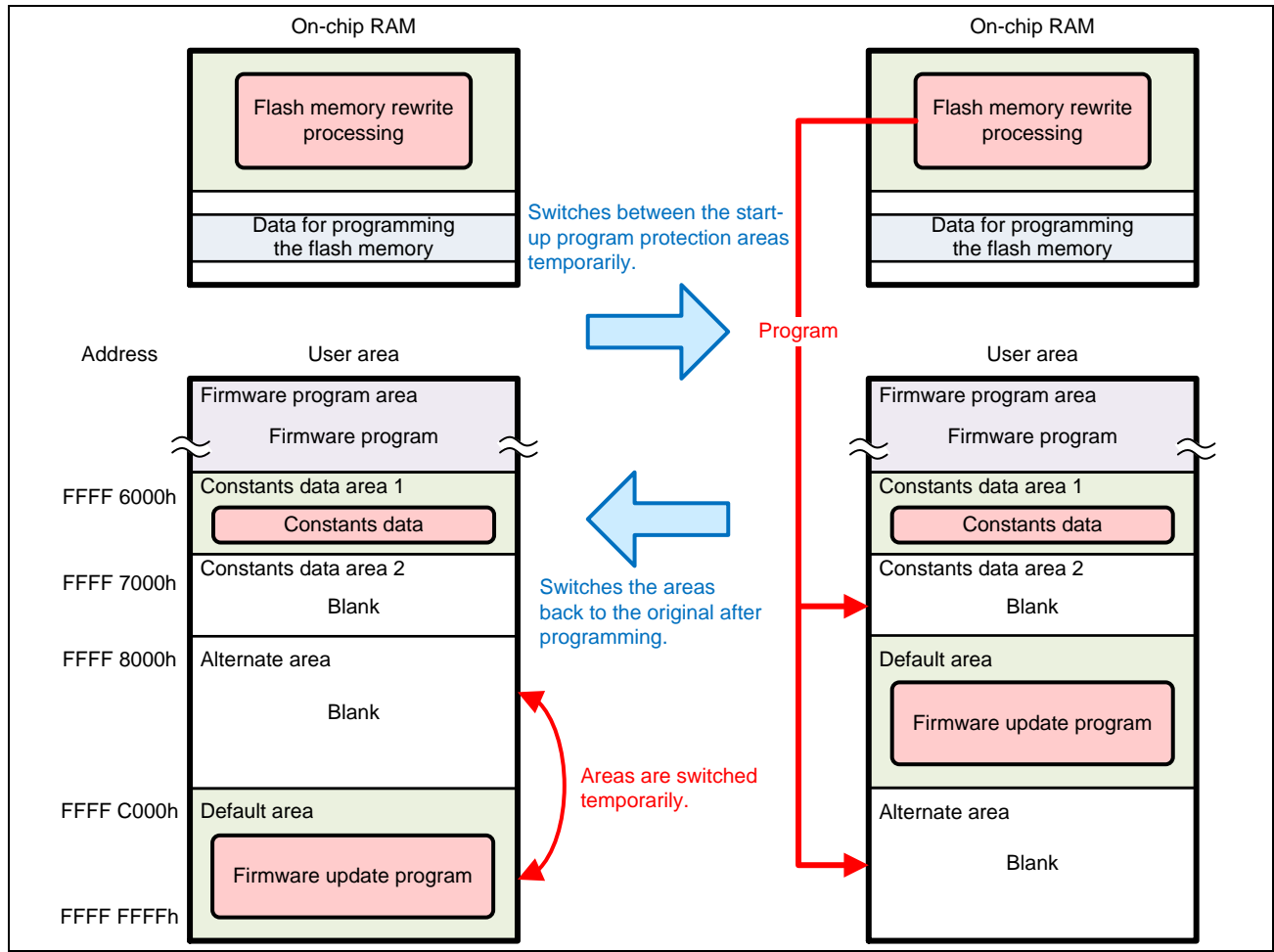

**Figure 5.20 Programming the Firmware Update Program (for RX231 Group)**

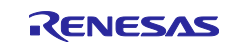

- 7. Steps 5 and 6 are repeated until all data of the new firmware update program are programmed.
- 8. After the new firmware update program is programmed, the version information of the new firmware update program is retrieved from the version information storage area 2 in the constants data area 2, and then programmed into the write complete information storage area 2.

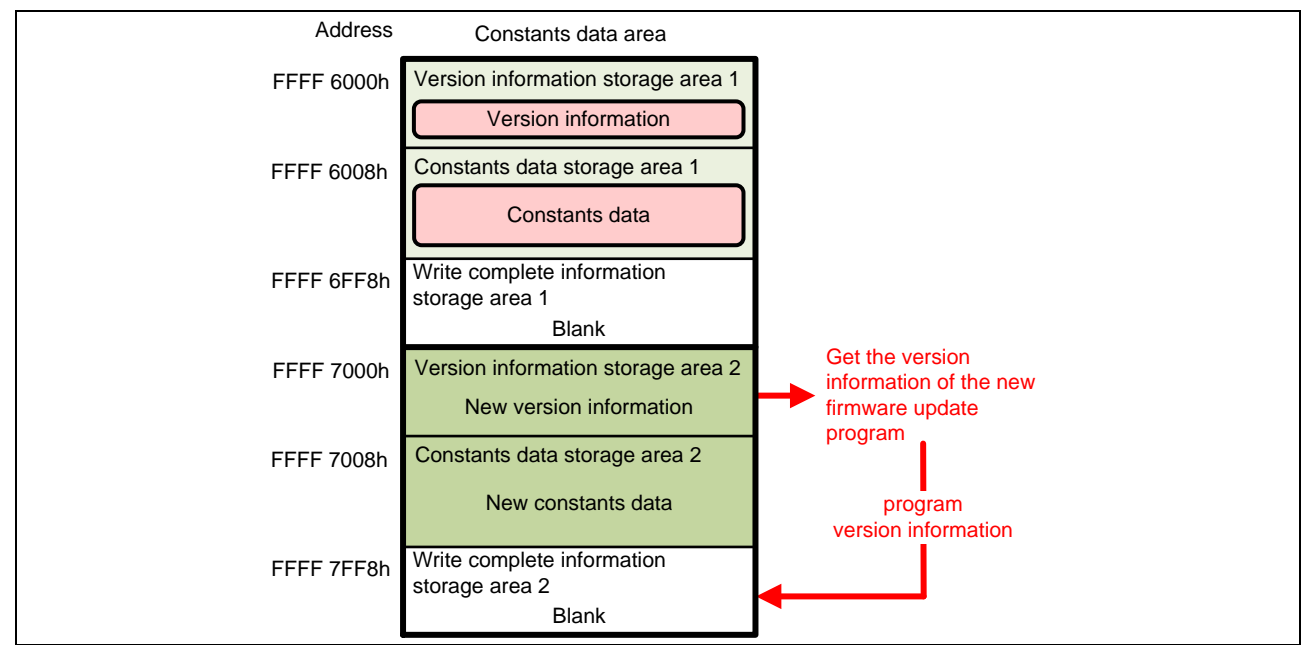

**Figure 5.21 Programming write complete information storage area (for RX231 group)**

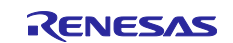

9. After the version information is programmed into the write complete information storage area, the firmware update program branches to firmware start-up processing. The firmware update program before being updated switches between the default area and the alternate area of the start-up program protection permanently according to the extra area setting, and then executes a software reset. The updated firmware update program is launched.

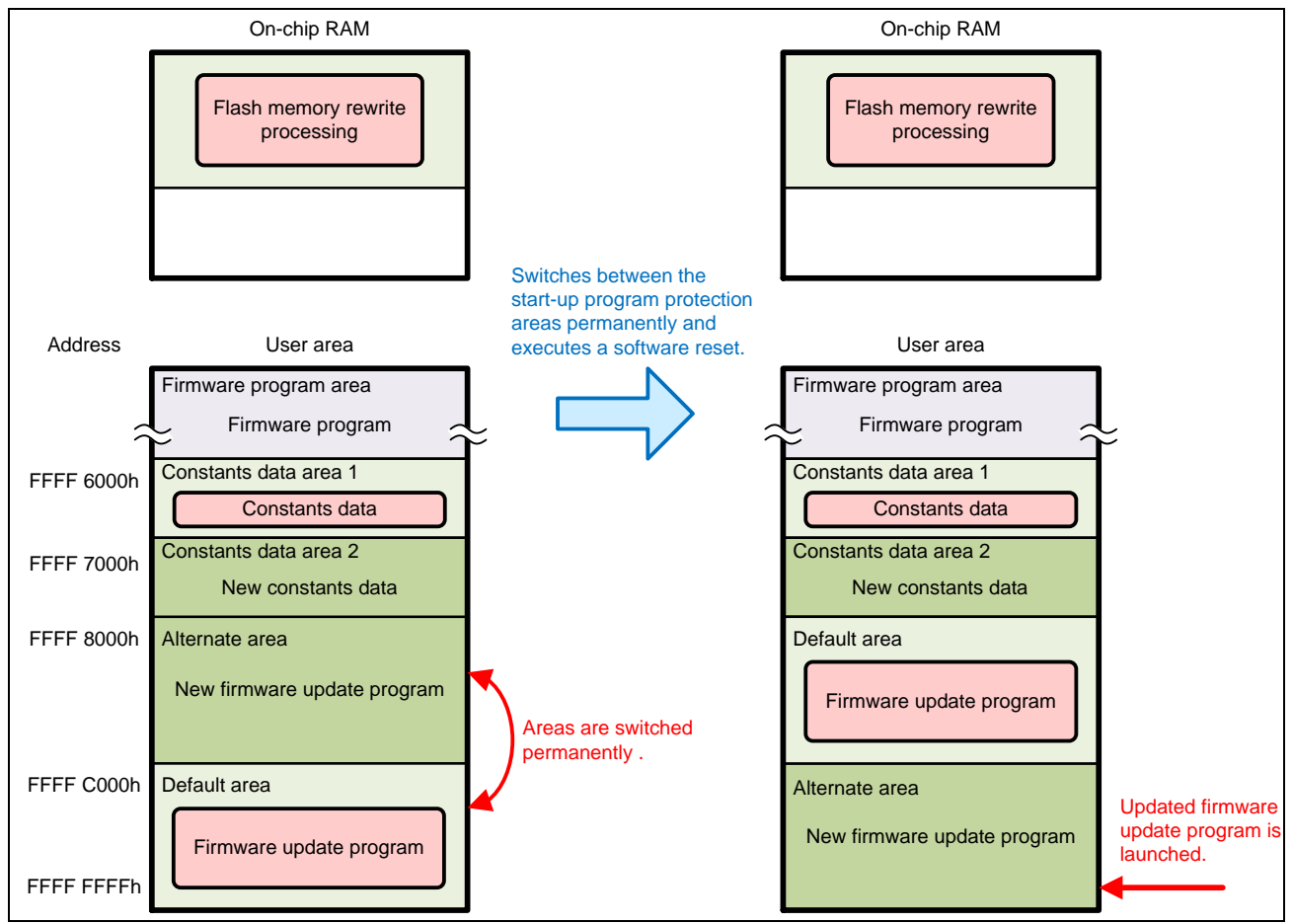

**Figure 5.22 Software Reset and Launching the Updated Firmware Update Program (for RX231 Group)**

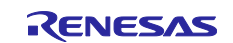

# **5.2.5 Firmware Program Operation**

This section describes flow of operation to confirm the firmware update program operation using the firmware program.

1. The firmware program is programmed as described in [5.2.2](#page-37-0) [Programming the Firmware.](#page-37-0)

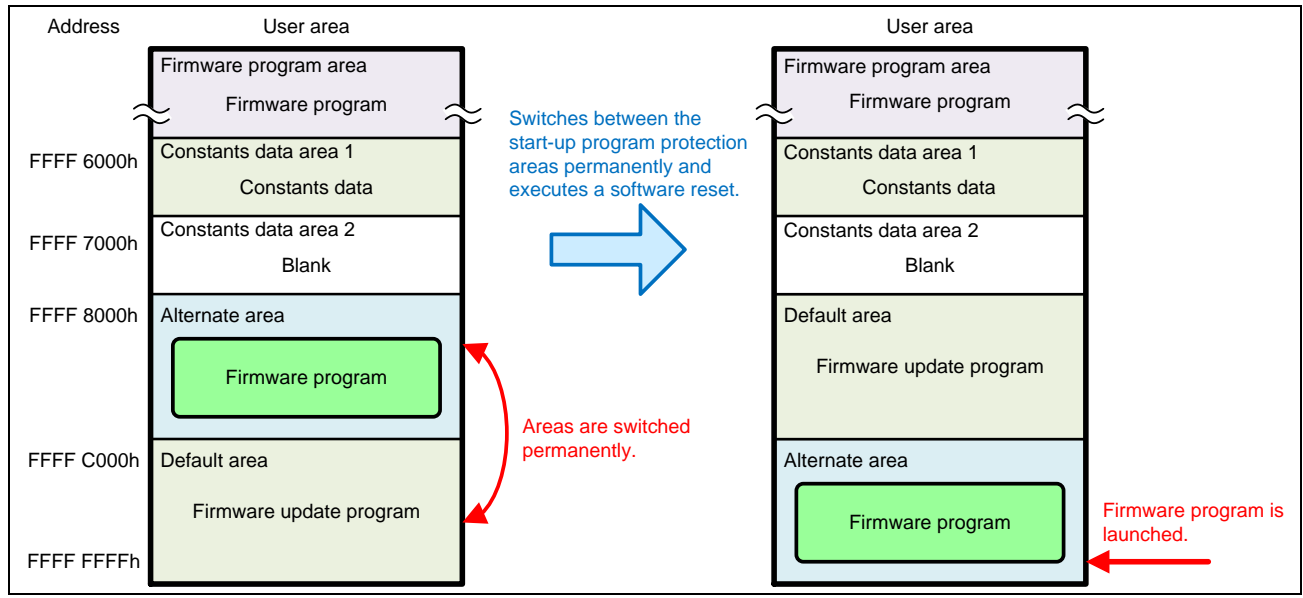

**Figure 5.23 Programming and Launching the Firmware Program with the Firmware Update Program (for RX231 Group)**

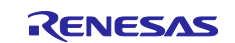

2. The firmware program is launched. The firmware program starts up the SCI and outputs the message to the terminal software on the host PC.

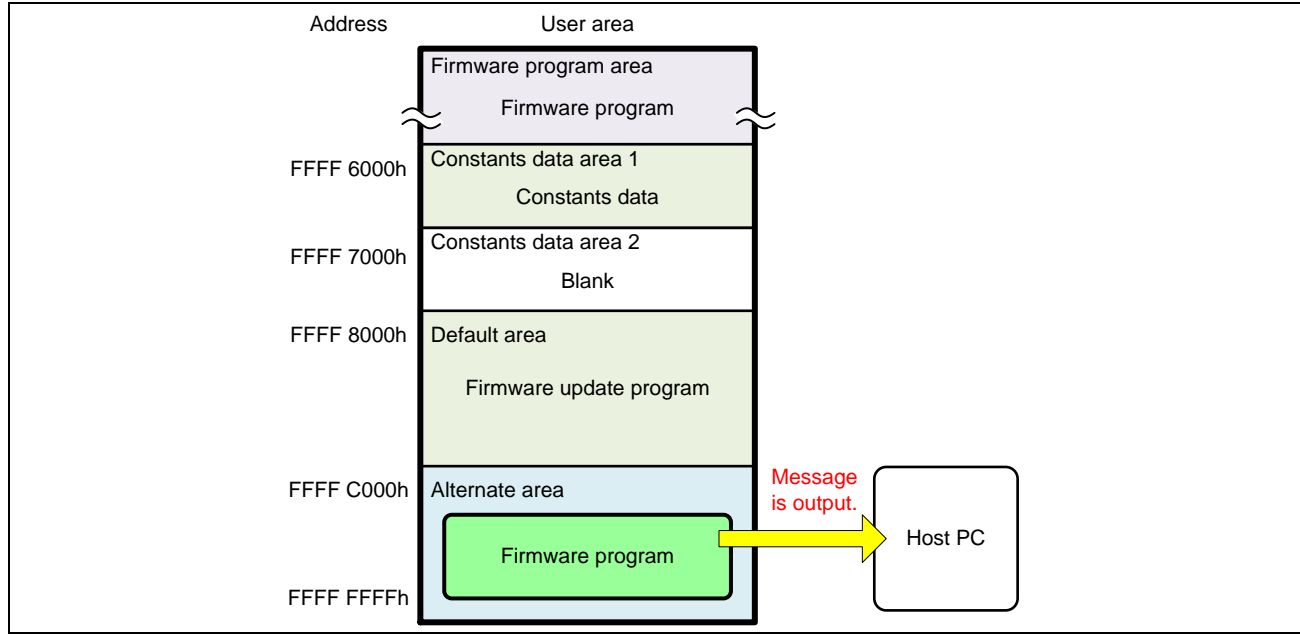

**Figure 5.24 Outputting the Message (for RX231 Group)**

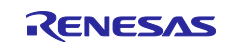

3. The command is sent from the terminal software. The firmware program places processing for operation for the flash memory in the on-chip RAM so that switching the start-up program protection area and software reset are performed in the on-chip RAM.

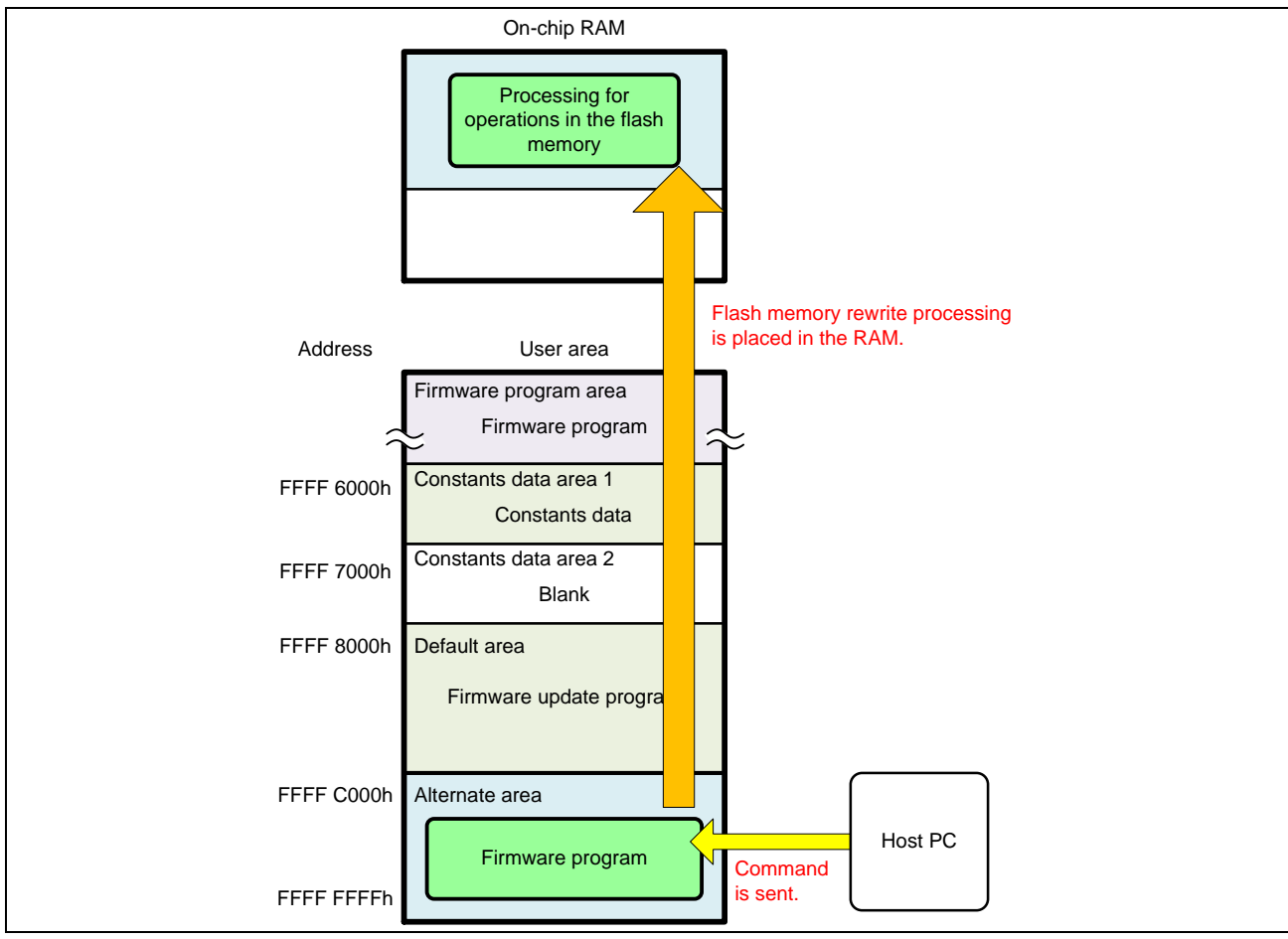

**Figure 5.25 Receiving the Command (for RX231 Group)**

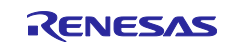

4. The firmware program switches between the default area and the alternate area of the start-up program protection permanently according to the extra area setting, and then executes a software reset. The firmware update program is launched.

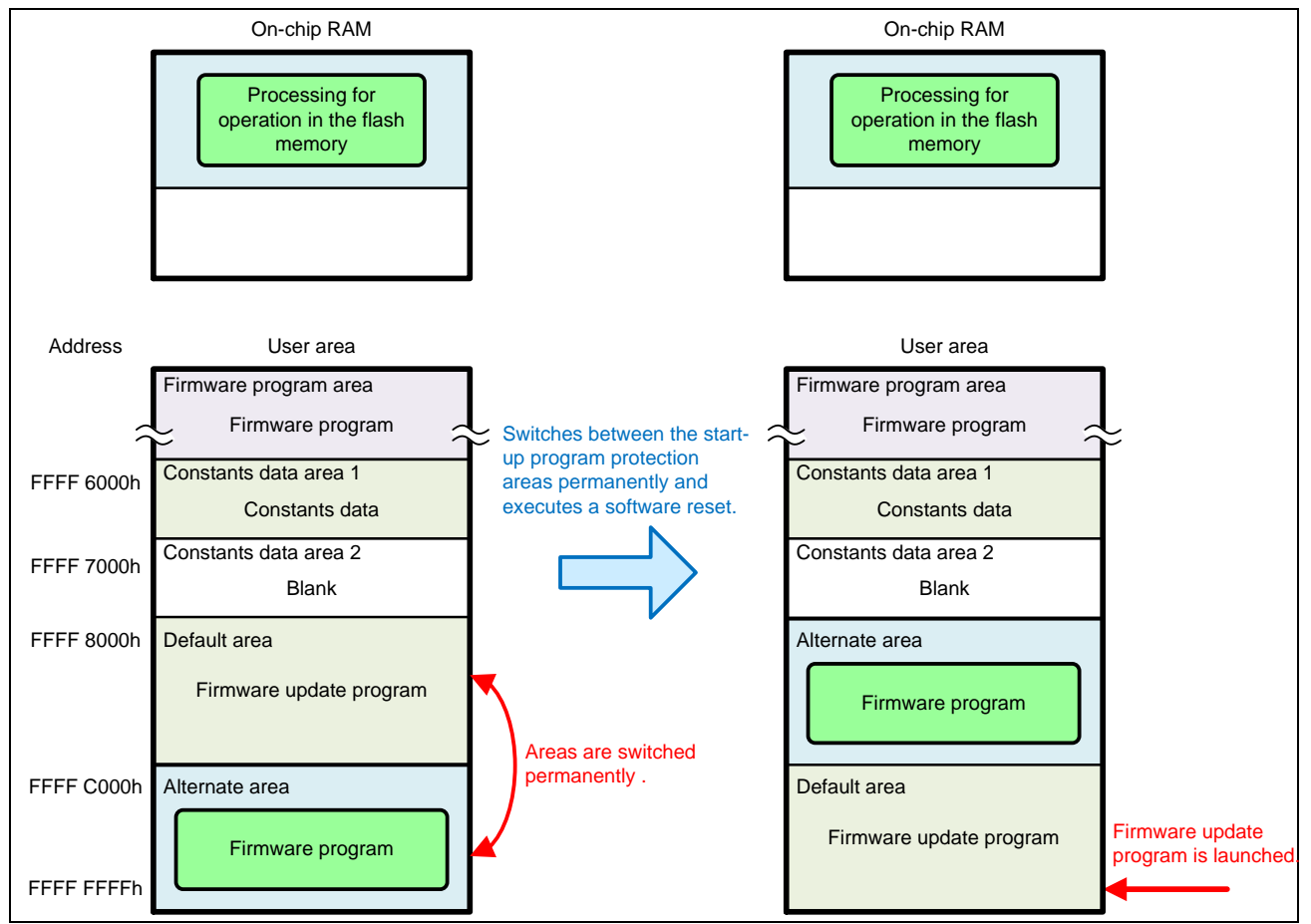

**Figure 5.26 Software Reset and Launching the Firmware Update Program (for RX231 Group)**

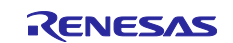

## **5.2.6 Recovery when Programming Failed**

When programming the code flash memory using the firmware update program and if the programming failed, for example, due to temporary blackout, the programming can be performed again by resetting the device. The following explains how this works:

The firmware update program temporarily switches between the default area and the alternate area of the start-up program protection by the setting of the flash initial setting register (FISR) before erasing and programming the code flash memory. Then it programs the code flash memory except the default area. The setting of the flash initial setting register (FISR) is initialized by resetting the device. The default area and the alternate area after the register initialization are determined according to the start-up area setting in the extra area. When programming the code flash memory by the firmware update program, the start-up area setting for the extra area is set to launch from the default area. Therefore resetting the device causes the firmware update program in the default area to be launched and enables programming the code flash memory again.

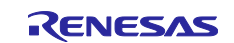

## **5.2.7 How to Create a Firmware Update Program for Updating**

When creating a firmware update program to be used when updating the firmware update program, change the items shown below.

#### (1) **Changing the section settings**

In the section settings, change the start address of each section. The firmware update program for updating needs to store constants data in the constants data area that is not used by the running firmware update program. Therefore, if the program before the update is using constants data area 2, set the start address as shown in [Table 5.3.](#page-63-0) If the program before the update is using constants data area 1, set the start address as shown in [Table 5.4.](#page-63-1)

#### <span id="page-63-0"></span>**Table 5.3 Start Address of Each Section When Constants Data is Stored in Constants Data Area 1**

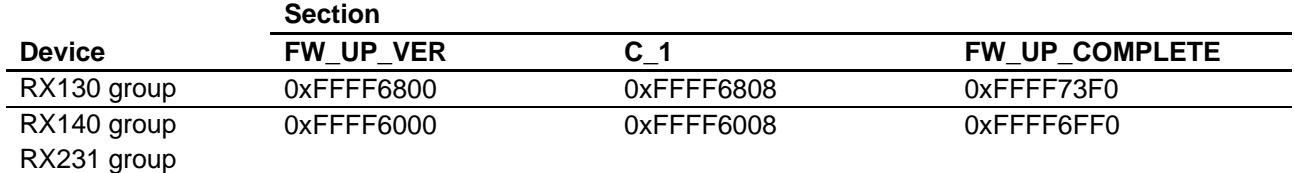

#### <span id="page-63-1"></span>**Table 5.4 Start Address of Each Section When Constants Data is Stored in Constants Data Area 2**

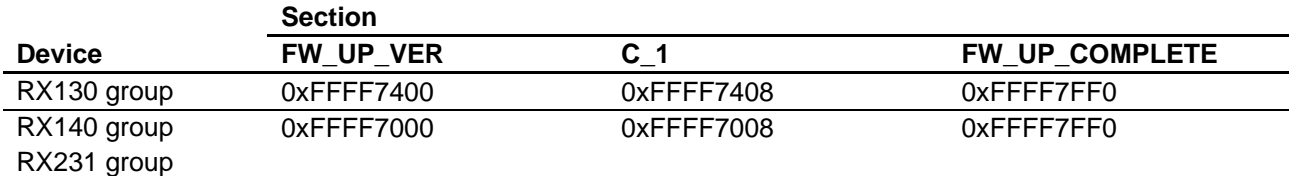

#### (2) **Changing the version information**

Change the version information of the firmware update program. To change the version information, change the value of the constant FW\_UP\_PROGRAM\_VERSION in main.c. Version information should be 4-digit hexadecimal number from 0 to 9.

The following shows version information setting examples:

For Ver3.05:

#define FW UP PROGRAM VERSION (0x0305u)

For Ver10.20

#define FW\_UP\_PROGRAM\_VERSION (0x1020u)

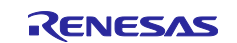

# **5.3 Process Flowchart and Screen Output: Firmware Update Program**

The firmware update program uses the serial communication to output the message to the terminal software on the host PC and branches to an appropriate processing according to the command input from the terminal software.

## **5.3.1 Main Processing**

Main processing of the firmware update program initializes the SCI FIT module and the Flash FIT module, and uses the SCI to display the menu in the terminal software on the host PC. Then main processing waits for a key input from the terminal software and branches to an appropriate processing according to the key input.

## (1) **Process flowchart**

[Figure 5.27](#page-64-0) shows the [Flowchart of Main Processing.](#page-64-1)

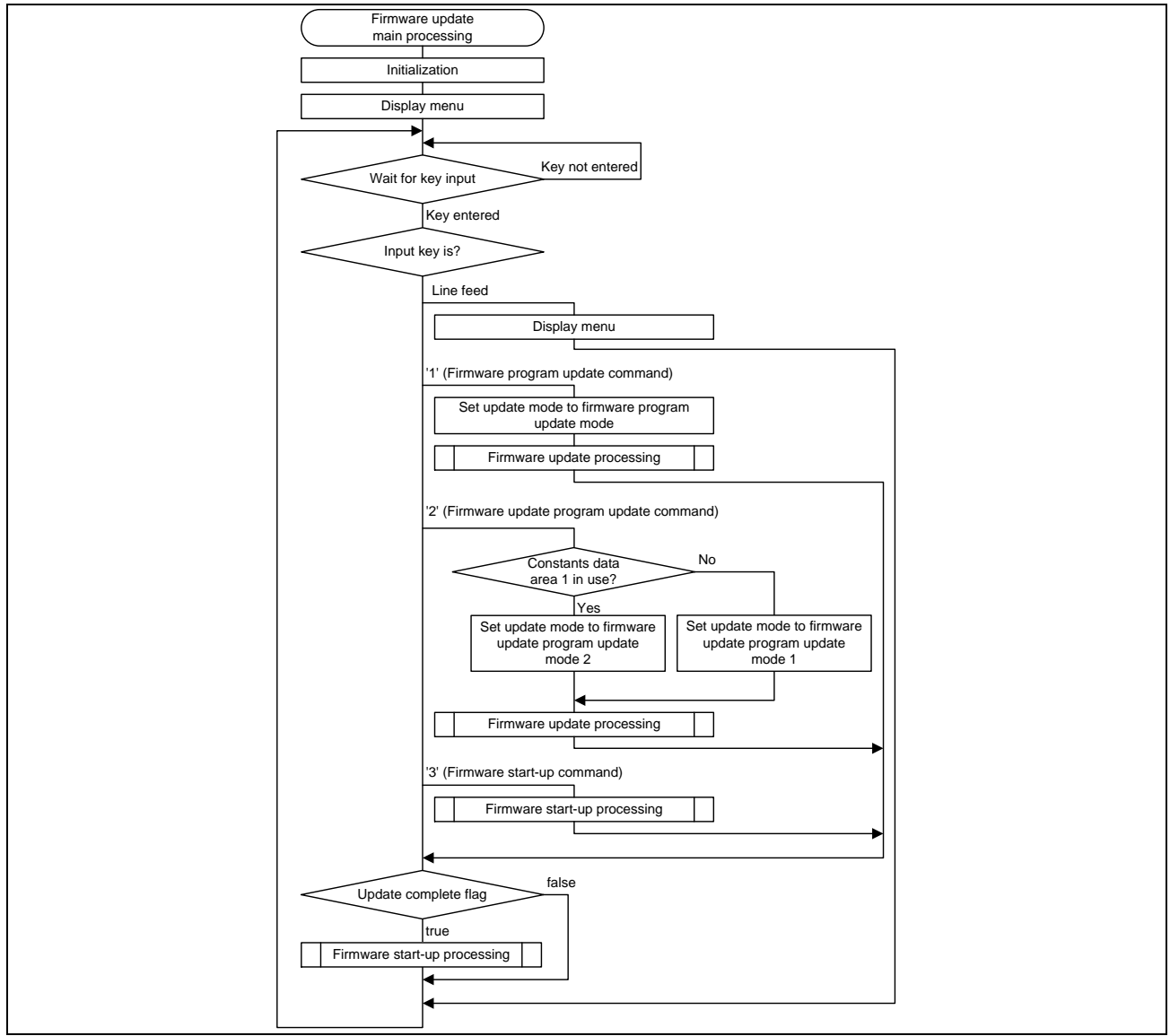

<span id="page-64-1"></span><span id="page-64-0"></span>**Figure 5.27 Flowchart of Main Processing**

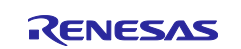

#### (2) **Screen output in the terminal software**

After the firmware update program is launched, the following message is output.

RX130 group:

```
RX130 firmware update using Start-Up Program Protection menu ver1.00
1...Update firmware program
2...Update firmware update program
3...Execute firmware
\geq
```
### **Figure 5.28 Screen Output by Main Processing (RX130 Group)**

RX140 group:

```
RX140 firmware update using Start-Up Program Protection menu ver1.00
1...Update firmware program
2...Update firmware update program
3...Execute firmware
\rightarrow
```
## **Figure 5.29 Screen Output by Main Processing (RX140 Group)**

#### RX231 group:

```
RX231 firmware update using Start-Up Program Protection menu ver1.00
1...Update firmware program
2...Update firmware update program
3...Execute firmware
\rightarrow
```
### **Figure 5.30 Screen Output by Main Processing (RX231 Group)**

When '1' is entered, the firmware program is updated. The update mode is set to firmware program update mode. After the update mode is set, the process branches to the firmware update processing.

When '2' is entered, the firmware update program is updated. The update mode is set to either firmware update program update mode 1 or firmware update program update mode 2. After the update mode is set, the process branches to the firmware update processing.

When '3' is entered, the firmware start-up processing is executed.

When a line feed is entered, the menu is displayed again.

### (3) **Update Mode**

When the firmware update program is used to update a program, the update mode shown in [Table 5.5](#page-66-0) is set to branch into the firmware update processing.

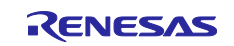

<span id="page-66-0"></span>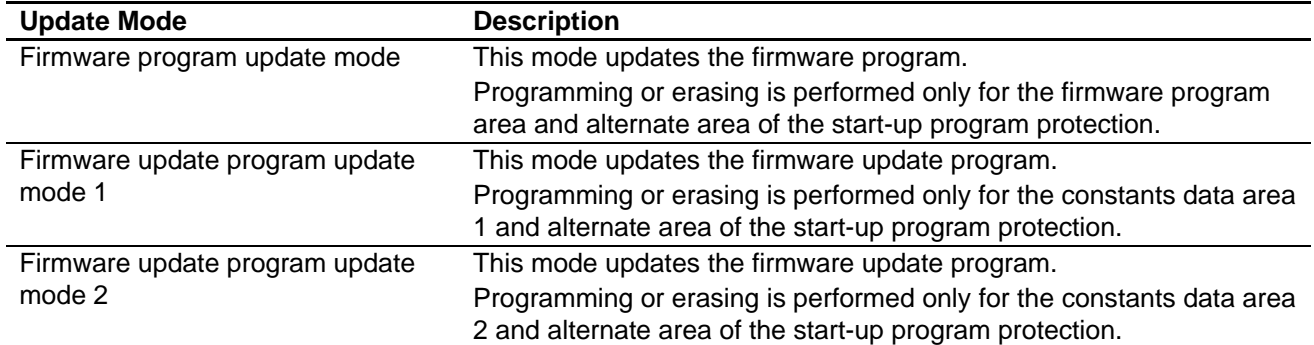

### **Table 5.5 Overview of the Update Mode**

## **5.3.2 Firmware Update Processing**

When '1' or '2' is entered in main processing, firmware update processing is executed. The update program is received through the serial communication using the XMODEM/SUM protocol and then programmed into the code flash memory.

### (1) **Process flowchart**

[Figure 5.31](#page-67-0) shows the [Flowchart of Firmware Update Processing.](#page-67-1)

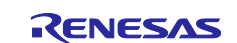

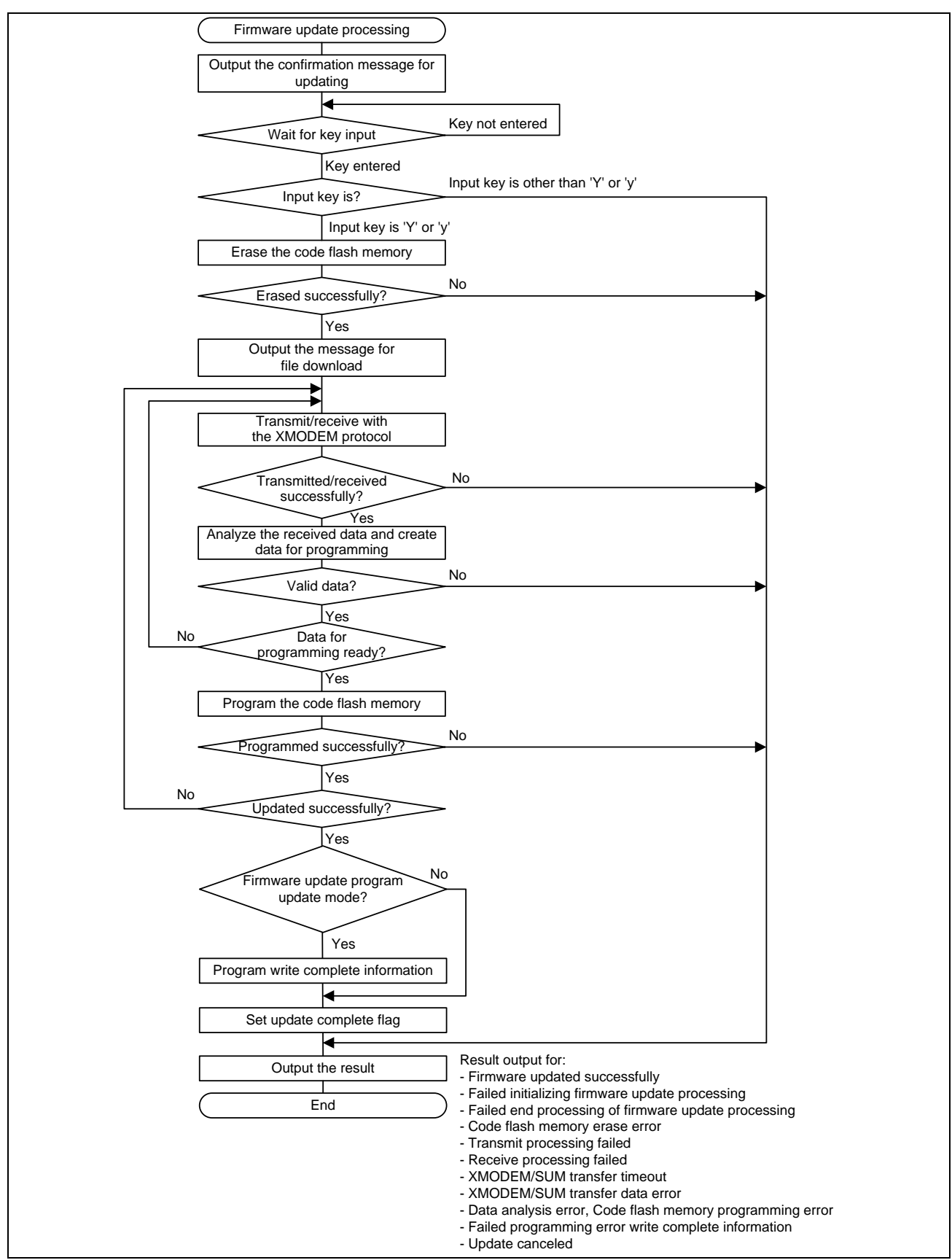

<span id="page-67-1"></span><span id="page-67-0"></span>**Figure 5.31 Flowchart of Firmware Update Processing**

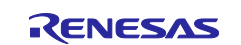

#### (2) **Screen output in the terminal software**

1. Confirmation message for updating

Firmware update processing outputs the following confirmation message for updating.

```
Erase flash memory and write firmware (Y/N)?
```
#### **Figure 5.32 Screen Output to Confirm Updating**

#### 2. Downloading the file

```
When 'Y' or 'y' is entered, the processing erases the code flash memory, outputs
the message as shown Erasing has been done.
Start Xmodem download...
```
[Figure 5.33,](#page-68-0) and waits for the firmware being received. Transmit the .mot file with the XMODEM/SUM protocol from the terminal software. For transmitting a file with the XMODEM/SUM protocol from the terminal software, refer to the user's manual for the terminal software.

<span id="page-68-0"></span>Erasing has been done. Start Xmodem download...

#### **Figure 5.33 Screen Output for Downloading the File**

#### 3. Completion of the firmware update

When the firmware has been updated, the following message is output.

```
Updating firmware has been done.
>
```
#### **Figure 5.34 Screen Output upon Completion of the Firmware Update**

#### 4. Error output

If an error occurs during firmware update, any of the following message is output according to the error.

```
Initialize update error.: Failed initializing firmware update processing
Finalize update error. : Failed end processing of firmware update processing
Erasing error. : Code flash memory erase error
Send error. : Failed transmission
Receive error. : Failed reception
Timeout. : XMODEM/SUM transfer timeout
Data error : XMODEM/SUM transfer data error
Block processing error.: Data analysis error, Code flash memory programming 
                     : error
Set write complete information error. : Failed programming
                   :write complete information
```
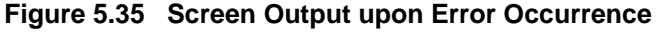

#### 5. Canceling the update

If a key other than 'Y' or 'y' is entered in response to the confirmation message for updating in 1. above, the following message is output and the update is canceled.

Command canceled.

>

### **Figure 5.36 Screen Output when Updating is Canceled**

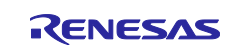

## **5.3.3 Firmware Start-up Processing**

When '3' is entered in main processing, firmware start-up processing is executed. The firmware is launched by executing a software reset after switching the start-up program protection area.

If the firmware program or firmware update program is updated, firmware start-up processing is executed without displaying the menu.

## (1) **Process flowchart**

[Figure](#page-69-0) 5.37 shows the [Flowchart of Program](#page-69-1) Start-up Processing.

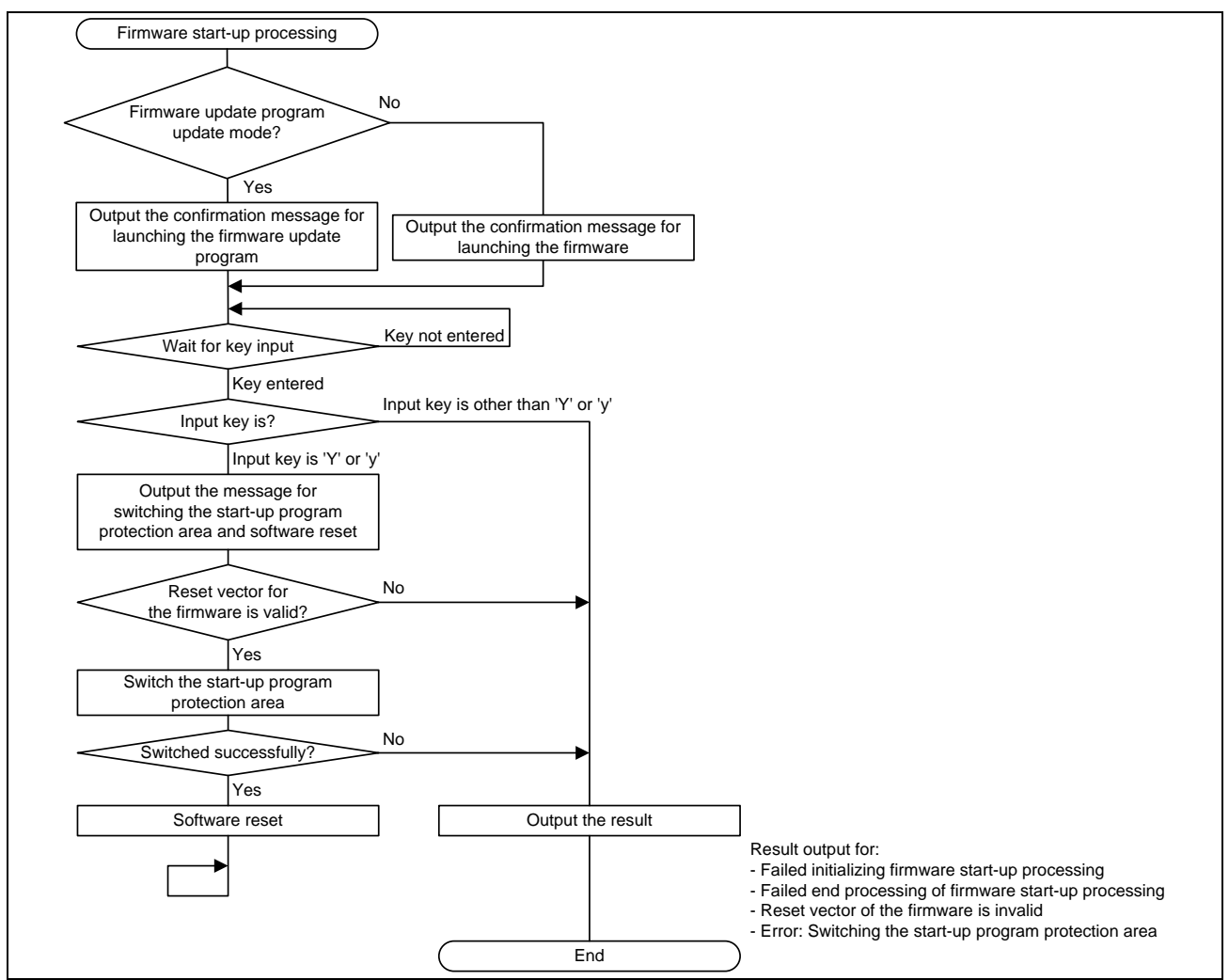

<span id="page-69-1"></span><span id="page-69-0"></span>**Figure 5.37 Flowchart of Program Start-up Processing**

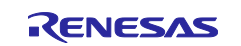

### (2) **Screen output in the terminal software**

1. Confirmation message for launching the program.

The firmware start-up processing outputs the following confirmation message for launching the firmware.

Execute firmware (Y/N)?

#### **Figure 5.38 Screen Output for Launching the Firmware**

2. Confirmation message for launching the firmware update program

The firmware start-up processing after the firmware update program is updated outputs the message as shown in [Figure 5.39](#page-70-0) to confirm the new firmware update program version.

<span id="page-70-0"></span>Execute new firmware update program Ver[new-firmware-update-programversion](Y/N)?

### **Figure 5.39 Screen Output for Launching the New Firmware Update Program**

#### 3. Launching the firmware

If 'Y' or 'y' is entered in response to the message above, the processing outputs the following message, switches the start-up program protection area, and executes a software reset.

Switch Start-Up area and do software reset.

**Figure 5.40 Screen Output for Switching the Start-up Program Protection Area and Software Reset**

#### 4. Error output

If an error occurs during launching the firmware, any of the following message is output according to the error.

Initialize update error.: Failed initializing firmware start-up processing Finalize update error. : Failed end processing of firmware start-up processing Reset vector of the firmware is invalid.: Reset vector of the firmware is invalid Switching Start-Up area error. : Error: Switching the start-up program : protection area

#### **Figure 5.41 Screen Output upon Error Occurrence**

#### 5. Canceling the firmware start-up

If a key other than 'Y' or 'y' is entered in response to the confirmation message for launching the firmware in 1. above, the following message is output and the update is canceled.

Command canceled.  $>$ 

## **Figure 5.42 Screen Output when the Firmware Start-up is Canceled**

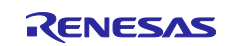

# **5.4 Process Flowchart and Screen Output: Firmware Program**

The firmware program uses the serial communication to output the message to the terminal software on the host. If a line feed is entered in the terminal software, the firmware switches the start-up program protection area, executes the software reset, and launch the firmware update program.

### (1) **Process flowchart**

[Figure 5.43](#page-71-0) shows the [Flowchart of the Firmware](#page-71-1) Program.

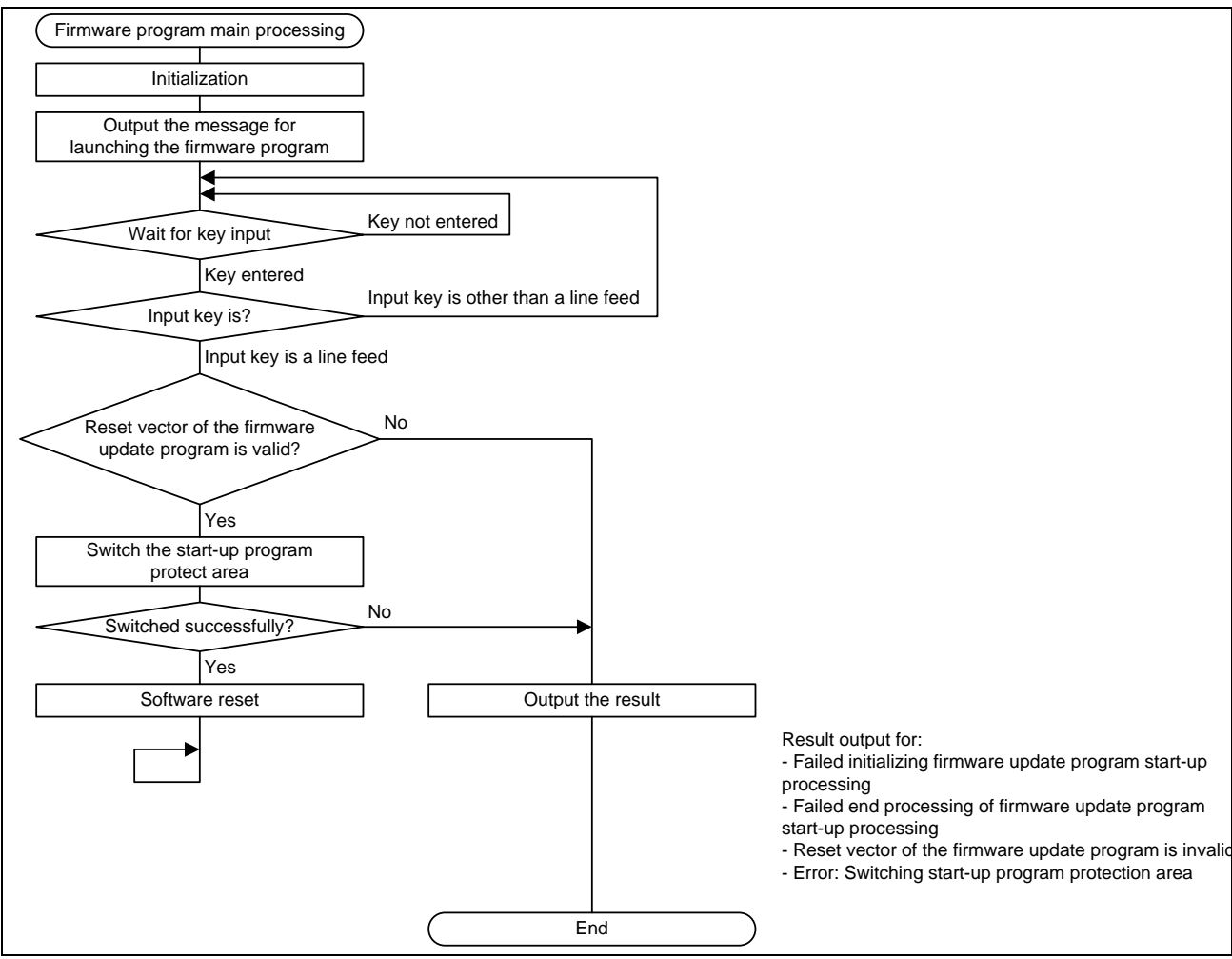

<span id="page-71-1"></span><span id="page-71-0"></span>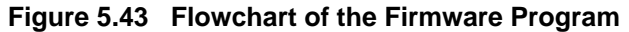

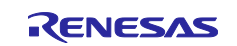
#### (2) **Screen output in the terminal software**

#### 1. Firmware program start-up

The firmware program outputs the following message to inform that the firmware program is starting.

```
This program is the sample firmware.
Push Enter key to execute firmware update.
>
```
#### **Figure 5.44 Screen Output when the Firmware Program is Starting-up**

When a line feed is entered, the firmware switches the start-up program protection area, executes a software reset, and launch the firmware update program.

#### 2. Error output

If an error occurs during launching the firmware update program, any of the following message is output according to the error.

```
Initialize update error.: Failed initializing firmware update program start-up
                        : processing
Finalize update error. : Failed end processing of firmware update program
                        : start-up processing
Reset vector of the firmware is invalid. : Reset vector of the firmware update
                                        : program is invalid
Switching Start-Up area error. : Error: Switching the start-up program 
                               : protection area
```
**Figure 5.45 Screen Output upon Error Occurrence**

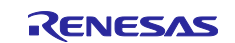

# **5.5 Detailed Information of the Firmware Update Program**

# **5.5.1 File Composition**

[Table 5.6](#page-73-0) lists the [Files Used in the Firmware Update Program](#page-73-1) and [Table 5.7](#page-73-2) lists the [Standard Include Files](#page-73-3)  [Used in the Firmware Update Program.](#page-73-3) Files generated by the FIT module and files generated by the integrated development environment are not included in these tables.

<span id="page-73-0"></span>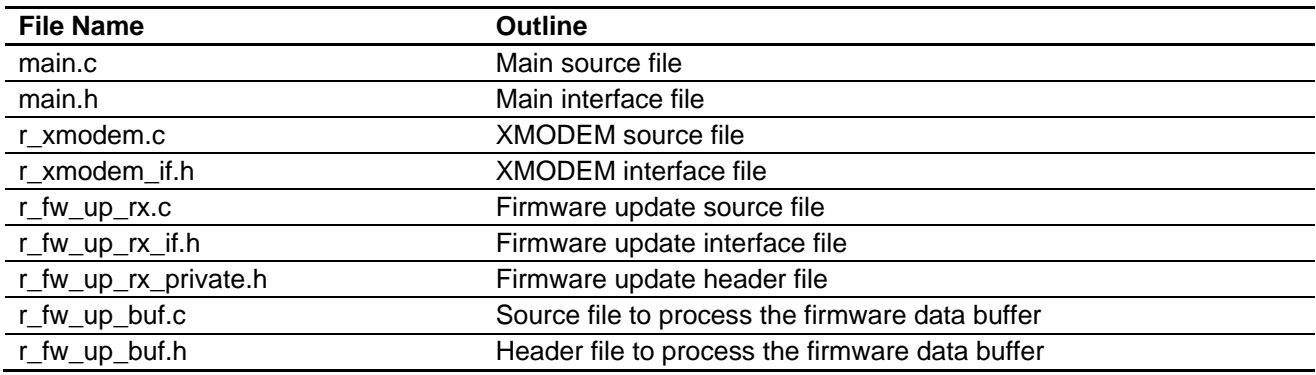

#### <span id="page-73-1"></span>**Table 5.6 Files Used in the Firmware Update Program**

#### <span id="page-73-3"></span>**Table 5.7 Standard Include Files Used in the Firmware Update Program**

<span id="page-73-2"></span>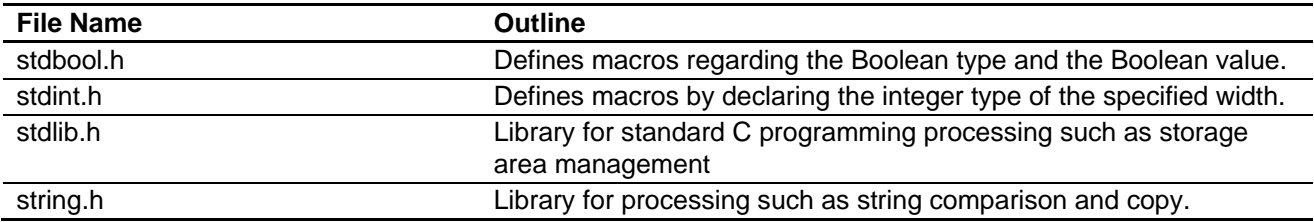

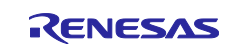

# <span id="page-74-1"></span>**5.5.2 Constants**

[Table 5.8](#page-74-0) to [Table 5.13](#page-79-0) list constants used in the firmware update program.

**Table 5.8 Constants Used in the Firmware Update Program (main.c)**

<span id="page-74-0"></span>

| <b>Constant</b>            | <b>Setting Value</b>                                                                                                    | <b>Description</b>                                                                         |
|----------------------------|----------------------------------------------------------------------------------------------------|--------------------------------------------------------------------------------------------|
| FW_UP_PROGRAM_VERSION      | (0x0100u)                                                                                                    | Version information                                                                        |
| <b>DUMMY DATA</b>          | (0xAA55AA55AA55AA55)                                                                                                    | Dummy data to be stored<br>before the write complete<br>information storage area           |
| MASK_NUM                   | (0x0Fu)                                                                                                    | Mask for getting lower 4 bits                                                              |
| ASCII_CODE_NUM             | (0x30u)                                                                                                    | Character code of '0'                                                                      |
| <b>ASCII CODE POINT</b>    | (0x2Eu)                                                                                                    | Character code of "                                                                        |
| <b>DELAY_NUM</b>           | (1u)                                                                                                    | Delay time to be passed as<br>an argument to the<br>R_BSP_SoftwareDelay<br>function        |
| TIMEOUT NUM                | (10000u)                                                                                                    | Count value for determining<br>the 10-second time out<br>period                            |
| RECV_BYTE_SIZE             | (1u)                                                                                                    | 1 byte size for receiving                                                                  |
| SEND BYTE SIZE             | (1u)                                                                                                    | 1 byte size for transmitting                                                               |
| COMMAND UPDATE FIRM        | (1')                                                                                                    | Character code for the input<br>command (for firmware<br>program update command)           |
| COMMAND_UPDATE_FIRM_UPDATE | (2')                                                                                                    | Character code for the input<br>command (for firmware<br>update program update<br>command) |
| COMMAND_EXEC_PROGRAM       | ('3')                                                                                                    | Character code for the input<br>command (for firmware start-<br>up command)                |
| COMMAND_YES_UPPER          | (Y')                                                                                                    | Character code for the input<br>command ("Y")                                              |
| COMMAND_YES_LOWER          | (y')                                                                                                    | Character code for the input<br>command ("y")                                              |
| COMMAND_CR                 | ('r')                                                                                                    | Character code for the input<br>command (line feed)                                        |
| STRING_MAX_SIZE            | RX130 group:<br>(SCI_CFG_CH1_TX_BUFSIZ)<br>RX140 group:<br>(SCI_CFG_CH1_TX_BUFSIZ)<br>RX231 group:<br>(SCI_CFG_CH5_TX_BUFSIZ) | Maximum size for an output<br>string                                                       |

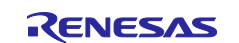

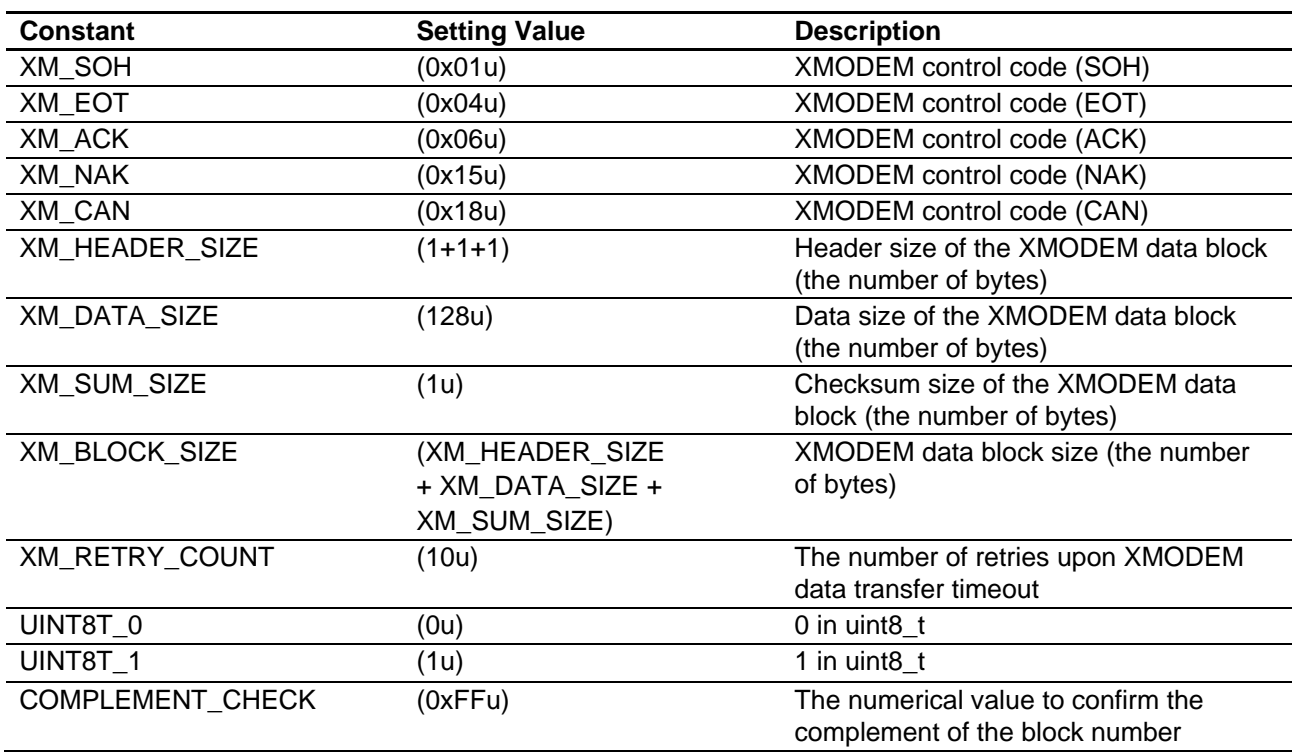

### **Table 5.9 Constants Used in the Firmware Update Program (r\_xmodem.c)**

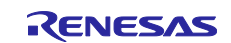

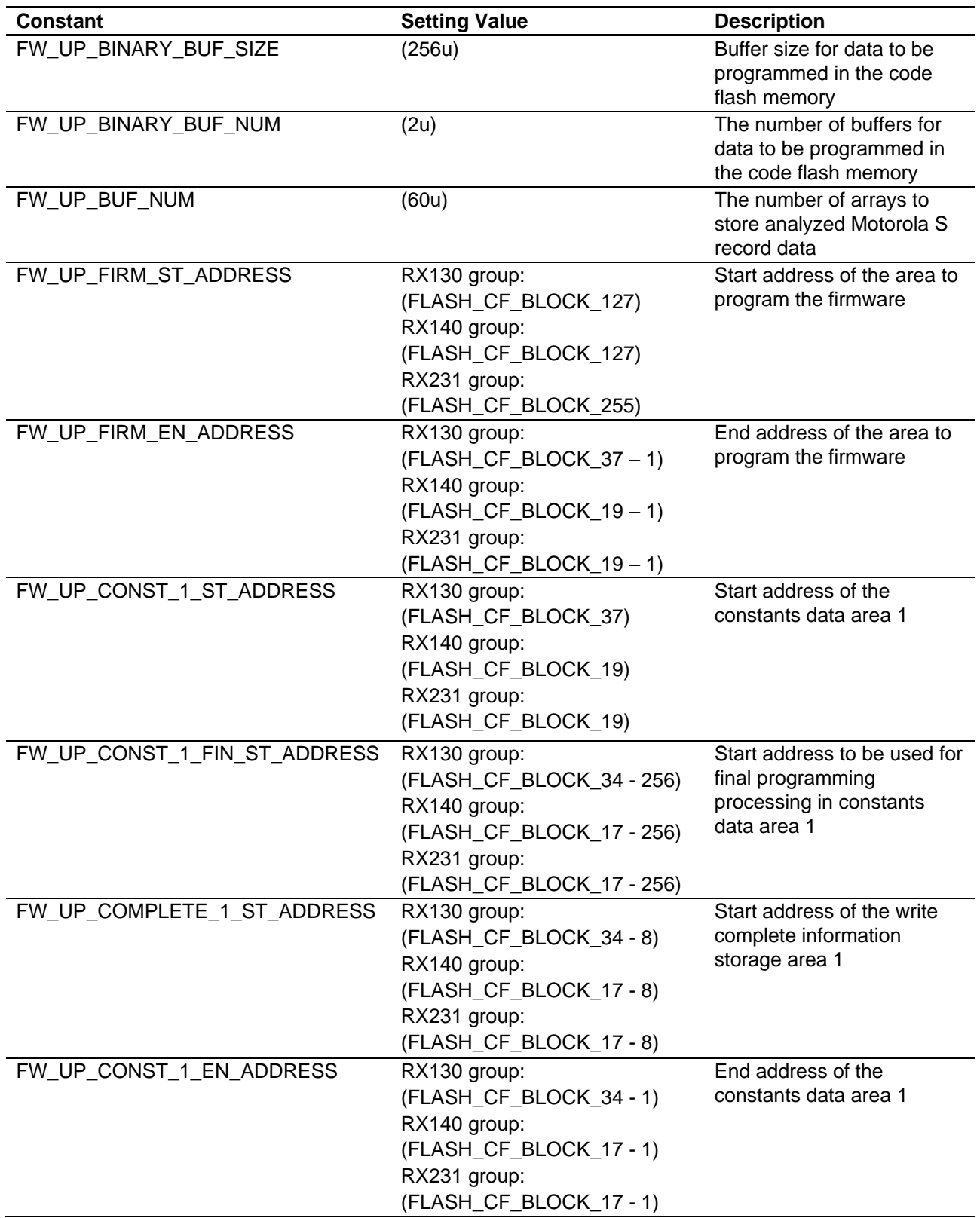

**Table 5.10 Constants Used in the Firmware Update Program (r\_fw\_up\_rx\_private.h) (1/3)**

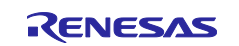

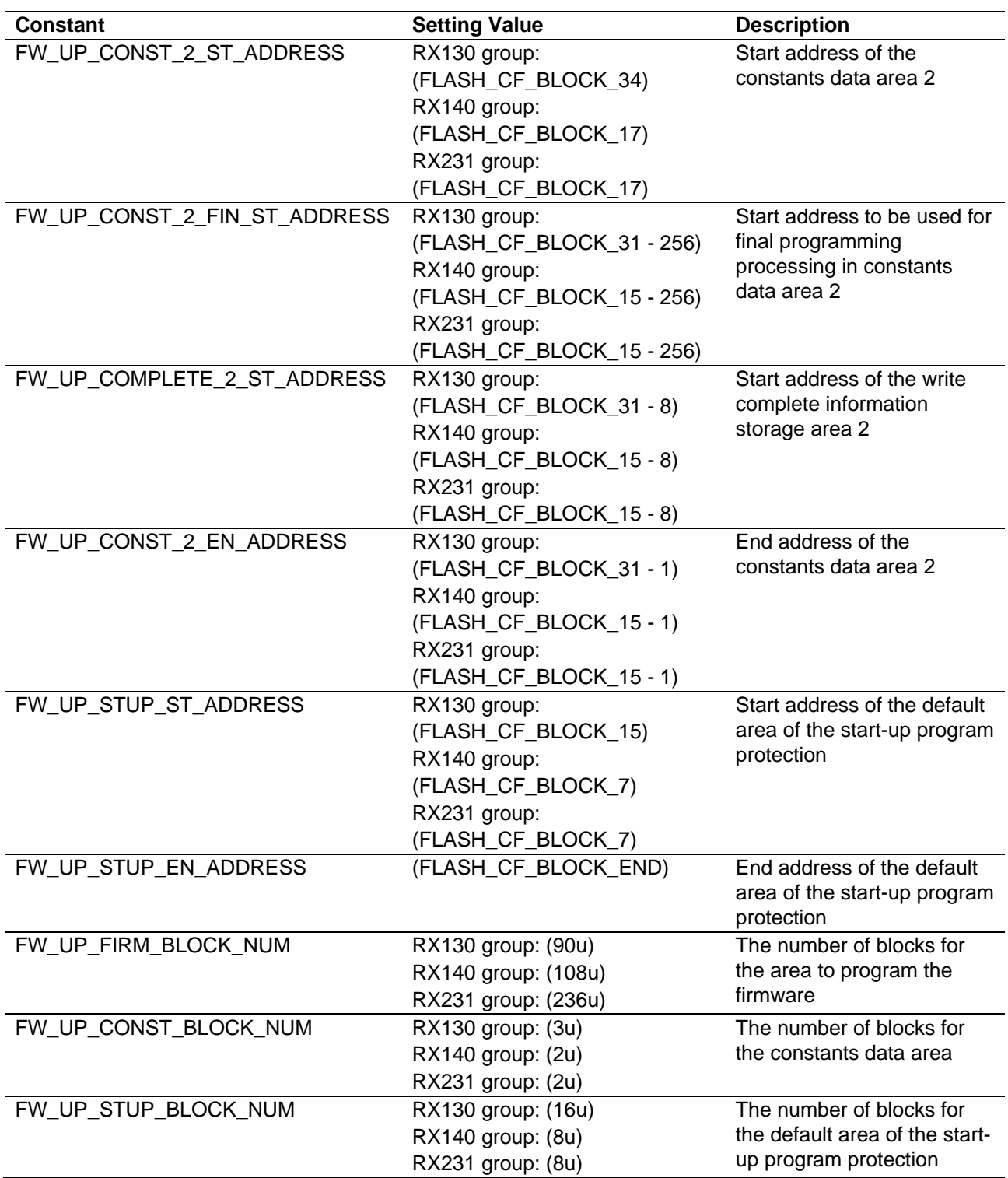

**Table 5.11 Constants Used in the Firmware Update Program (r\_fw\_up\_rx\_private.h) (2/3)**

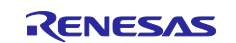

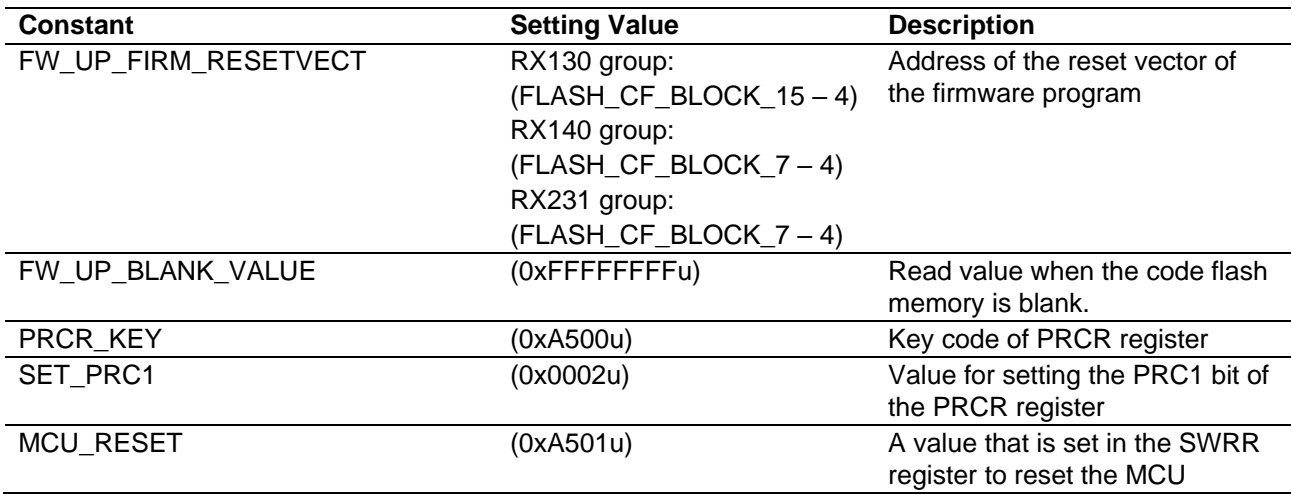

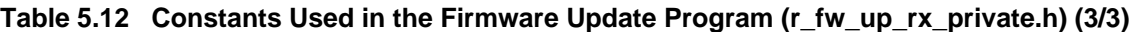

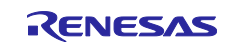

<span id="page-79-0"></span>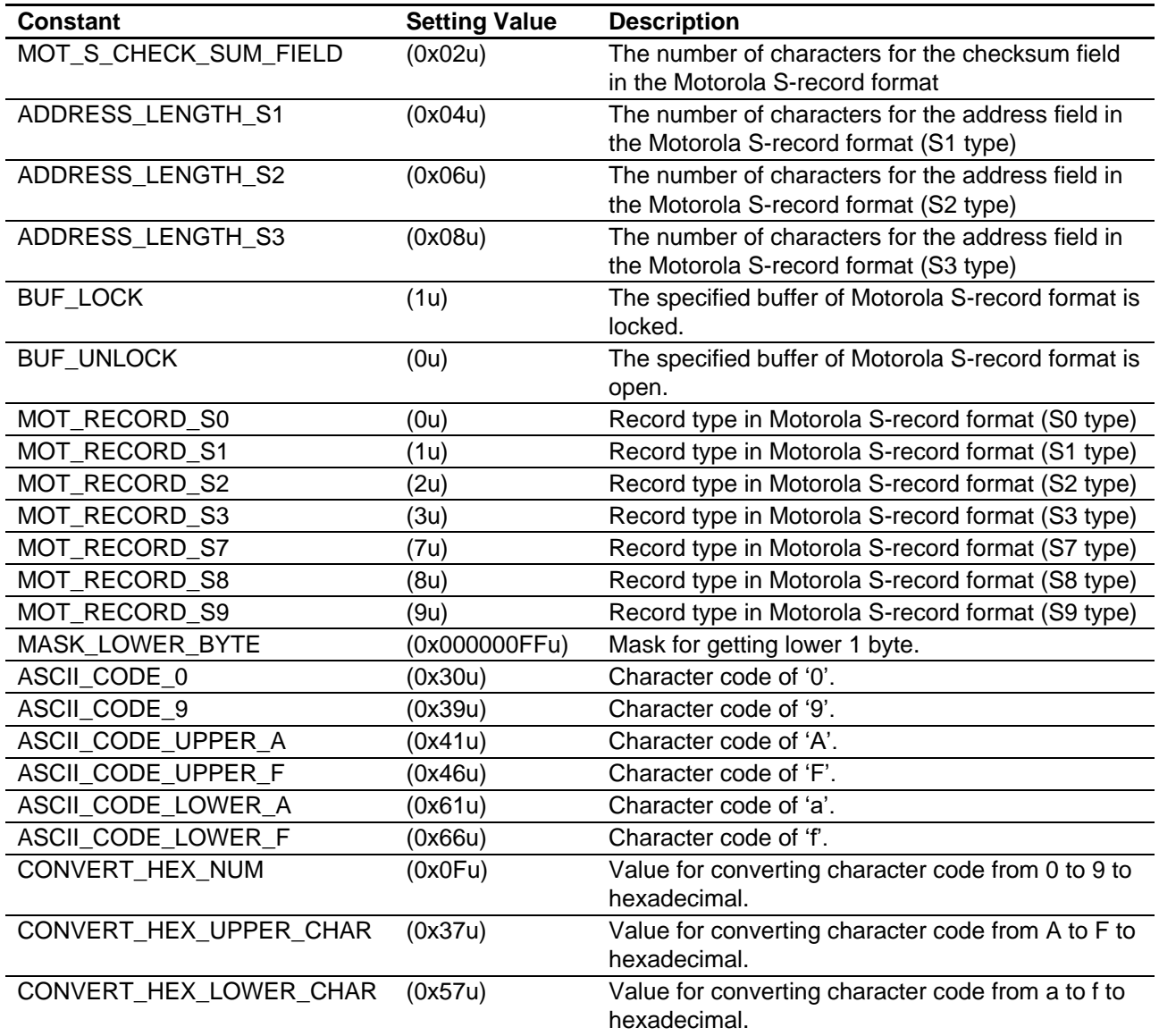

#### **Table 5.13 Constants Used in the Firmware Update Program (r\_fw\_up\_buf.h)**

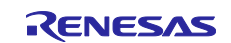

# <span id="page-80-1"></span>**5.5.3 Type Definitions**

[Figure 5.46](#page-80-0) to [Figure 5.49](#page-82-0) show type definitions used in the firmware update program.

```
typedef enum e_xmodem_proc_stage
{
  XMODEM PROC END = 0, XMODEM_PROCESSING,
   XMODEM_SOH_RECEIVED
} e xmodem proc stage t;
typedef struct st_xmodem_states
{
uint8 t retry counter;
uint8 t expected block number;
  uint8_t<br>uint8_t recv_buf_index;<br>can_counter;
uint8 t can counter;
uint8 t * p_recv_buf;
  e_xmodem_proc_stage_t proc_stage;
xm_recv_func_t recv_func;
xm_send_func_t send_func;
xm_exec_func_t exec_func;
} st_xmodem_states_t;
```
**Figure 5.46 Type Definitions Used in the Firmware Update Program (r\_xmodem.c)**

```
typedef enum e_xmodem_err
{
    XMODEM_SUCCESS,
    XMODEM_SEND_ERR,
   XMODEM_RECV_ERR,
   XMODEM_TIMEOUT,
    XMODEM_PROC_BLOCK_ERR,
    XMODEM_RECV_CAN,
    XMODEM_DATA_ERR
} e_xmodem_err_t;
typedef e xmodem err t (*xm recv func t) (uint8 t* p arg);
typedef e_xmodem_err_t (*xm_send_func_t)(uint8_t arg);
typedef e_xmodem_err_t (*xm_exec_func_t)(const uint8_t* p_buf, uint16_t size);
```
**Figure 5.47 Type Definitions Used in the Firmware Update Program (r\_xmodem\_if.h)**

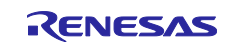

```
typedef enum e_update_mode_t
{
    UPDATE_FW,
    UPDATE_FW_UP_1,
   UPDATE_FW_UP_2,
} update mode t;
typedef enum e fw up return t
{
   FW UP SUCCESS,
   FW UP ERR OPENED,
   FW UP ERR NOT OPEN,
   FW_UP_ERR_NULL_PTR,
   FW UP ERR INVALID RECORD,
   FW UP ERR BUF FULL,
   FW_UP_ERR_BUF_EMPTY,
   FW UP ERR INITIALIZE,
   FW UP ERR ERASE,
    FW_UP_ERR_WRITE,
   FW UP ERR VERIFY,
   FW UP ERR SWITCH AREA,
   FW UP ERR INVALID ADDRESS,
   FW UP ERR INVALID RESETVECT,
   FW UP ERR INTERNAL
} fw_up_return_t;
typedef struct st fw up fl data t
{
    uint32_t src_addr;
    uint32_t dst_addr;
   uint32 t len;
   uint16 t count;
} fw up fl data t;
```
**Figure 5.48 Type Definitions Used in the Firmware Update Program (r\_fw\_up\_rx\_if.h)**

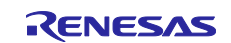

```
typedef enum fw_up_mot_s_cnt_t
{
  STATE MOT S RECORD MARK = 0,STATE_MOT_S_RECORD_TYPE,
  STATE MOT S LENGTH 1,
  STATE MOT S LENGTH 2,
  STATE MOT S ADDRESS,
  STATE MOT S DATA,
  STATE_MOT_S_CHKSUM_1,
  STATE_MOT_S_CHKSUM_2
} fw_up_mot_s_cnt_t;
typedef struct MotSBufS
{
uint8 t addr length;
uint8 t data length;
uint8 t * p address;
uint8 t * p data;
uint8 t type;
  \frac{1}{2} act;
   struct MotSBufS * p_next;
} fw_up_mot_s_buf_t;
typedef struct WriteDataS
{
  uint32 t addr;
uint32 t len;
uint8_t data[FW_UP_BINARY_BUF_SIZE];
   struct WriteDataS * p_next;
   struct WriteDataS * p_prev;
} fw up write data t;
```

```
Figure 5.49 Type Definitions Used in the Firmware Update Program (r_fw_up_buf.h)
```
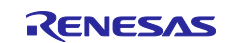

# <span id="page-83-1"></span>**5.5.4 Variables**

[Table 5.14](#page-83-0) to [Table 5.17](#page-84-0) list static variables and [Table 5.18](#page-85-0) to [Table 5.19](#page-86-0) lists const variables.

#### **Table 5.14 static Variables Used in the Firmware Update Program (main.c)**

<span id="page-83-0"></span>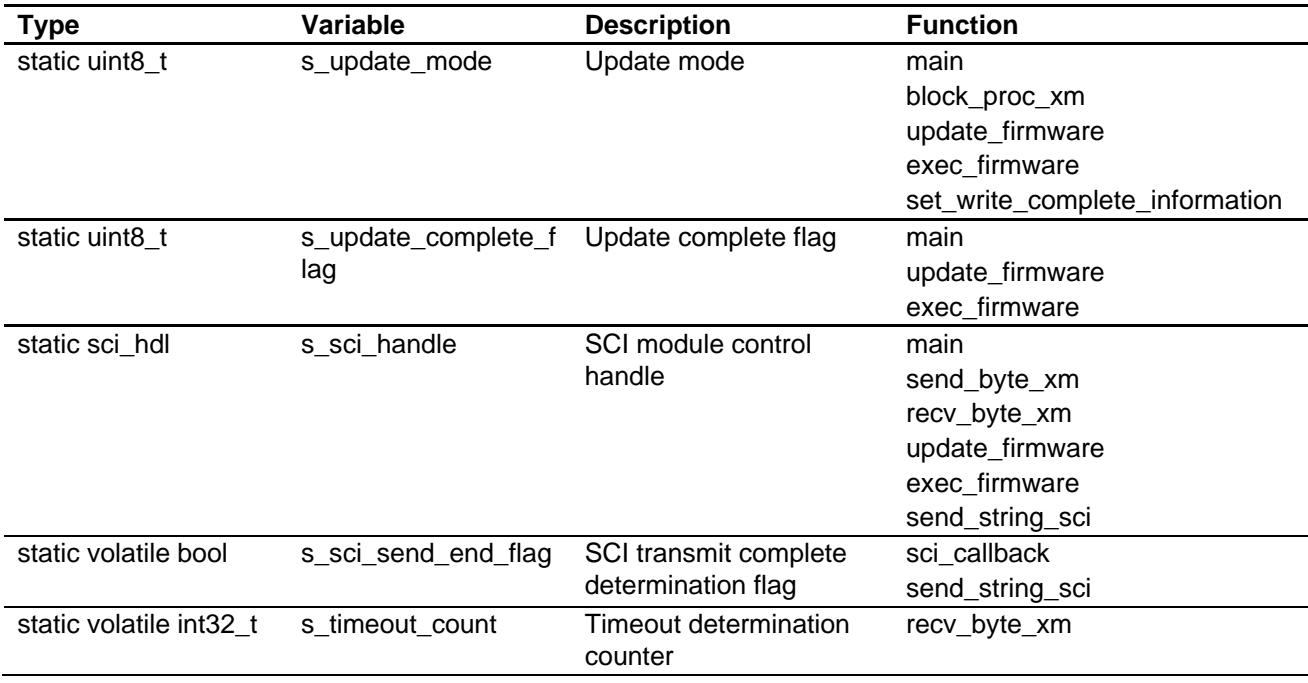

#### **Table 5.15 static Variable Used in the Firmware Update Program (r\_xmodem.c)**

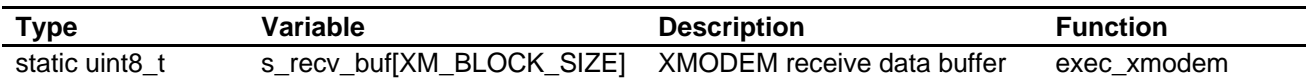

#### **Table 5.16 static Variable Used in the Firmwaer Update Program (r\_fw\_up\_rx.c)**

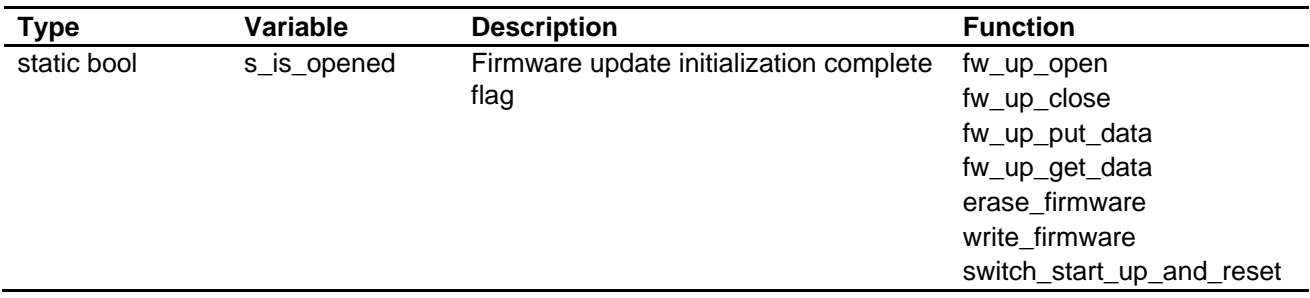

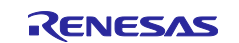

<span id="page-84-0"></span>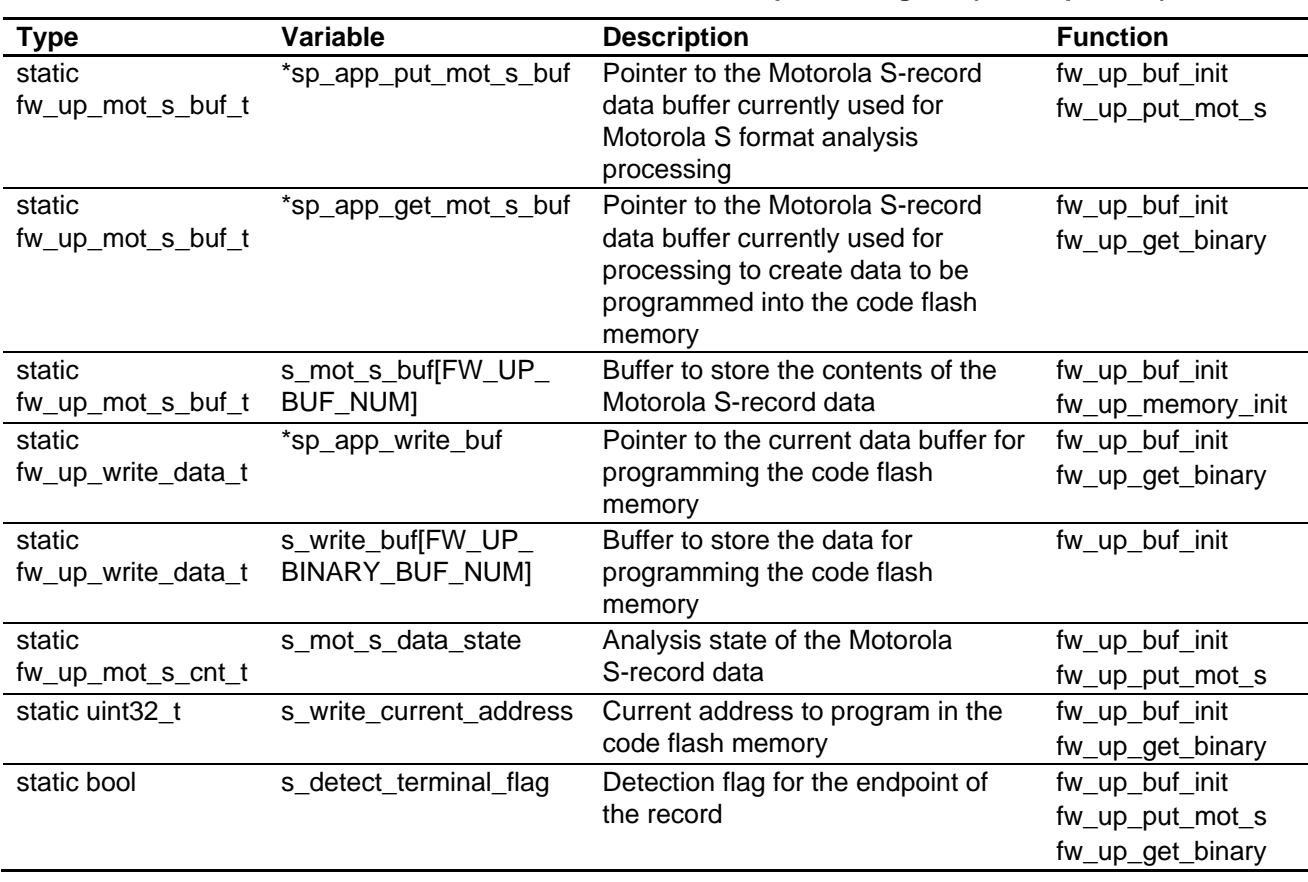

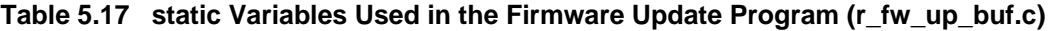

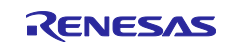

<span id="page-85-0"></span>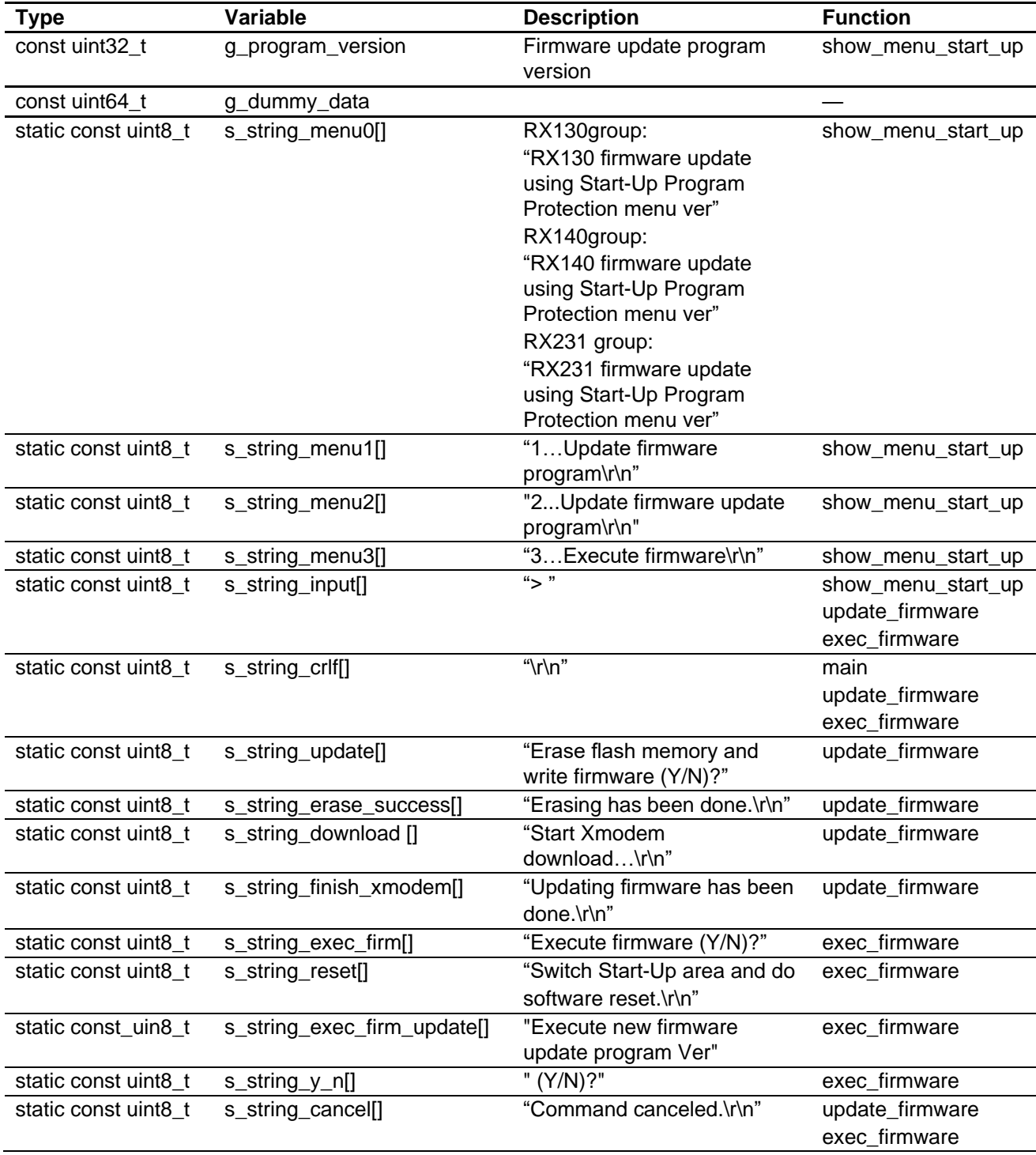

# **Table 5.18 const Variables Used in the Firmware Update Program (main.c) (1/2)**

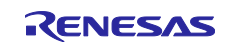

<span id="page-86-0"></span>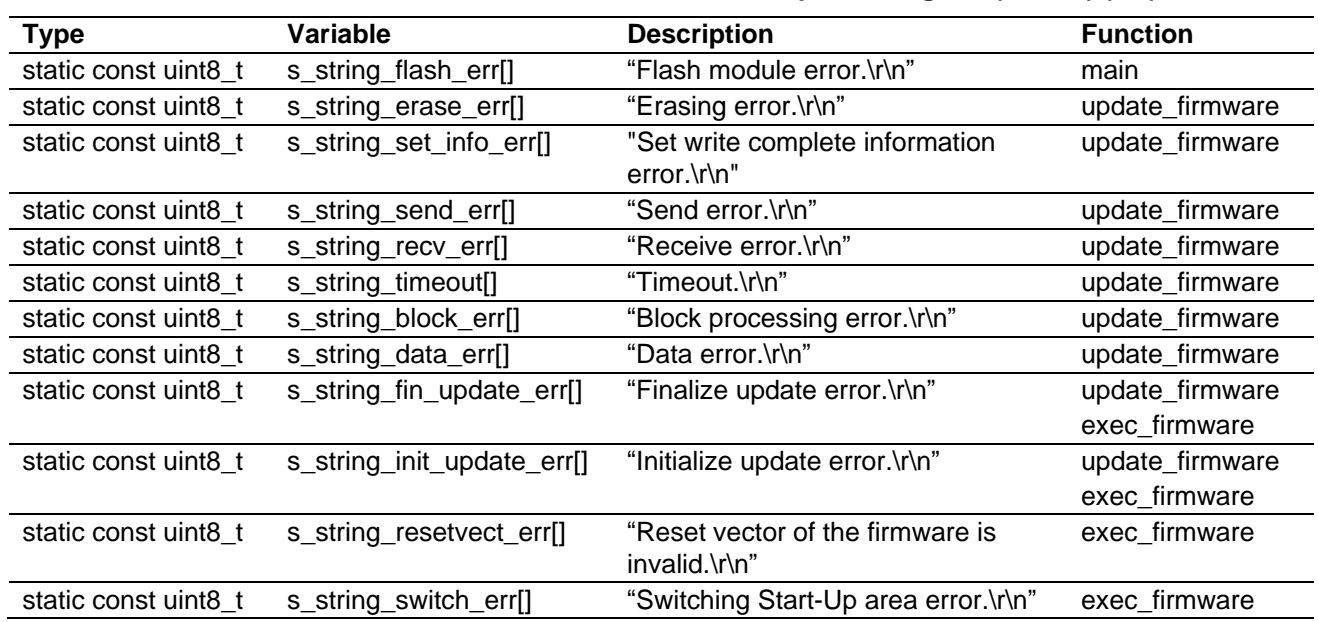

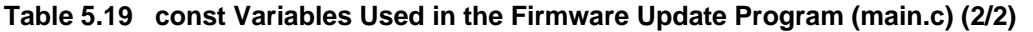

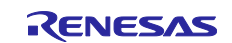

# **5.5.5 Functions**

[Table 5.20](#page-88-0) lists the [Functions Used in the Firmware Update Program,](#page-88-1) [Table 5.21](#page-89-0) lists the [FIT Module](#page-89-1)  [Functions Used in the Firmware Update Program,](#page-89-1) [Table 5.22](#page-89-2) t[o Table 5.24](#page-89-3) lists the e<sup>2</sup> studio Smart Configurator [Generated Function Used in the Firmware Update Program.](#page-89-4)

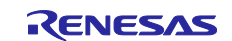

<span id="page-88-0"></span>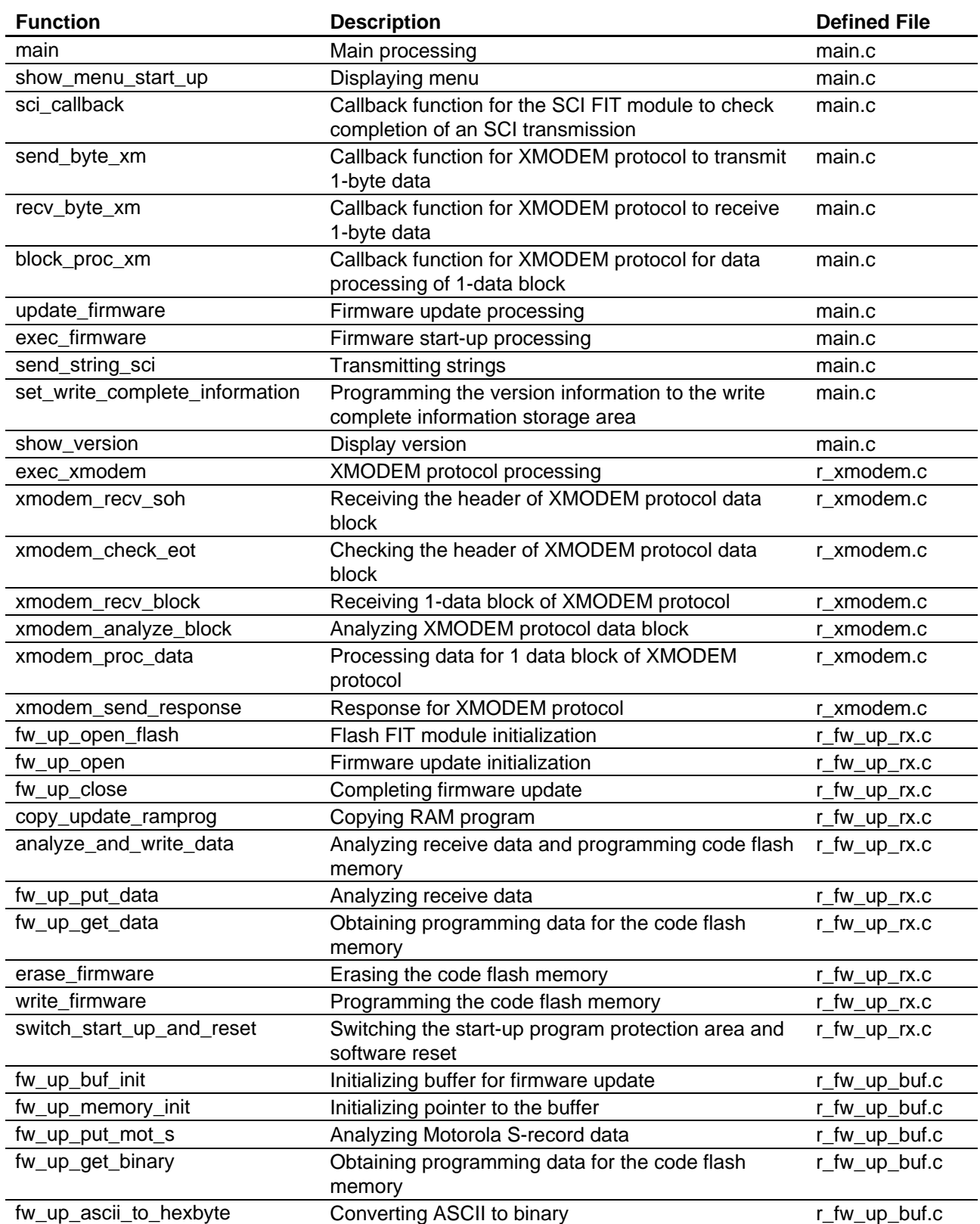

# <span id="page-88-1"></span>**Table 5.20 Functions Used in the Firmware Update Program**

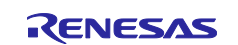

<span id="page-89-0"></span>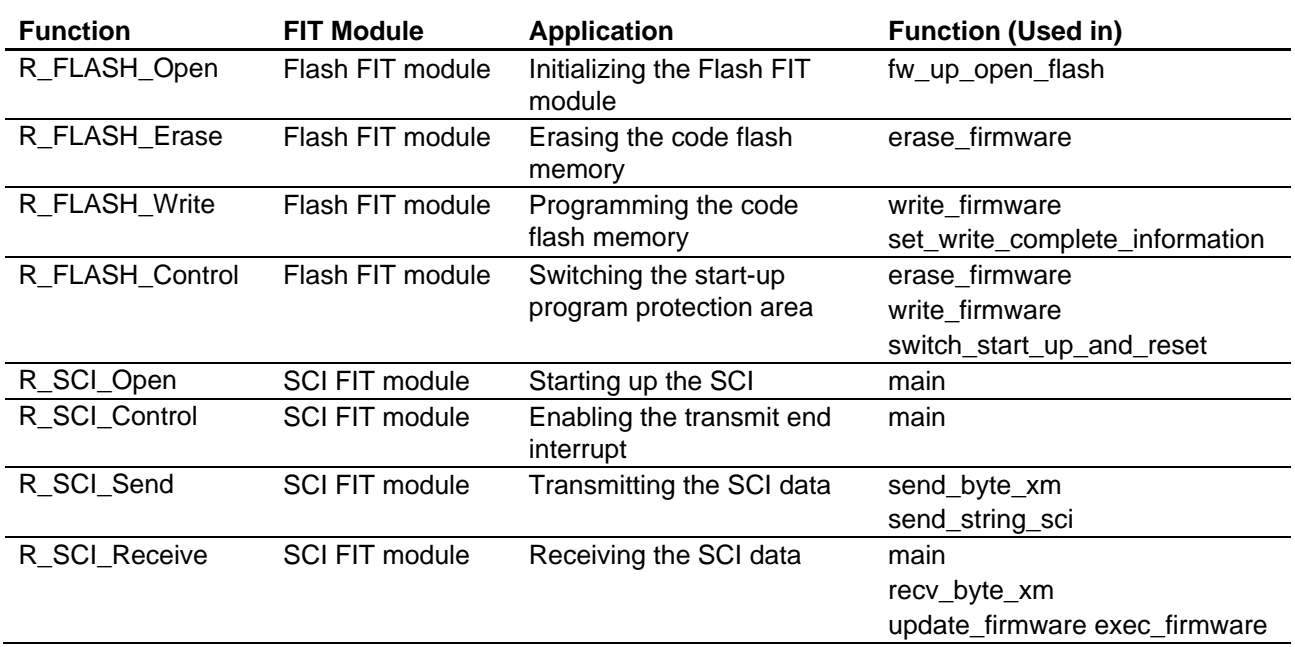

# <span id="page-89-1"></span>**Table 5.21 FIT Module Functions Used in the Firmware Update Program**

#### <span id="page-89-4"></span><span id="page-89-2"></span>**Table 5.22 e <sup>2</sup> studio Smart Configurator Generated Function Used in the Firmware Update Program (RX130 Group)**

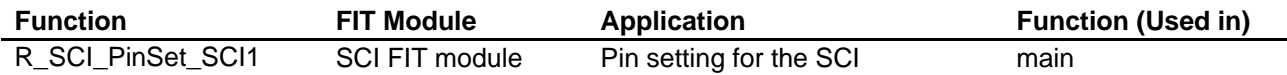

#### **Table 5.23 e <sup>2</sup> studio Smart Configurator Generated Function Used in the Firmware Update Program (RX140 Group)**

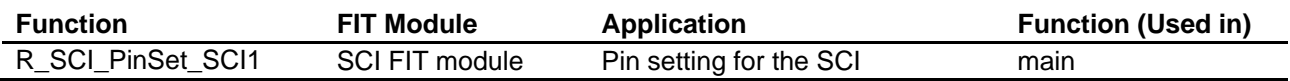

#### <span id="page-89-3"></span>**Table 5.24 e <sup>2</sup> studio Smart Configurator Generated Function Used in the Firmware Update Program (RX231 Group)**

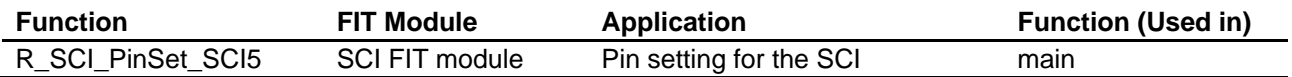

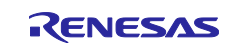

# **5.6 Detailed Information of the Firmware**

### **5.6.1 File Composition**

[Table 5.25](#page-90-0) lists the [Files Used in the Firmware](#page-90-1) and [Table 5.26](#page-90-2) lists the [Standard Include Files Used in the](#page-90-3)  [Firmware.](#page-90-3) Files generated by the FIT module and files generated by the integrated development environment are not included in these tables.

<span id="page-90-0"></span>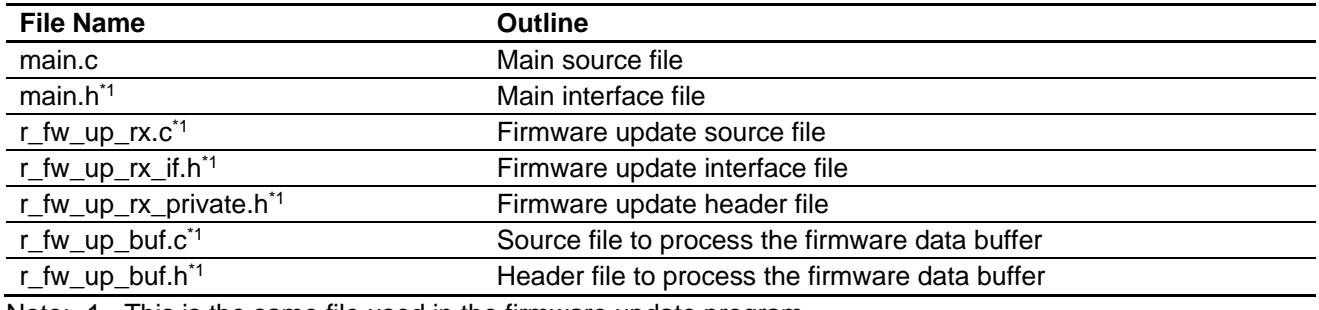

<span id="page-90-1"></span>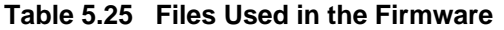

Note: 1. This is the same file used in the firmware update program.

#### <span id="page-90-3"></span>**Table 5.26 Standard Include Files Used in the Firmware**

<span id="page-90-2"></span>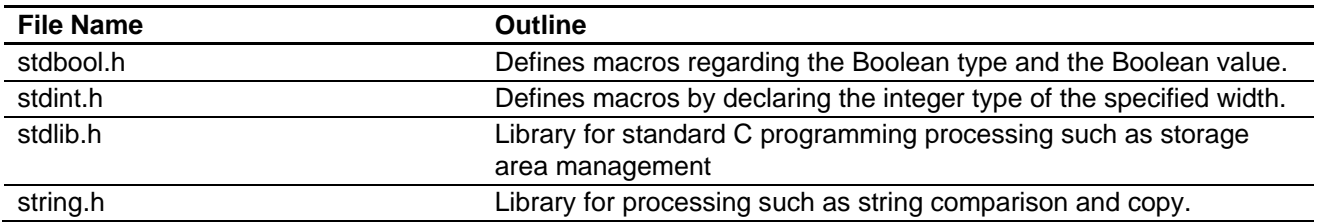

#### **5.6.2 Constants**

[Table 5.27](#page-90-4) lists [Constants Used in the Firmware \(main.c\).](#page-90-5) For constants defined in the same file as the firmware update program, refer to [5.5.2](#page-74-1) [Constants.](#page-74-1)

<span id="page-90-4"></span>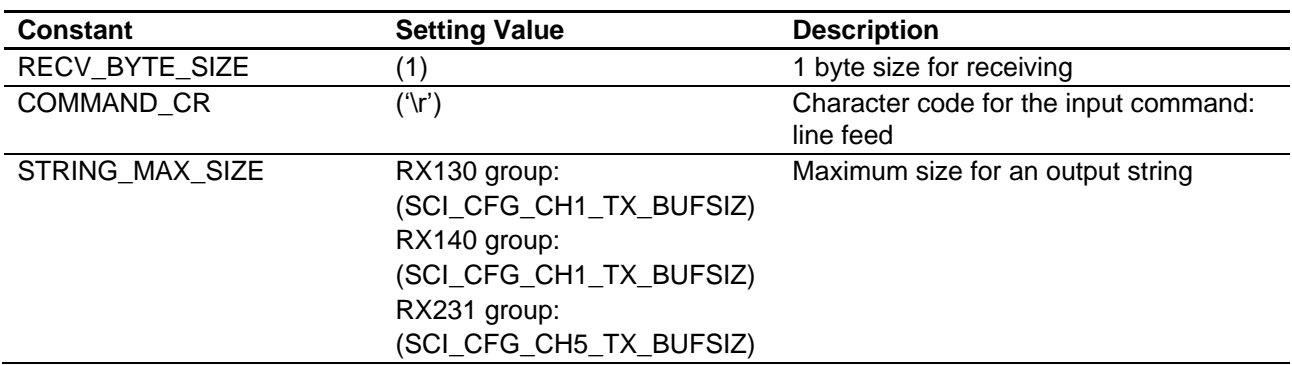

#### <span id="page-90-5"></span>**Table 5.27 Constants Used in the Firmware (main.c)**

#### **5.6.3 Type Definitions**

For type definitions, refer to [5.5.3](#page-80-1) [Type Definitions.](#page-80-1)

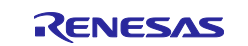

# **5.6.4 Variables**

[Table 5.28](#page-91-0) lists [static Variables Used in the Firmware \(main.c\)](#page-91-1) and [Table 5.29](#page-91-2) lists [const Variables Used in](#page-91-3)  [the Firmware \(main.c\).](#page-91-3) For variables defined in the same file as the firmware update program, refer to [5.5.4](#page-83-1) [Variables.](#page-83-1)

<span id="page-91-0"></span>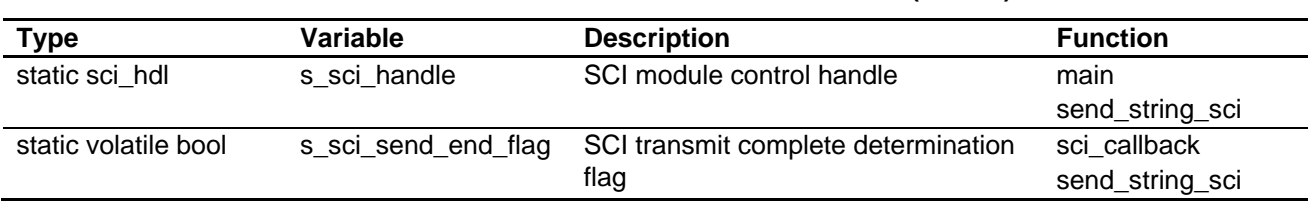

#### <span id="page-91-1"></span>**Table 5.28 static Variables Used in the Firmware (main.c)**

<span id="page-91-3"></span>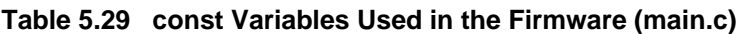

<span id="page-91-2"></span>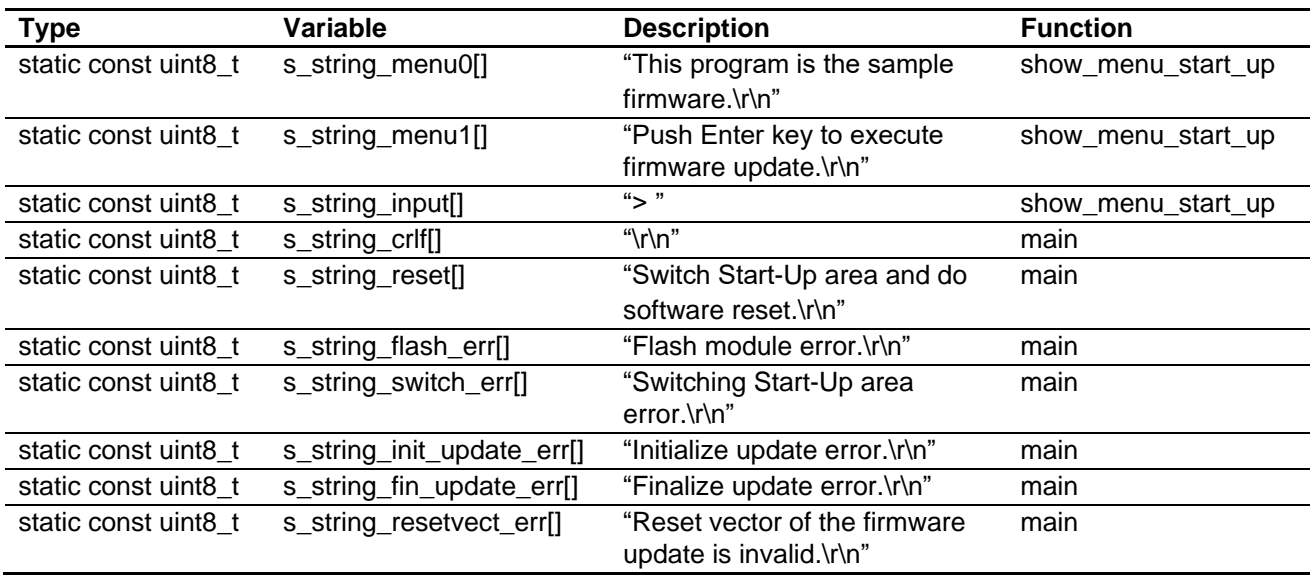

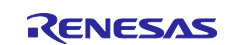

#### **5.6.5 Functions**

[Table 5.30](#page-92-0) lists the [Functions Used in the Firmware,](#page-92-1) [Table 5.31](#page-92-2) lists the [FIT Module Functions Used in the](#page-92-3)  [Firmware,](#page-92-3) [Table 5.32](#page-92-4) to [Table 5.34](#page-92-5) lists the  $e^2$  studio Smart Configurator Generated Function Used in the [Firmware.](#page-92-6) These tables do not include functions that are defined in the same file as the firmware update program and are not used by the firmware.

<span id="page-92-0"></span>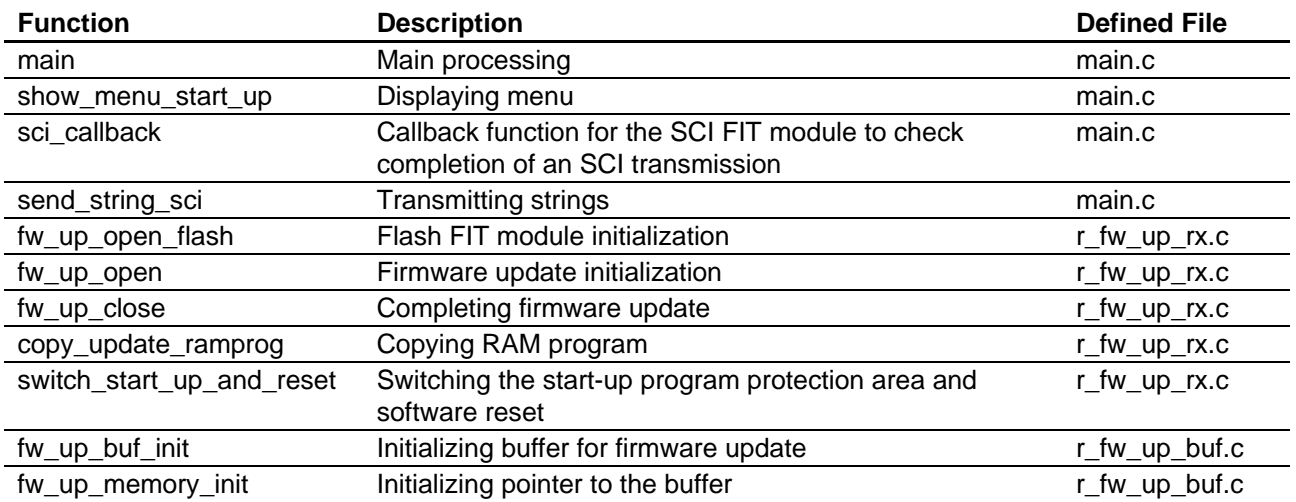

#### <span id="page-92-1"></span>**Table 5.30 Functions Used in the Firmware**

#### <span id="page-92-3"></span>**Table 5.31 FIT Module Functions Used in the Firmware**

<span id="page-92-2"></span>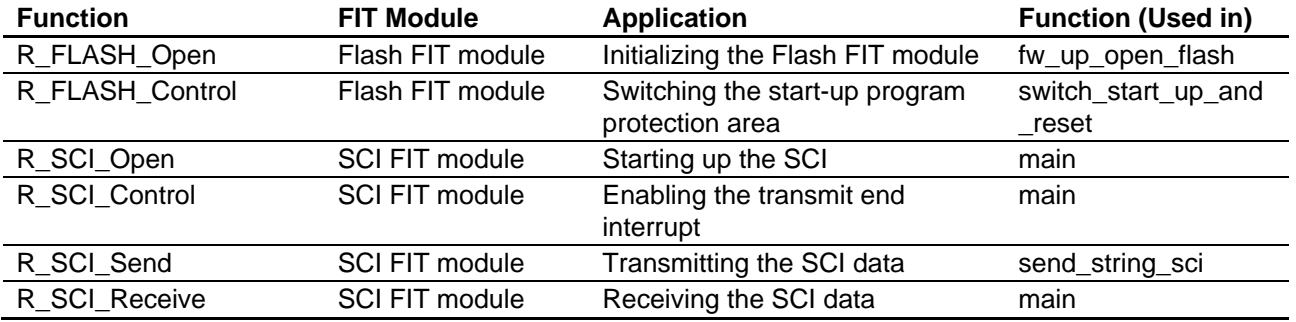

# <span id="page-92-6"></span><span id="page-92-4"></span>**Table 5.32 e <sup>2</sup> studio Smart Configurator Generated Function Used in the Firmware (RX130 Group)**

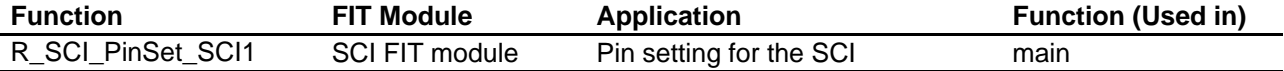

**Table 5.33 e <sup>2</sup> studio Smart Configurator Generated Function Used in the Firmware (RX140 Group)**

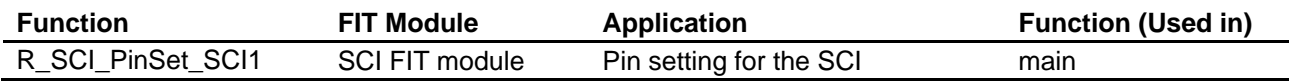

#### <span id="page-92-5"></span>**Table 5.34 e <sup>2</sup> studio Smart Configurator Generated Function Used in the Firmware (RX231 Group)**

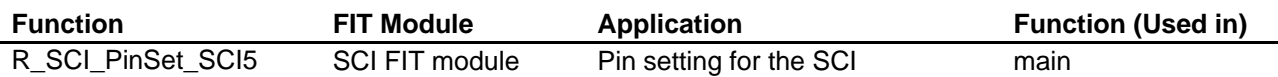

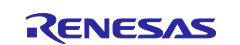

# **6. Import a Project**

The sample programs are distributed in  $e^2$  studio project format. This section shows how to import a project into CS+. After importing the sample project, make sure to confirm build and debugger setting.

# **6.1 Importing a Project into CS+**

To use sample programs in CS+, follow the steps below to import them into CS+. In projects managed by CS +, do not use space codes, multibyte characters, and symbols such as "\$", "#", "%" in folder names or paths to them.

(Note that depending on the version of CS+ you are using, the interface may appear somewhat different from the screenshots below.)

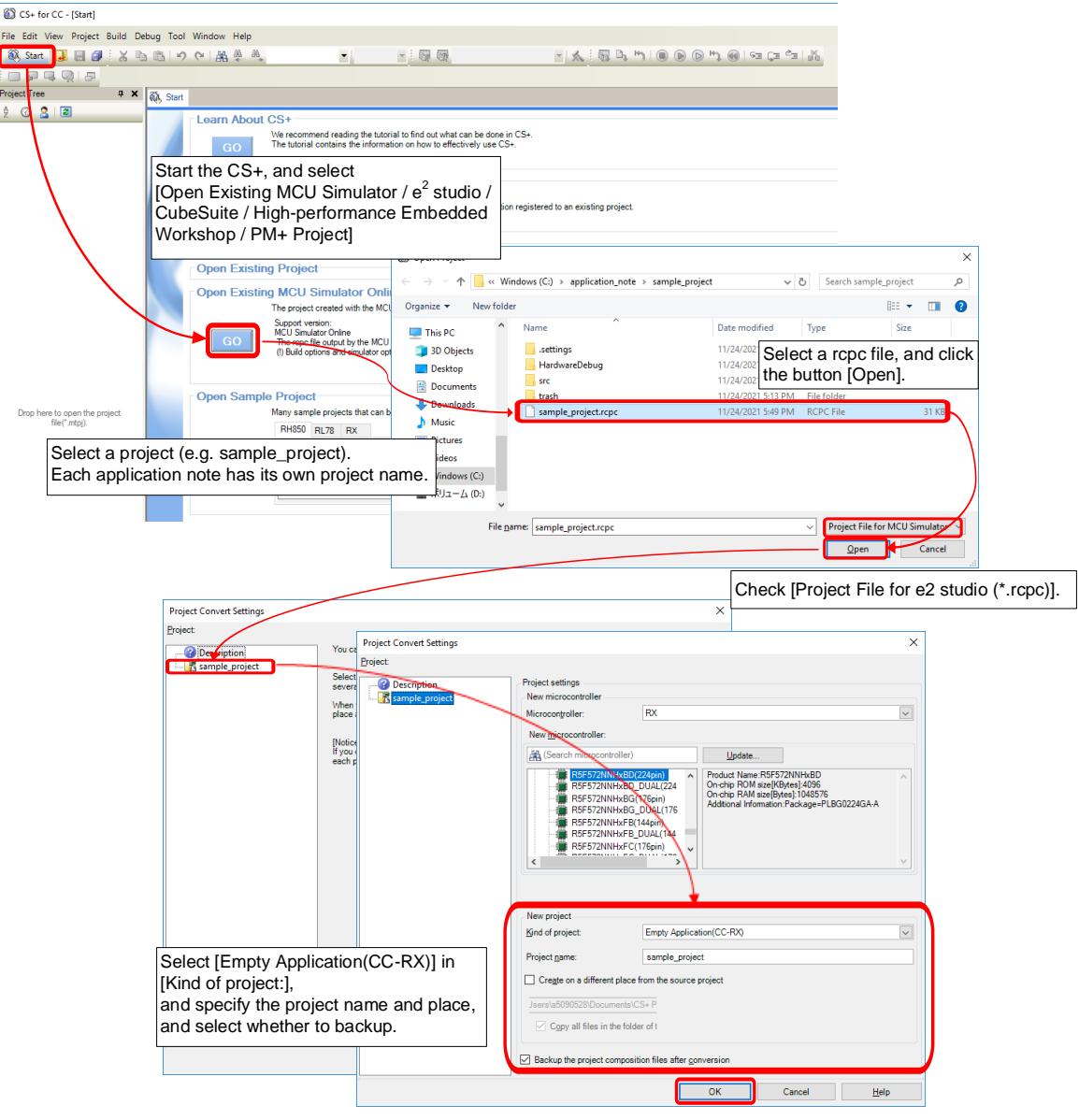

**Figure 6.1 Importing a Project into CS+**

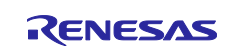

# **7. Reference Documents**

- RX110 Group User's Manual: Hardware (R01UH0421)
- RX111 Group User's Manual: Hardware (R01UH0365)
- RX113 Group User's Manual: Hardware (R01UH0448)
- RX130 Group User's Manual: Hardware (R01UH0560)
- RX140 Group User's Manual: Hardware (R01UH0905)
- RX230 Group, RX231 Group User's Manual: Hardware (R01UH0496) (The latest version can be downloaded from the Renesas Electronics website.)
- Technical Update/Technical News (The latest information can be downloaded from the Renesas Electronics website.)
- C compiler manual
- RX Family C/C++ compiler Package (The latest version can be downloaded from the Renesas Electronics website.)

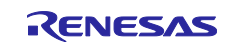

# **Revision History**

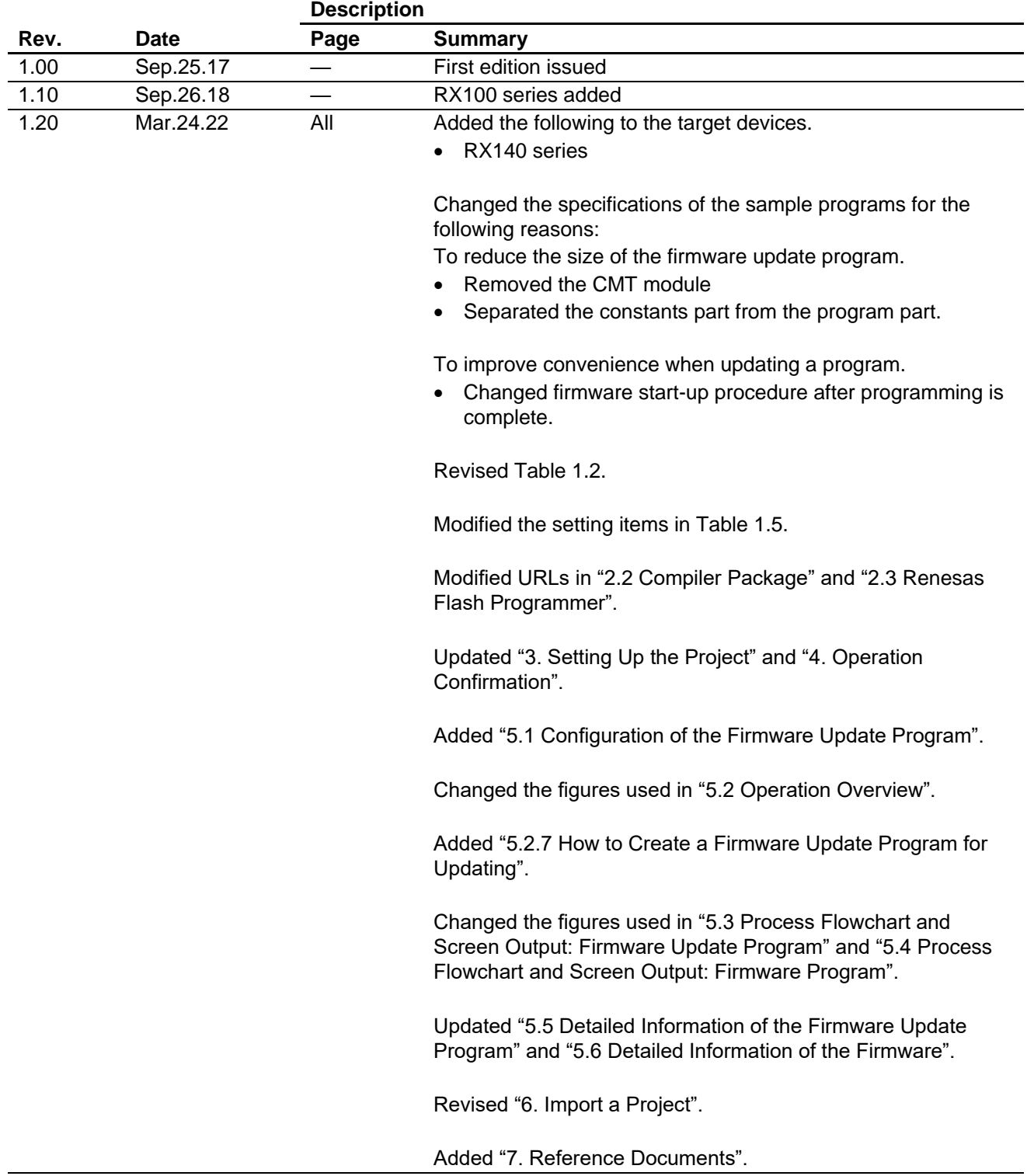

# **General Precautions in the Handling of Microprocessing Unit and Microcontroller Unit Products**

The following usage notes are applicable to all Microprocessing unit and Microcontroller unit products from Renesas. For detailed usage notes on the products covered by this document, refer to the relevant sections of the document as well as any technical updates that have been issued for the products.

Precaution against Electrostatic Discharge (ESD)

A strong electrical field, when exposed to a CMOS device, can cause destruction of the gate oxide and ultimately degrade the device operation. Steps must be taken to stop the generation of static electricity as much as possible, and quickly dissipate it when it occurs. Environmental control must be adequate. When it is dry, a humidifier should be used. This is recommended to avoid using insulators that can easily build up static electricity. Semiconductor devices must be stored and transported in an anti-static container, static shielding bag or conductive material. All test and measurement tools including work benches and floors must be grounded. The operator must also be grounded using a wrist strap. Semiconductor devices must not be touched with bare hands. Similar precautions must be taken for printed circuit boards with mounted semiconductor devices. 2. Processing at power-on

The state of the product is undefined at the time when power is supplied. The states of internal circuits in the LSI are indeterminate and the states of register settings and pins are undefined at the time when power is supplied. In a finished product where the reset signal is applied to the external reset pin, the states of pins are not guaranteed from the time when power is supplied until the reset process is completed. In a similar way, the states of pins in a product that is reset by an on-chip power-on reset function are not guaranteed from the time when power is supplied until the power reaches the level at which resetting is specified.

3. Input of signal during power-off state

Do not input signals or an I/O pull-up power supply while the device is powered off. The current injection that results from input of such a signal or I/O pull-up power supply may cause malfunction and the abnormal current that passes in the device at this time may cause degradation of internal elements. Follow the guideline for input signal during power-off state as described in your product documentation.

4. Handling of unused pins

Handle unused pins in accordance with the directions given under handling of unused pins in the manual. The input pins of CMOS products are generally in the high-impedance state. In operation with an unused pin in the open-circuit state, extra electromagnetic noise is induced in the vicinity of the LSI, an associated shoot-through current flows internally, and malfunctions occur due to the false recognition of the pin state as an input signal become possible.

5. Clock signals

After applying a reset, only release the reset line after the operating clock signal becomes stable. When switching the clock signal during program execution, wait until the target clock signal is stabilized. When the clock signal is generated with an external resonator or from an external oscillator during a reset, ensure that the reset line is only released after full stabilization of the clock signal. Additionally, when switching to a clock signal produced with an external resonator or by an external oscillator while program execution is in progress, wait until the target clock signal is stable.

- Voltage application waveform at input pin Waveform distortion due to input noise or a reflected wave may cause malfunction. If the input of the CMOS device stays in the area between  $V_{|L}$ (Max.) and VIH (Min.) due to noise, for example, the device may malfunction. Take care to prevent chattering noise from entering the device when the input level is fixed, and also in the transition period when the input level passes through the area between V<sub>IL</sub> (Max.) and V<sub>IH</sub> (Min.).
- 7. Prohibition of access to reserved addresses

Access to reserved addresses is prohibited. The reserved addresses are provided for possible future expansion of functions. Do not access these addresses as the correct operation of the LSI is not guaranteed.

8. Differences between products

Before changing from one product to another, for example to a product with a different part number, confirm that the change will not lead to problems. The characteristics of a microprocessing unit or microcontroller unit products in the same group but having a different part number might differ in terms of internal memory capacity, layout pattern, and other factors, which can affect the ranges of electrical characteristics, such as characteristic values, operating margins, immunity to noise, and amount of radiated noise. When changing to a product with a different part number, implement a systemevaluation test for the given product.

# **Notice**

- 1. Descriptions of circuits, software and other related information in this document are provided only to illustrate the operation of semiconductor products and application examples. You are fully responsible for the incorporation or any other use of the circuits, software, and information in the design of your product or system. Renesas Electronics disclaims any and all liability for any losses and damages incurred by you or third parties arising from the use of these circuits, software, or information.
- 2. Renesas Electronics hereby expressly disclaims any warranties against and liability for infringement or any other claims involving patents, copyrights, or other intellectual property rights of third parties, by or arising from the use of Renesas Electronics products or technical information described in this document, including but not limited to, the product data, drawings, charts, programs, algorithms, and application examples.
- 3. No license, express, implied or otherwise, is granted hereby under any patents, copyrights or other intellectual property rights of Renesas Electronics or others.
- 4. You shall be responsible for determining what licenses are required from any third parties, and obtaining such licenses for the lawful import, export, manufacture, sales, utilization, distribution or other disposal of any products incorporating Renesas Electronics products, if required.
- 5. You shall not alter, modify, copy, or reverse engineer any Renesas Electronics product, whether in whole or in part. Renesas Electronics disclaims any and all liability for any losses or damages incurred by you or third parties arising from such alteration, modification, copying or reverse engineering.
- 6. Renesas Electronics products are classified according to the following two quality grades: "Standard" and "High Quality". The intended applications for each Renesas Electronics product depends on the product's quality grade, as indicated below. "Standard": Computers; office equipment; communications equipment; test and measurement equipment; audio and visual equipment; home electronic appliances; machine tools; personal electronic equipment; industrial robots; etc.

"High Quality": Transportation equipment (automobiles, trains, ships, etc.); traffic control (traffic lights); large-scale communication equipment; key financial terminal systems; safety control equipment; etc.

Unless expressly designated as a high reliability product or a product for harsh environments in a Renesas Electronics data sheet or other Renesas Electronics document, Renesas Electronics products are not intended or authorized for use in products or systems that may pose a direct threat to human life or bodily injury (artificial life support devices or systems; surgical implantations; etc.), or may cause serious property damage (space system; undersea repeaters; nuclear power control systems; aircraft control systems; key plant systems; military equipment; etc.). Renesas Electronics disclaims any and all liability for any damages or losses incurred by you or any third parties arising from the use of any Renesas Electronics product that is inconsistent with any Renesas Electronics data sheet, user's manual or other Renesas Electronics document.

- No semiconductor product is absolutely secure. Notwithstanding any security measures or features that may be implemented in Renesas Electronics hardware or software products. Renesas Electronics shall have absolutely no liability arising out of any vulnerability or security breach, including but not limited to any unauthorized access to or use of a Renesas Electronics product or a system that uses a Renesas Electronics product. RENESAS ELECTRONICS DOES NOT WARRANT OR GUARANTEE THAT RENESAS ELECTRONICS PRODUCTS, OR ANY SYSTEMS CREATED USING RENESAS ELECTRONICS PRODUCTS WILL BE INVULNERABLE OR FREE FROM CORRUPTION, ATTACK, VIRUSES, INTERFERENCE, HACKING, DATA LOSS OR THEFT, OR OTHER SECURITY INTRUSION ("Vulnerability Issues"). RENESAS ELECTRONICS DISCLAIMS ANY AND ALL RESPONSIBILITY OR LIABILITY ARISING FROM OR RELATED TO ANY VULNERABILITY ISSUES. FURTHERMORE, TO THE EXTENT PERMITTED BY APPLICABLE LAW, RENESAS ELECTRONICS DISCLAIMS ANY AND ALL WARRANTIES, EXPRESS OR IMPLIED, WITH RESPECT TO THIS DOCUMENT AND ANY RELATED OR ACCOMPANYING SOFTWARE OR HARDWARE, INCLUDING BUT NOT LIMITED TO THE IMPLIED WARRANTIES OF MERCHANTABILITY, OR FITNESS FOR A PARTICULAR PURPOSE.
- When using Renesas Electronics products, refer to the latest product information (data sheets, user's manuals, application notes, "General Notes for Handling and Using Semiconductor Devices" in the reliability handbook, etc.), and ensure that usage conditions are within the ranges specified by Renesas Electronics with respect to maximum ratings, operating power supply voltage range, heat dissipation characteristics, installation, etc. Renesas Electronics disclaims any and all liability for any malfunctions, failure or accident arising out of the use of Renesas Electronics products outside of such specified ranges.
- 9. Although Renesas Electronics endeavors to improve the quality and reliability of Renesas Electronics products, semiconductor products have specific characteristics, such as the occurrence of failure at a certain rate and malfunctions under certain use conditions. Unless designated as a high reliability product or a product for harsh environments in a Renesas Electronics data sheet or other Renesas Electronics document, Renesas Electronics products are not subject to radiation resistance design. You are responsible for implementing safety measures to guard against the possibility of bodily injury, injury or damage caused by fire, and/or danger to the public in the event of a failure or malfunction of Renesas Electronics products, such as safety design for hardware and software, including but not limited to redundancy, fire control and malfunction prevention, appropriate treatment for aging degradation or any other appropriate measures. Because the evaluation of microcomputer software alone is very difficult and impractical, you are responsible for evaluating the safety of the final products or systems manufactured by you.
- 10. Please contact a Renesas Electronics sales office for details as to environmental matters such as the environmental compatibility of each Renesas Electronics product. You are responsible for carefully and sufficiently investigating applicable laws and regulations that regulate the inclusion or use of controlled substances, including without limitation, the EU RoHS Directive, and using Renesas Electronics products in compliance with all these applicable laws and regulations. Renesas Electronics disclaims any and all liability for damages or losses occurring as a result of your noncompliance with applicable laws and regulations.
- 11. Renesas Electronics products and technologies shall not be used for or incorporated into any products or systems whose manufacture, use, or sale is prohibited under any applicable domestic or foreign laws or regulations. You shall comply with any applicable export control laws and regulations promulgated and administered by the governments of any countries asserting jurisdiction over the parties or transactions.
- 12. It is the responsibility of the buyer or distributor of Renesas Electronics products, or any other party who distributes, disposes of, or otherwise sells or transfers the product to a third party, to notify such third party in advance of the contents and conditions set forth in this document.
- 13. This document shall not be reprinted, reproduced or duplicated in any form, in whole or in part, without prior written consent of Renesas Electronics. 14. Please contact a Renesas Electronics sales office if you have any questions regarding the information contained in this document or Renesas Electronics products.
- (Note1) "Renesas Electronics" as used in this document means Renesas Electronics Corporation and also includes its directly or indirectly controlled subsidiaries.
- (Note2) "Renesas Electronics product(s)" means any product developed or manufactured by or for Renesas Electronics.

(Rev.5.0-1 October 2020)

# **Corporate Headquarters Contact information**

TOYOSU FORESIA, 3-2-24 Toyosu, Koto-ku, Tokyo 135-0061, Japan

[www.renesas.com](https://www.renesas.com/)

# **Trademarks**

Renesas and the Renesas logo are trademarks of Renesas Electronics Corporation. All trademarks and registered trademarks are the property of their respective owners.

For further information on a product, technology, the most up-to-date version of a document, or your nearest sales office, please visit: [www.renesas.com/contact/.](https://www.renesas.com/contact/)